# xArrow SCADA Tutorial

Version 2.0

xArrow Software 1999 – 2018 http://www.xarrow.com

# xArrow SCADA System Installation

# 1 System Requirements

### 1.1 Hardware

The configuration part of xArrow SCADA is run on windows platform, the PC requirements as follows:

- CPU: Intel x86 and compatible CPU
- Memory: 64MB and above
- Video Card: Windows compatible video card
- Hard Disk: 250M and above
- Network Card: for device communication and downloading project

The running part is required to run on the following hardware:

- CPU: Generally support ARM CPU, if you need to support other CPU types, please contact us
- Memory: 64MB and above
- Network Card: Should have a MAC address to support TCP / IP communication for device communication and download project.
- RS232/RS485 interface: used for device communication.

### 1.2 Software

- Configuration: WINDOWS XP/2003/Vista/2008/7/8/10
- Running: Android 4.4.2 and above

# 2 Installation

### 2.1 Configuration Environment

1. Launch xArrowAndroid.exe

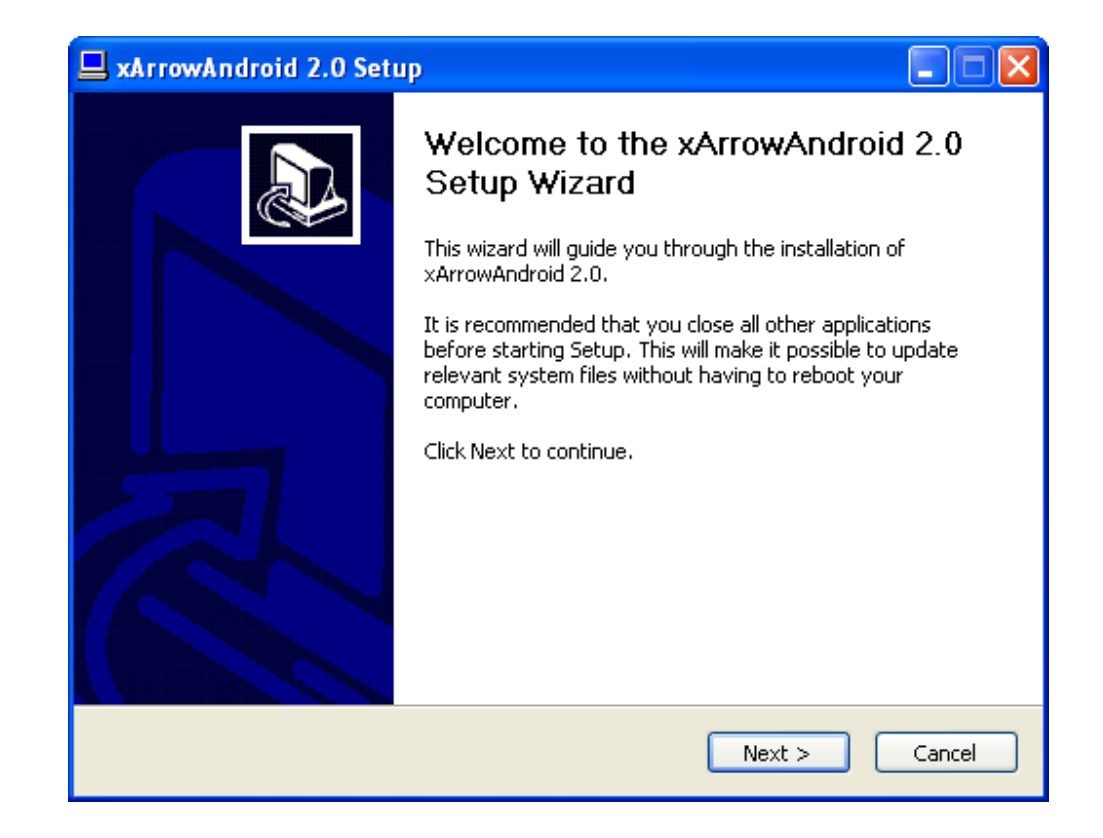

### 2. Read And Agree The License Agreement

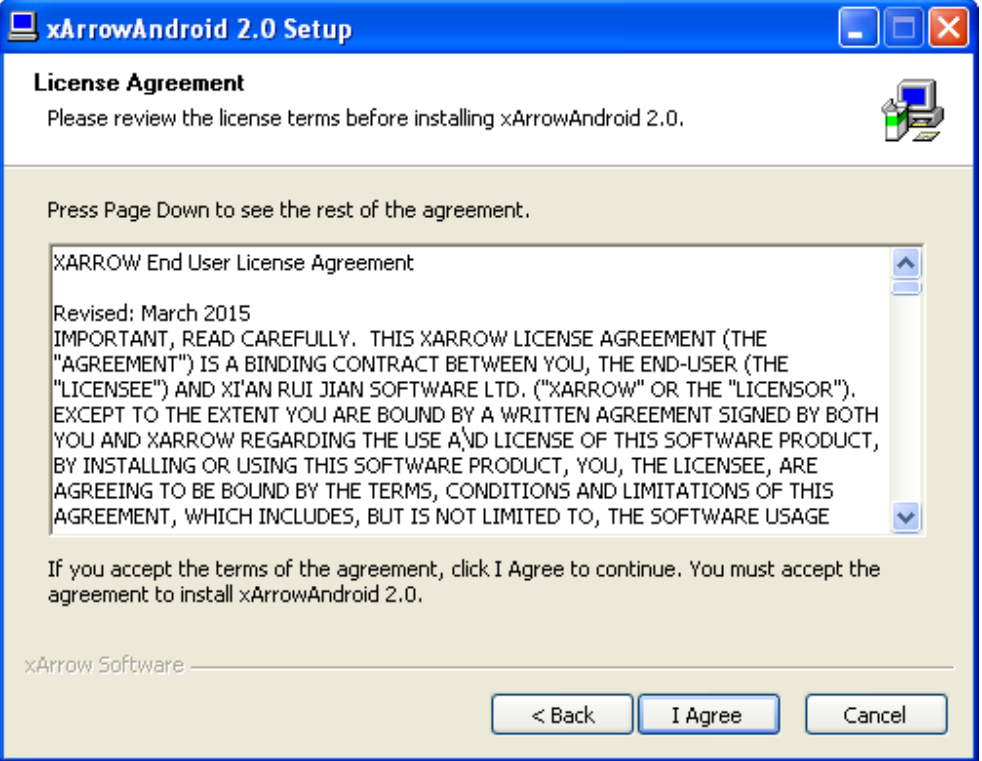

### 3. Select Modules

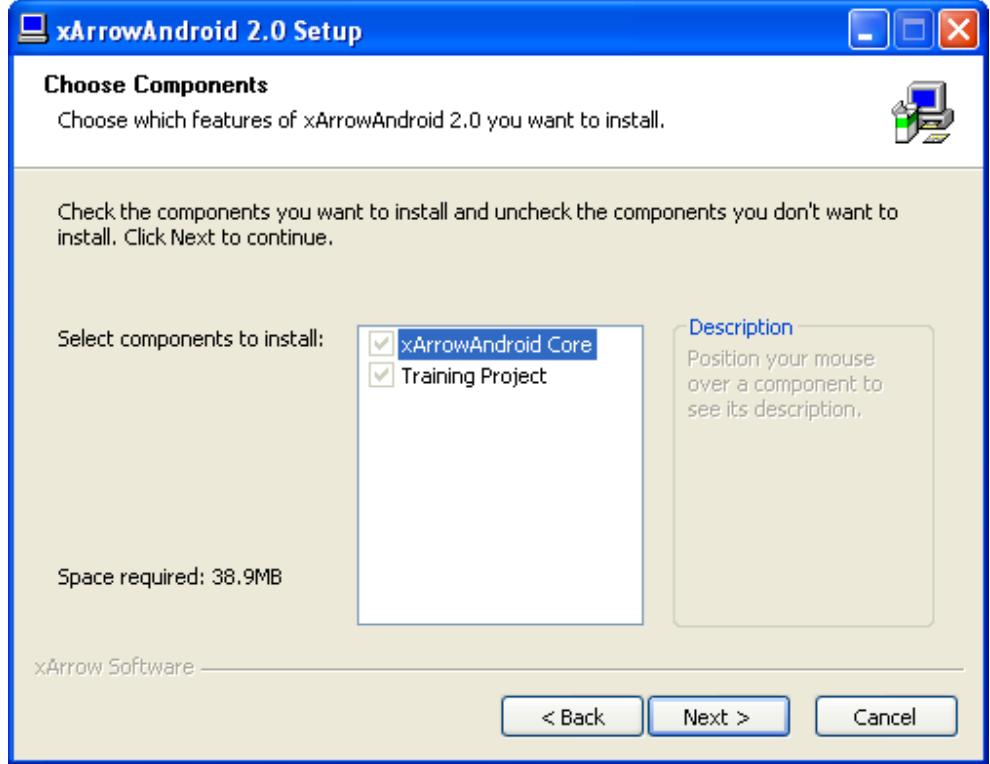

4. Choose Folder To Install

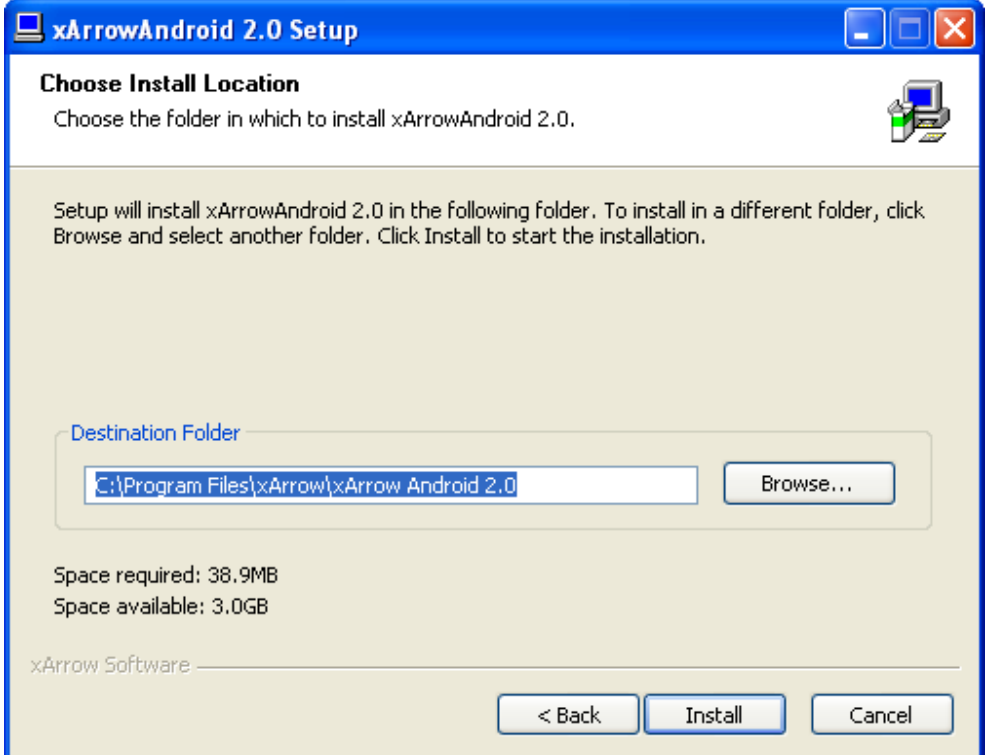

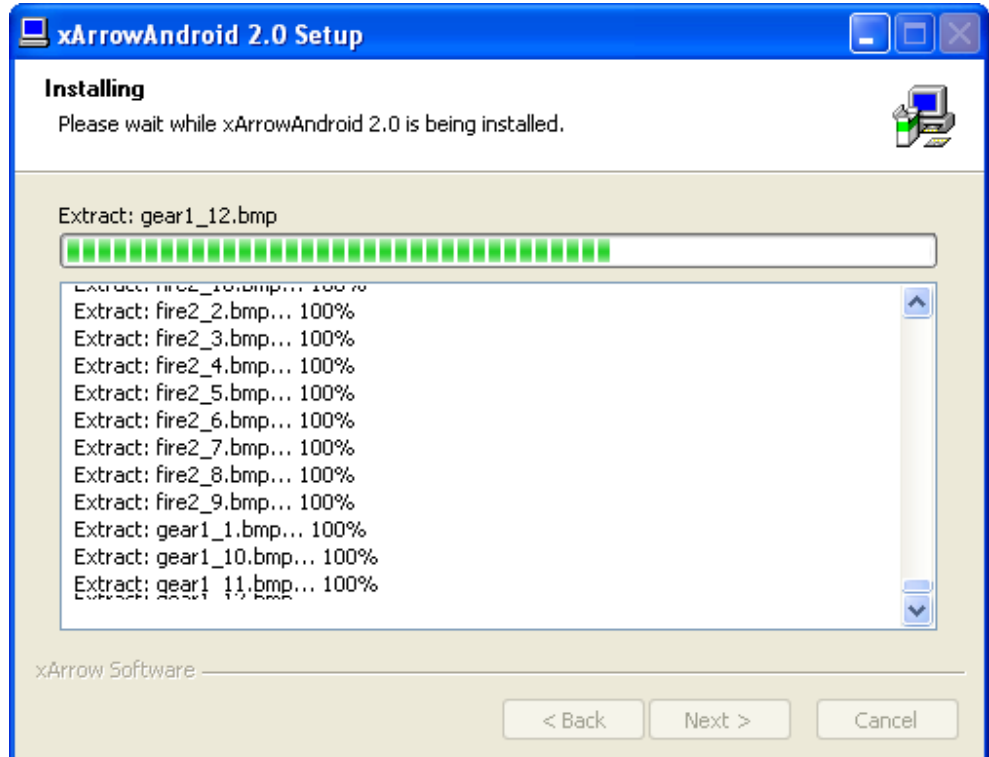

### 5. Install Successfully

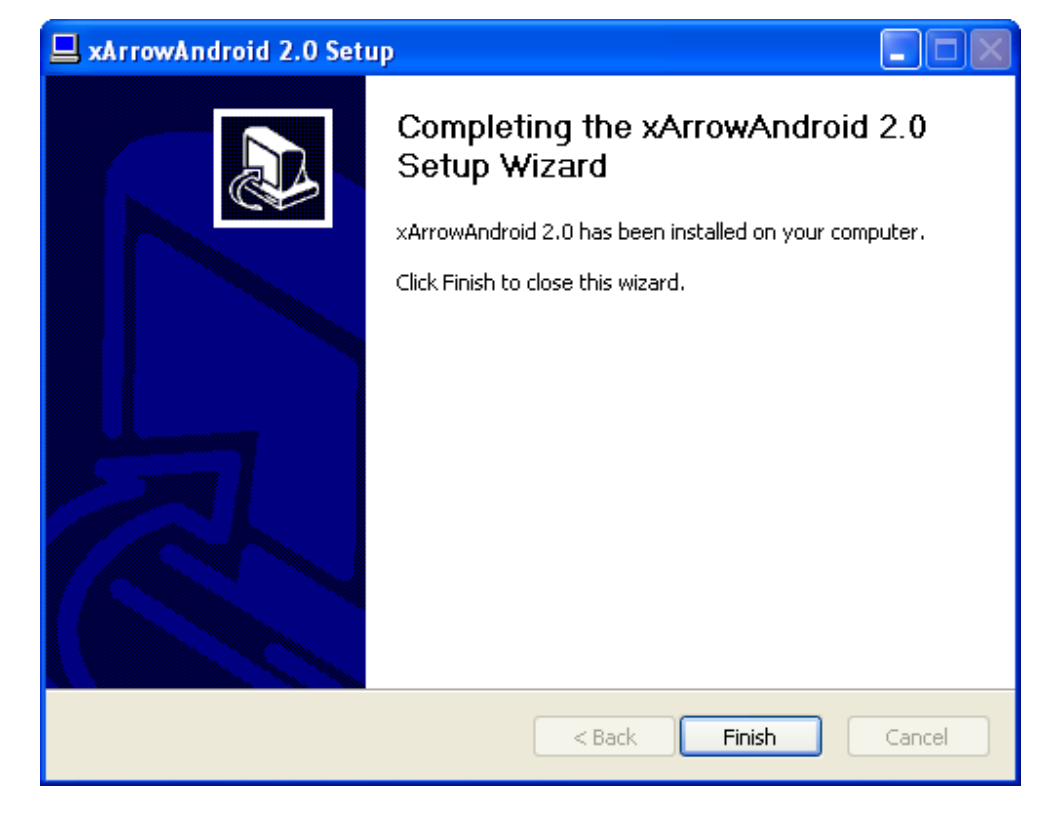

### 2.2 Running Environment

#### 2.2.1 Install

When the configuration program installation is over, user can find the Android APK at: [xArrowAndroid Install Folder\Out\ANDROID\_BIN\xArrowAndroid.apk], and install this xArrowAndroid.apk to the given Android device.

For how to install apk to Android device, user can google the internet, here is 2 common way to install:

1. Use ADB

Put the xArrowAndroid.apk to the working folder of the Android SDK use the command: adb install xArrowAndroid.apk

2. Manually Install

Copy the xArrowAndroid.apk to the Android device, use file manager to locate the file, then click on it.

*Note: xArrowAndroid.apk need 2 permissions: Storage: Modify/delete SD card contents Phone Calls: Read Phone State and Identity*

#### 2.2.2 Running

User can run the xArrow SCADA when it is installed OK on the android device, and click the "Start" button to start the current project.

*Note: The APP have a demo project which show the common feature of the software, user can make and download their own project to the device.*

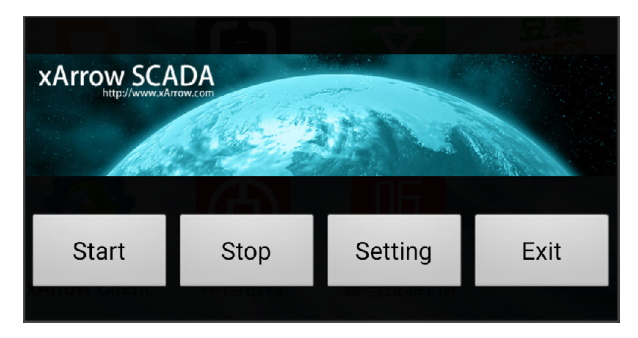

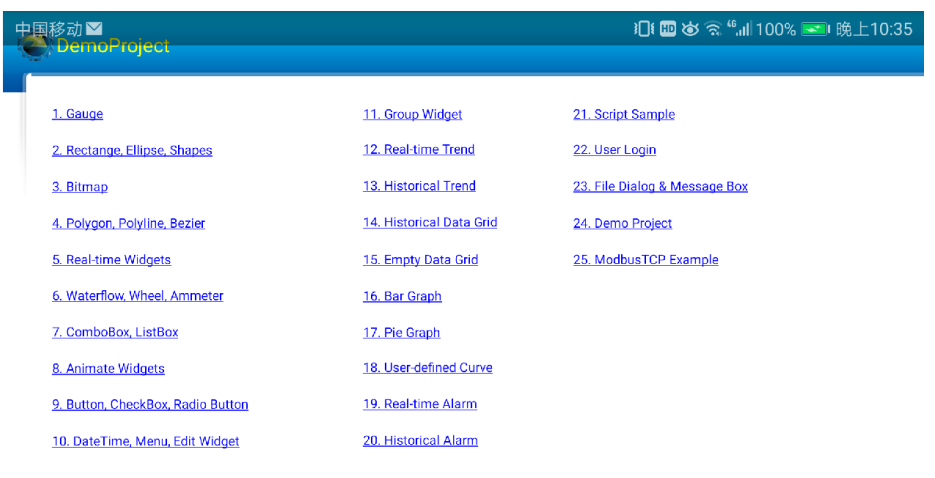

xArrow Software

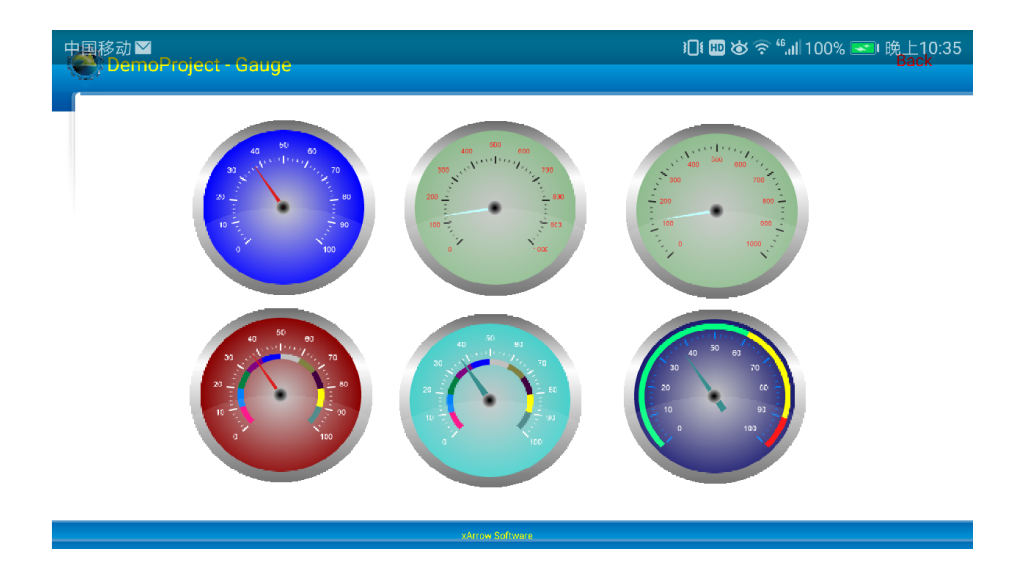

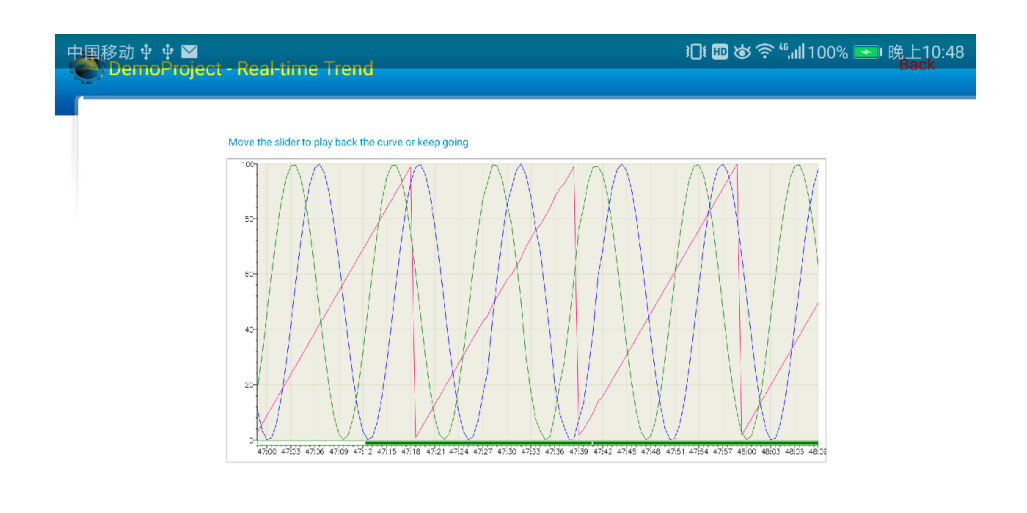

**Example 2016**<br>Example 2016 March 2016

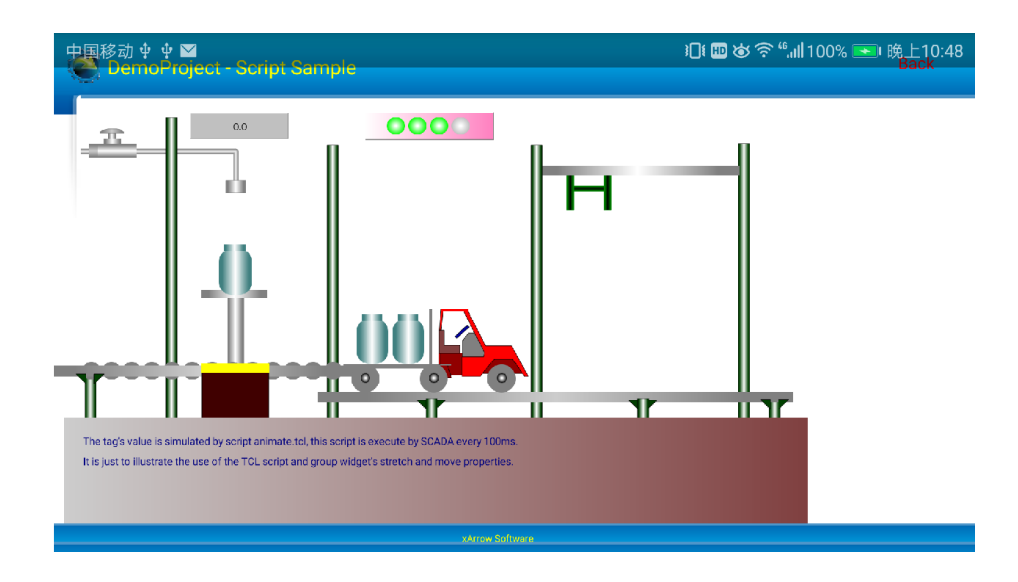

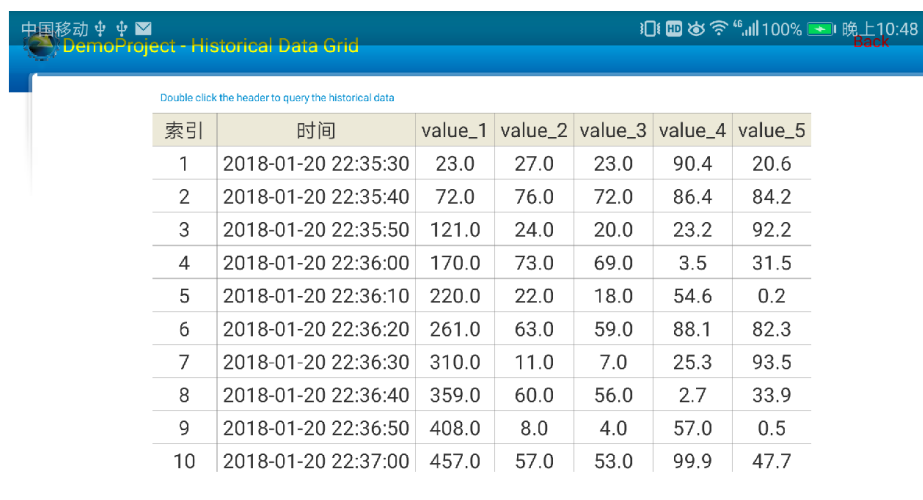

xArrow SCADA buttons as follows:

2.2.2.1 Start

Start current project.

2.2.2.2 Stop

Stop current project.

2.2.2.3 Setting

Configure running properties of xArrow SCADA, as follows:

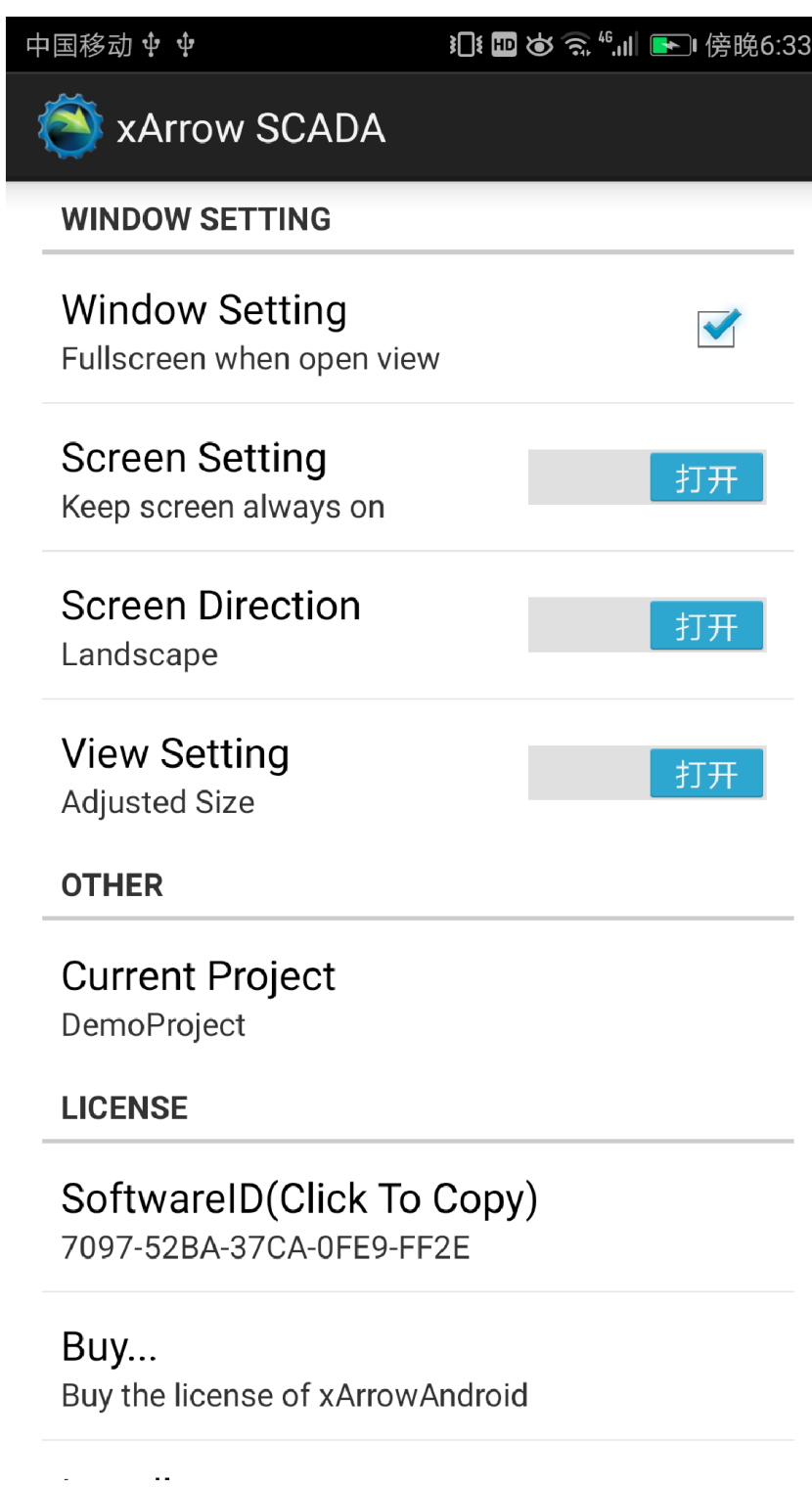

### 2.2.2.4 Exit

Exit xArrow SCADA app.

# 3 Download Project

To download the project from xArrowMaker(the configuration program) to the APP, user should launch the APP first.

The xArrow SCADA's working interface as follows:

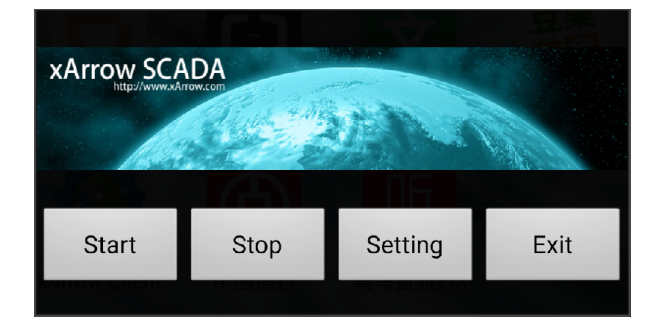

### 3.1 Make Project

User use xArrowMaker to make the project, for more information about how to use xArrowMaker, user can reference the xArrow help document and the tutorial video: http://www.xarrow.com/download.php?file=GetStart.avi。

# 3.2 Download Project

When the project is complete, first of all to ensure the xArrow SCADA APP is started. Then in xArrowMaker, click the menu item [Running Configuration\Dowdload] or click the conresponding toolbar button, it will show the download dialog, as follows:

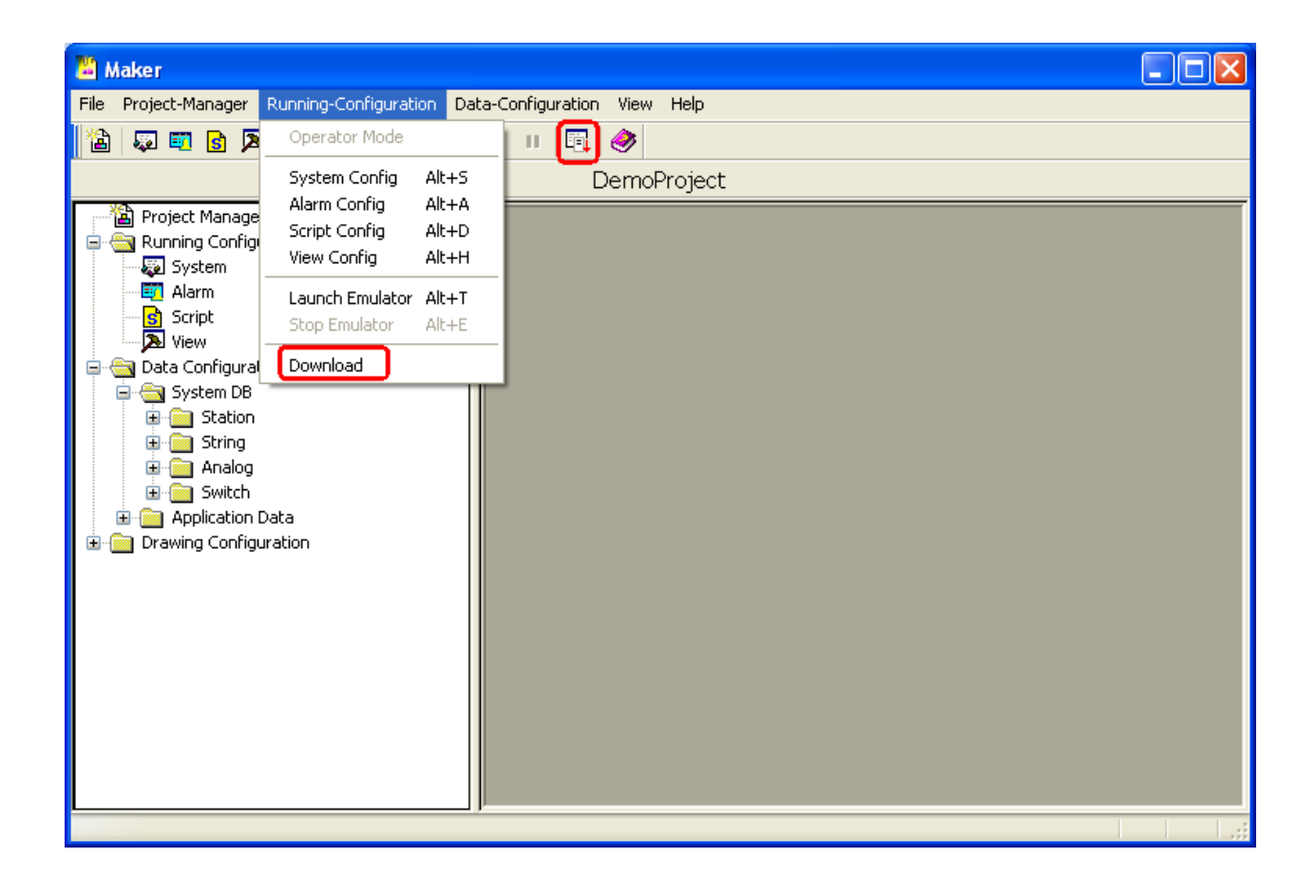

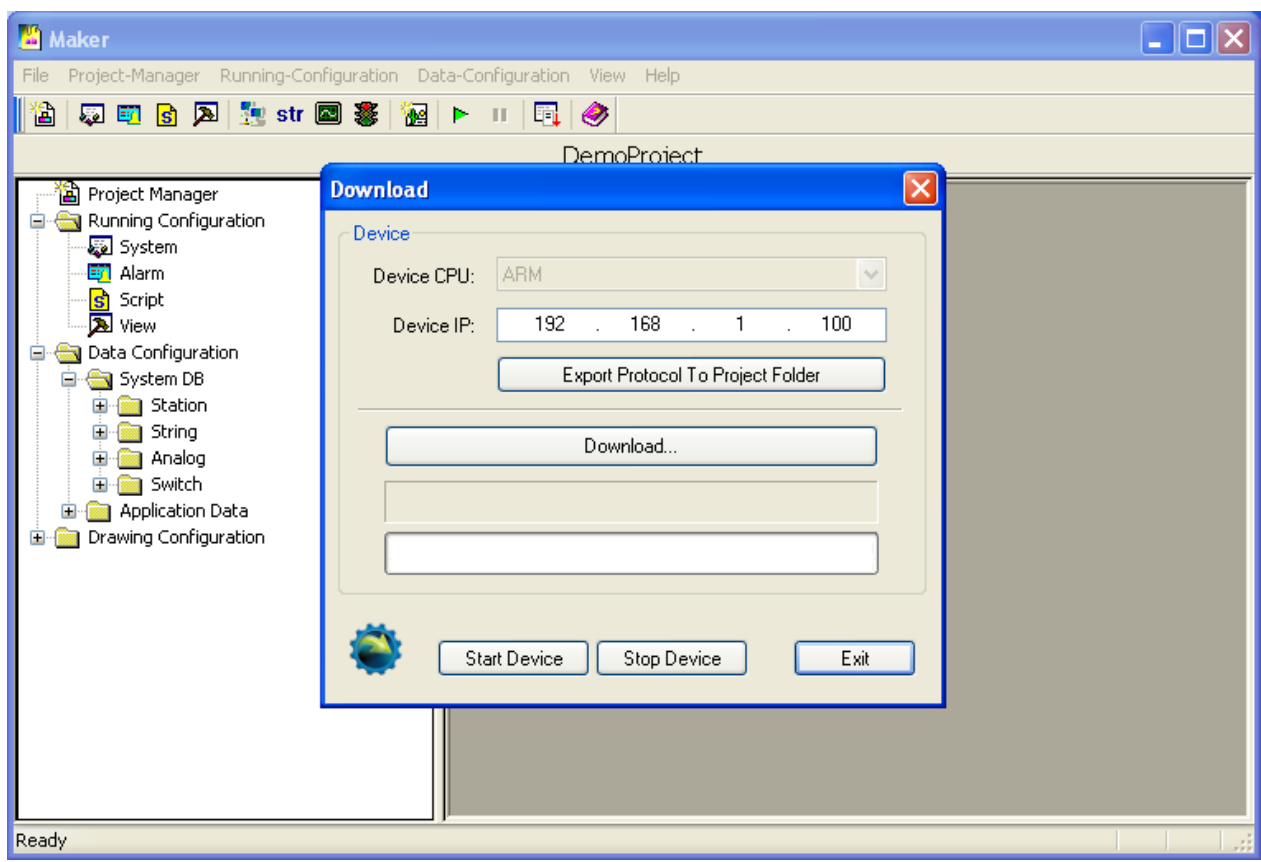

[Device IP]: This is the IP address of the Android device which run the xArrow SCADA.

Note: The TCP/IP network between the computer and the Android device must be stable and unobstructed.

[Download…]: Click this button to download the project from the computer to the Android device, as follows:

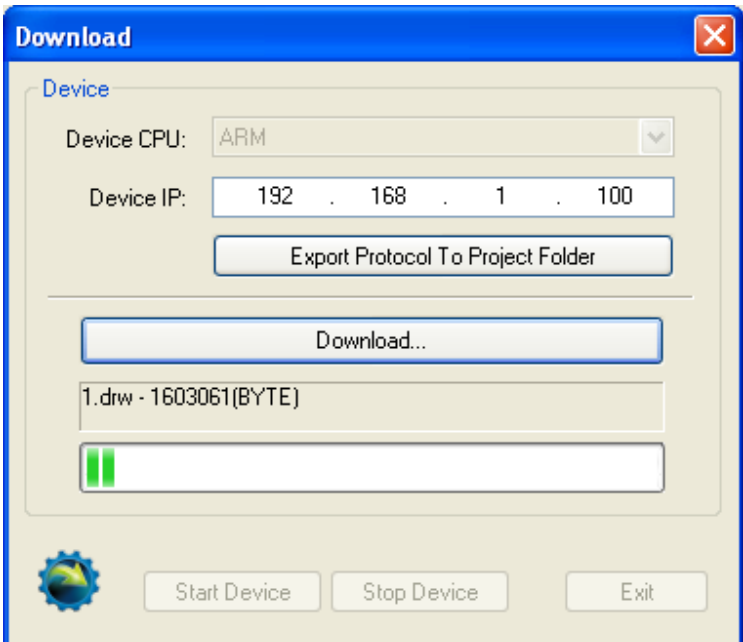

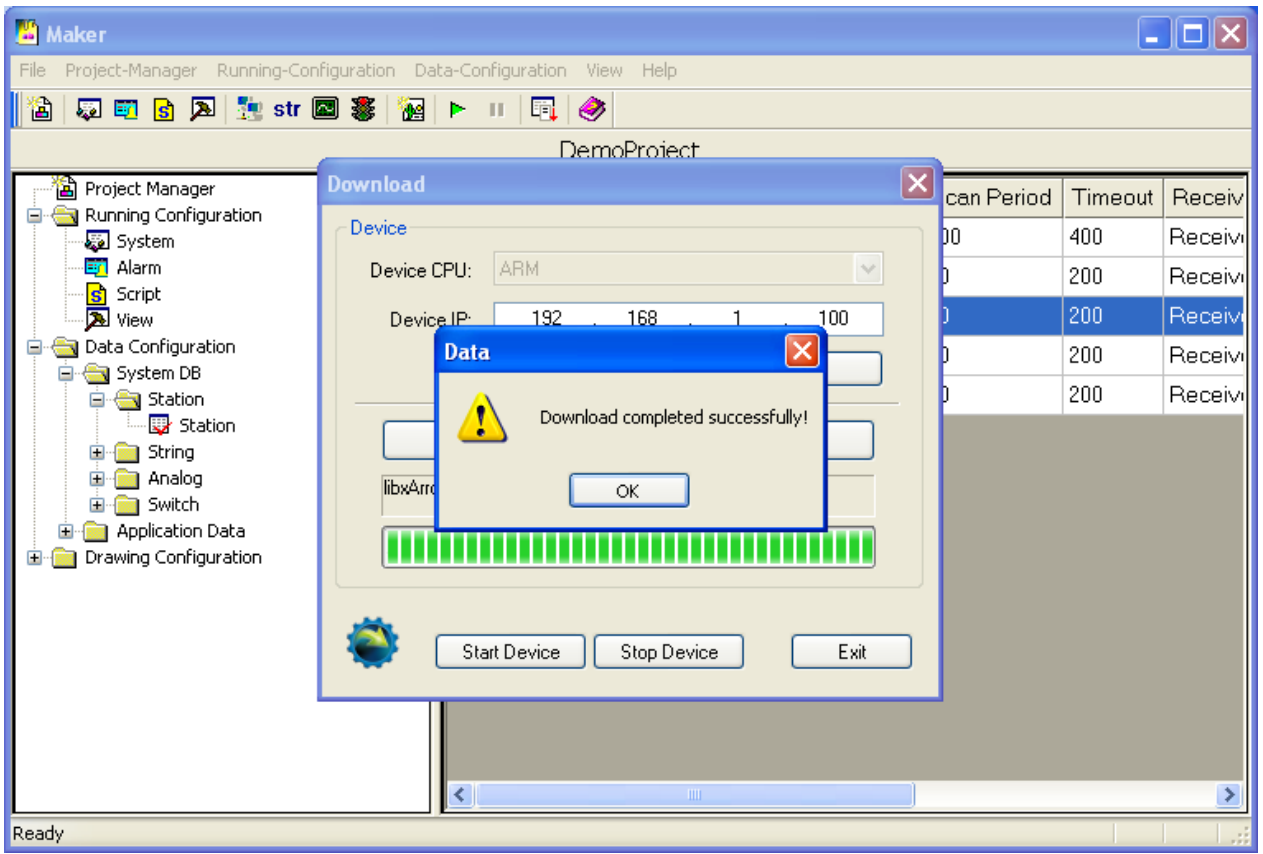

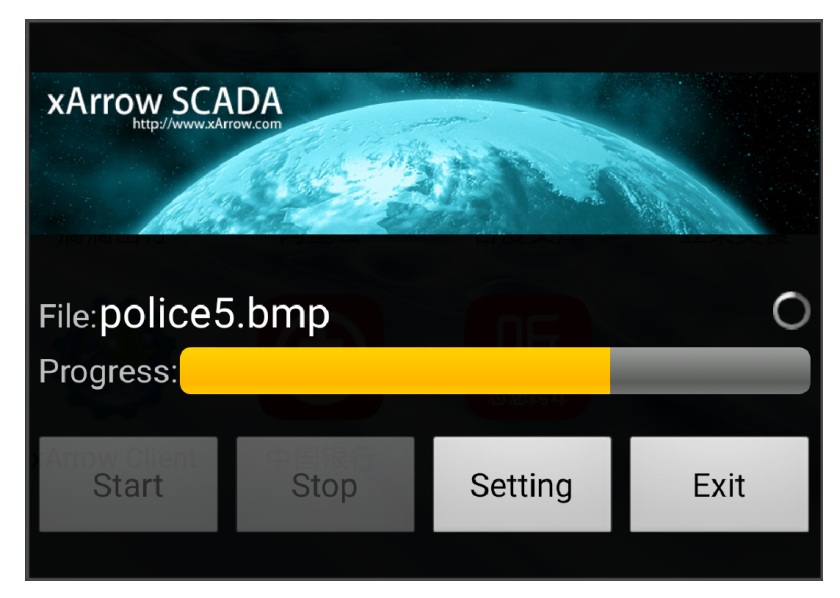

When download over, user can click the "Start" button to start the project.

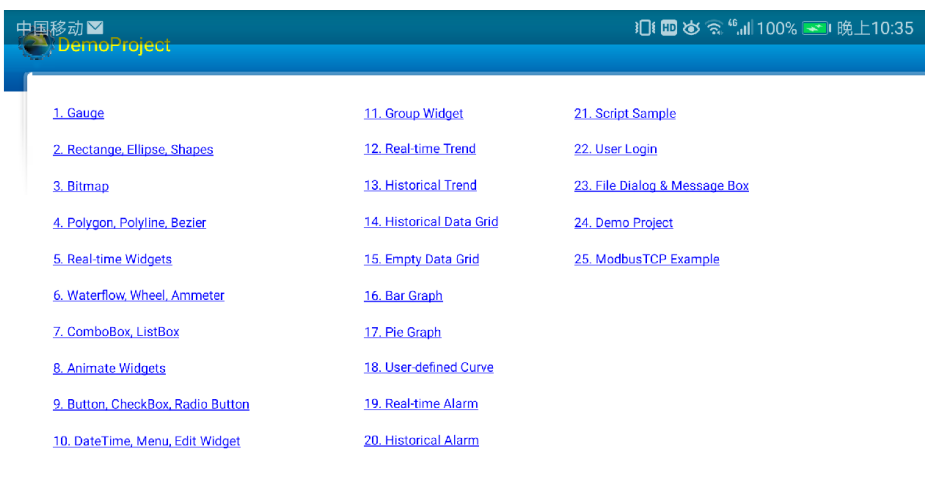

# PLC Connection Samples

# 1 ModbusTCP

### 1.1 Test Environment

### 1.1.1 xArrow SCADA 1.2.5

The Android device used to test is Huawei Honor 6+ (Android 4.4.2), it connected to the router via WIFI, and its IP assigned by the router is 192.168.1.100. The phone have already installed the xArrow SCADA APP (the apk file can be found at [xArrowAndroid Install Folder\Out\ANDROID\_BIN\xArrowAndroid.apk]).

### 1.1.2 Modbus Slave 3.0

Modbus Slave is a modbus simulation program, it install on the computer, worked as a modbus device. The computer connect to the router, and the IP address is 192.168.1.102.

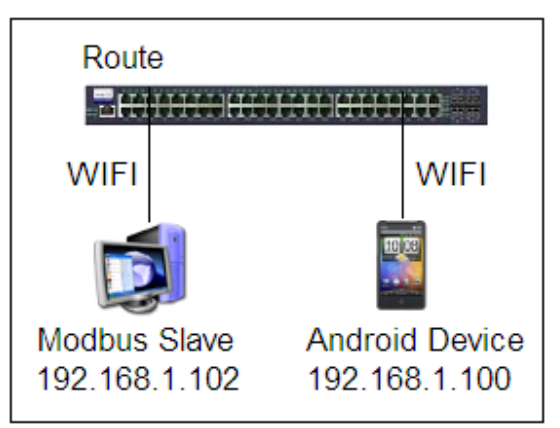

Launch Modbus Slave, configure its connection as TCP/IP, and configure 10 tags, as follows:

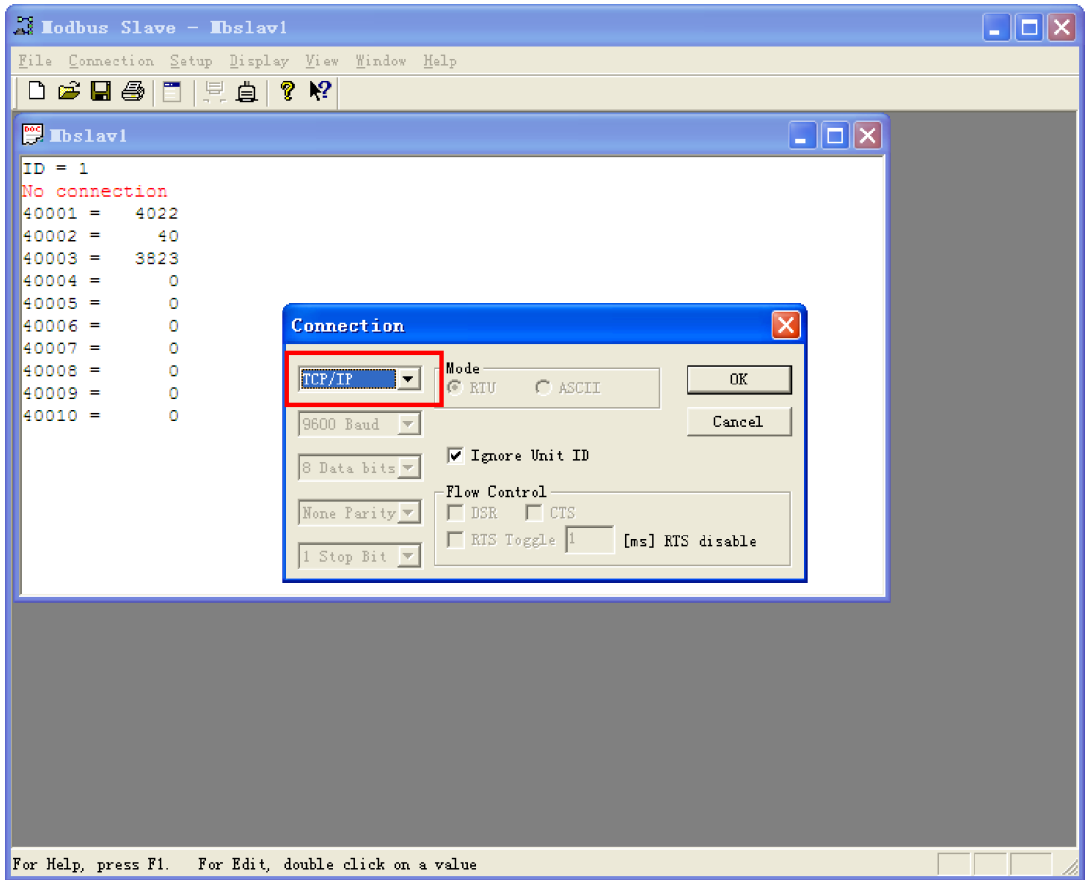

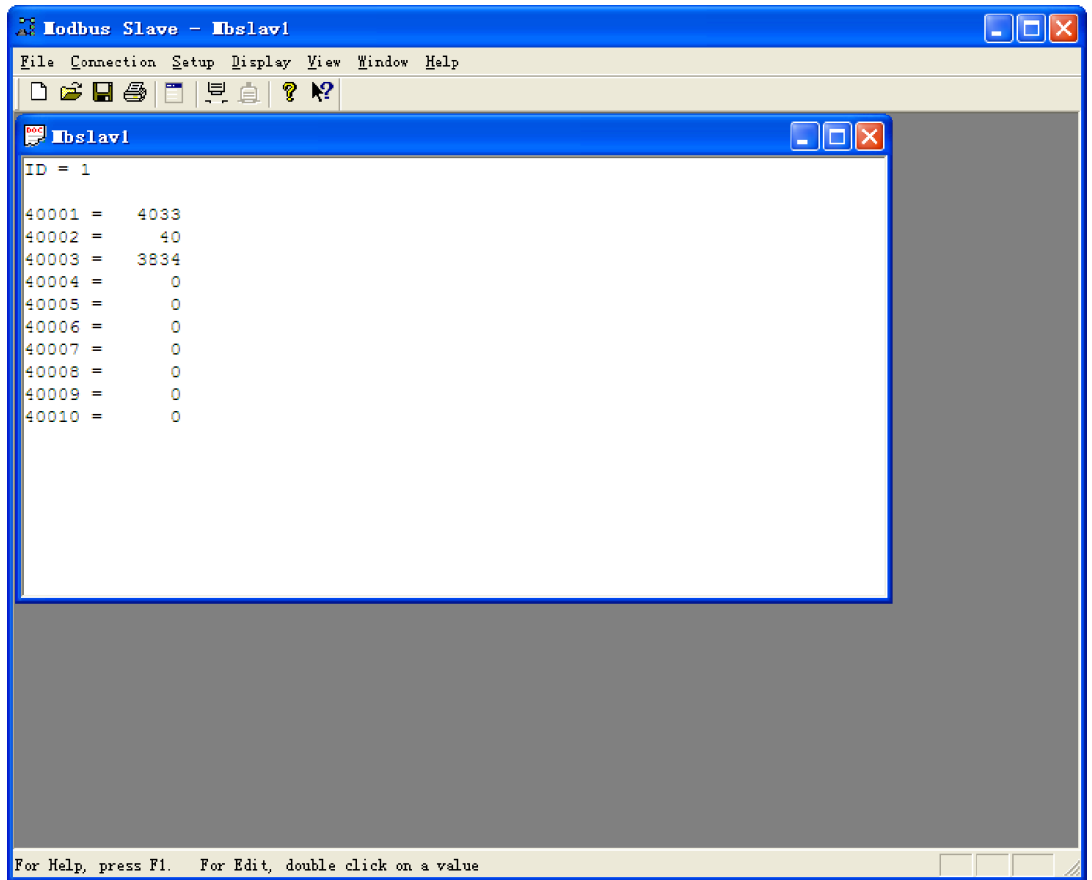

# 1.2 Configuration

1.2.1 Create New Project

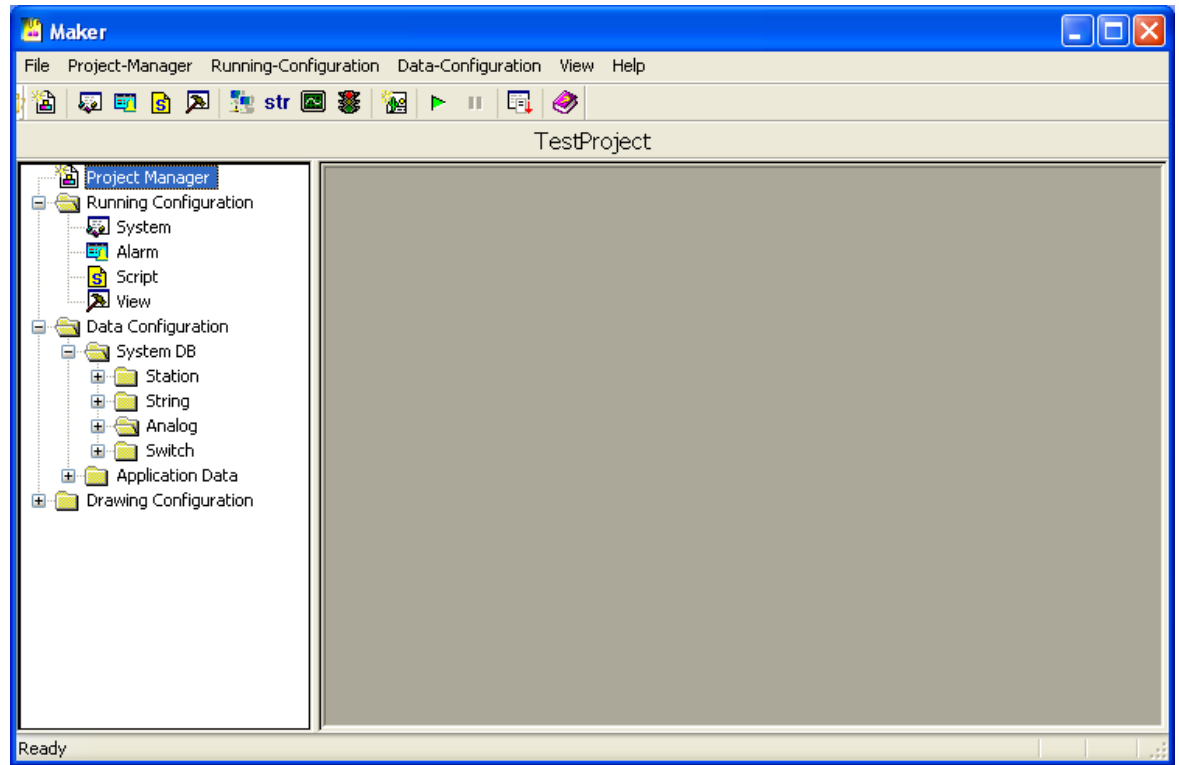

Click [Project Manager] to create new project, as follows:

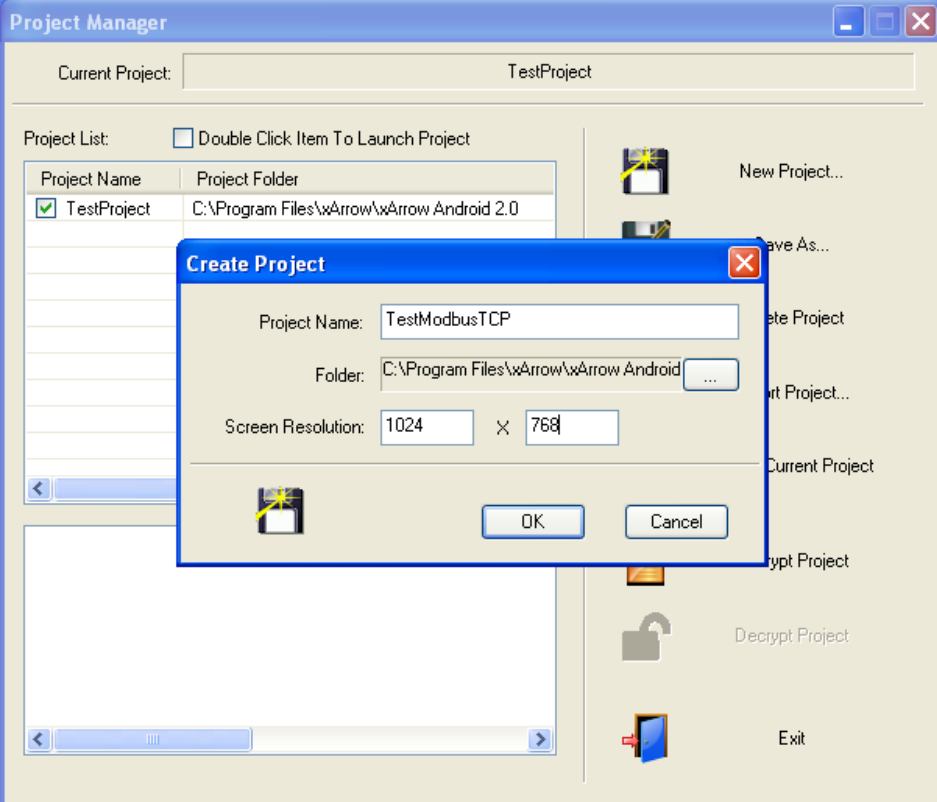

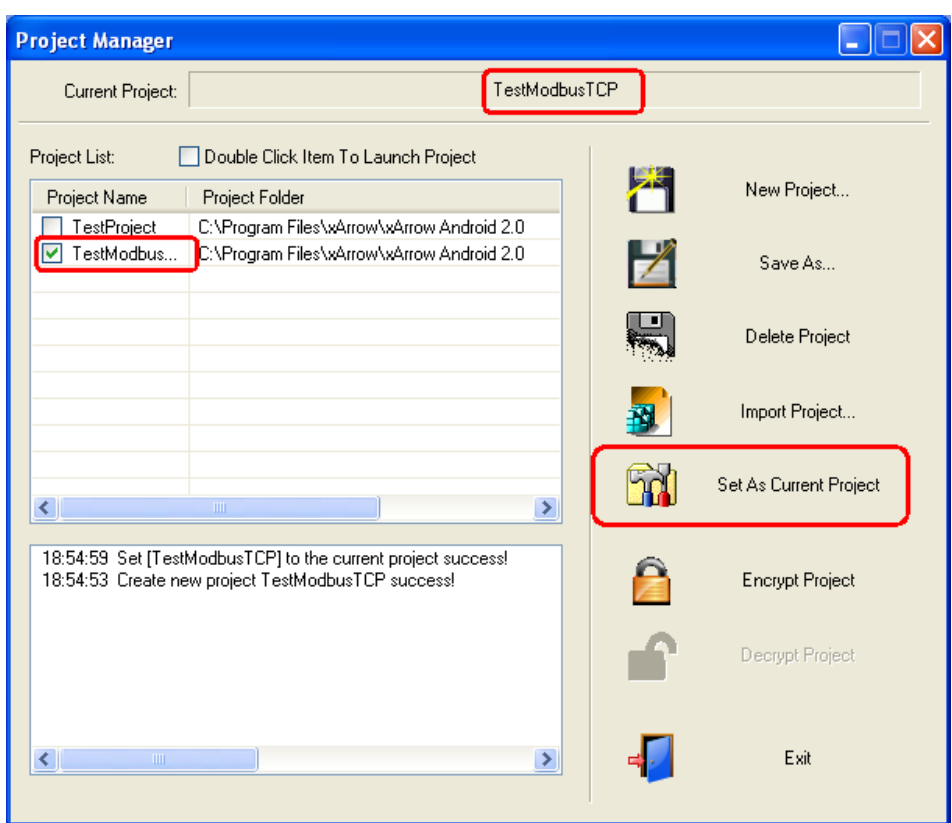

# 1.2.2 Create Station

Click menu *[Data Configuration\Station...]* to create station, as follows:

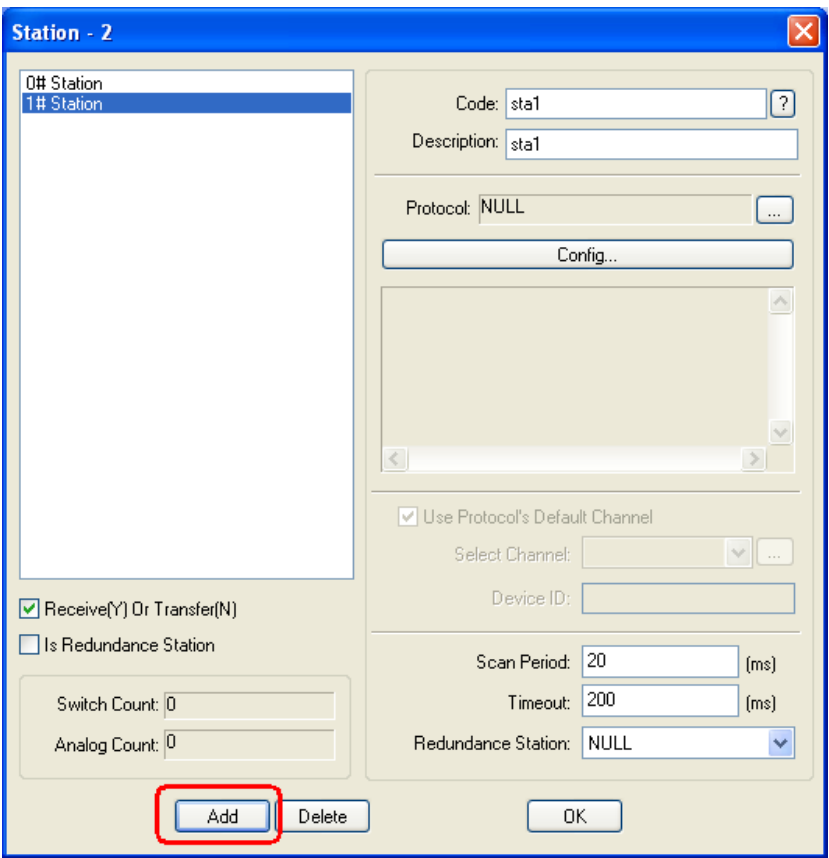

Configure the protocols, as follows:

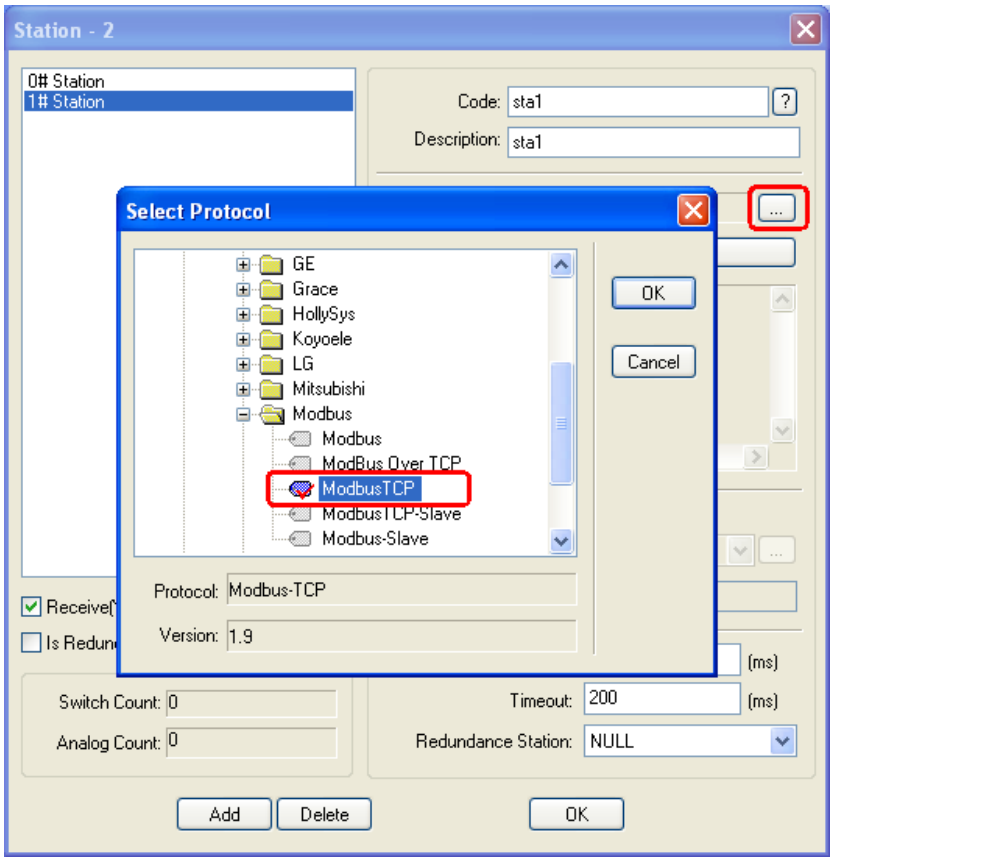

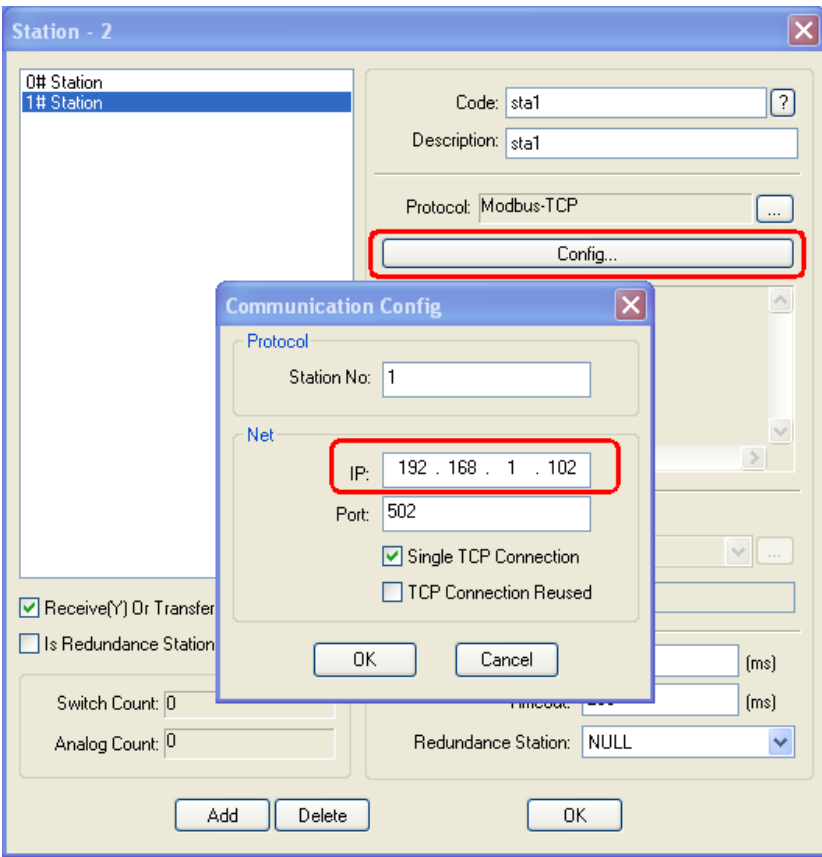

*Note: This IP address is the IP of the Modbus Slave.*

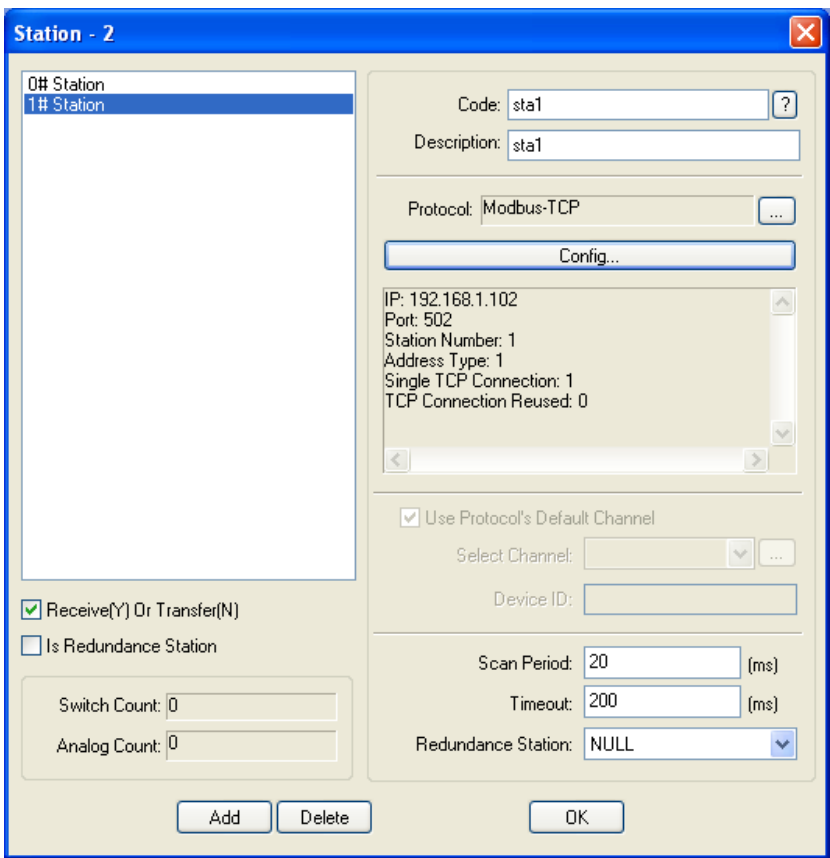

# 1.2.3 Configure Analog

Configure [Data Configuration\Analog...] to set analog tags, as follows:

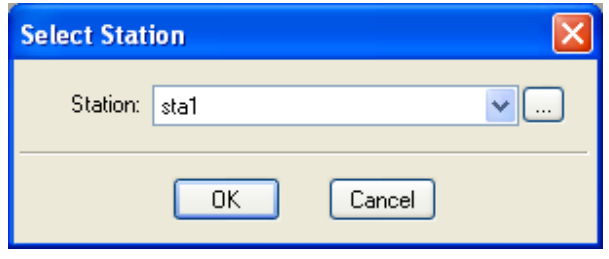

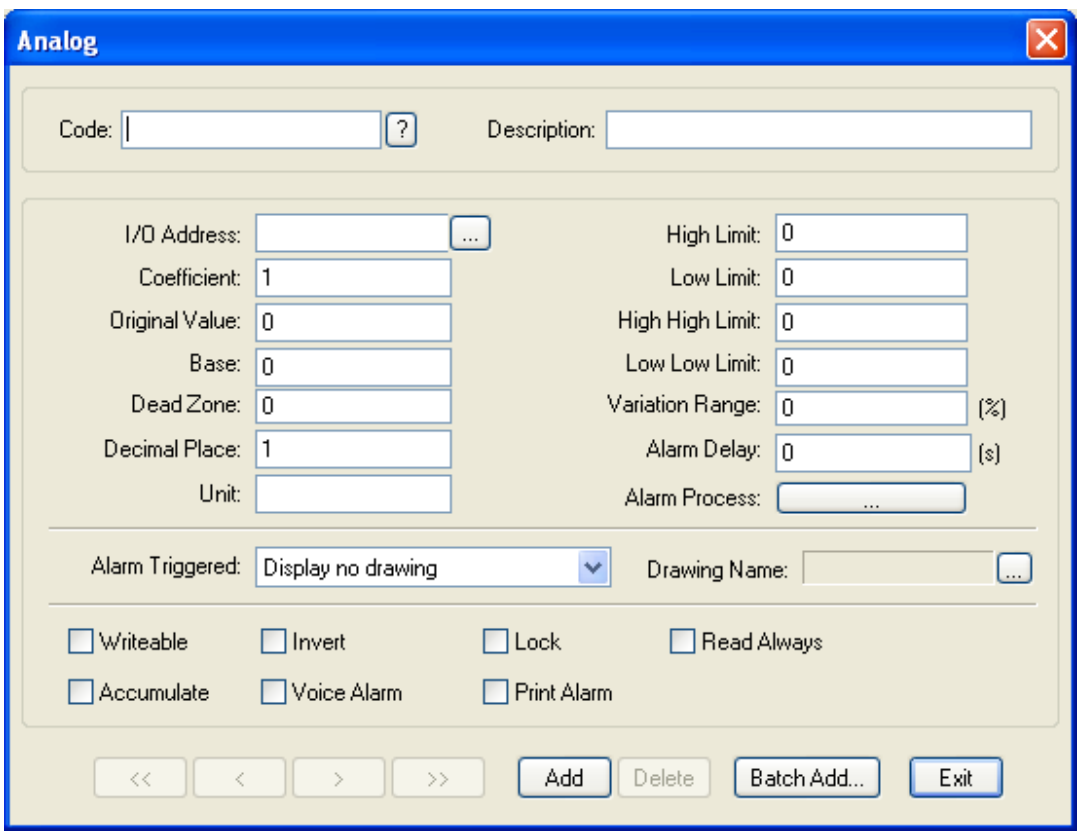

Click [Add] button to add 4 analog, and navigate to the first one, as follows:

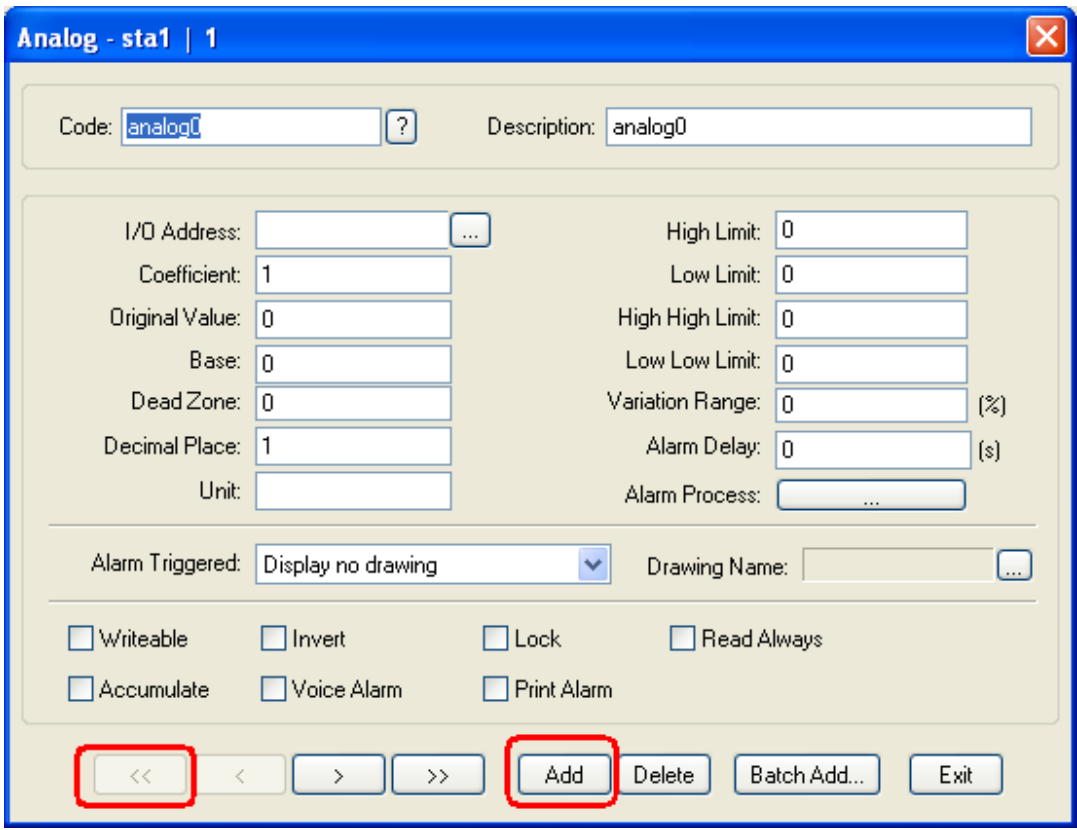

Configure the I/O address, as follows:

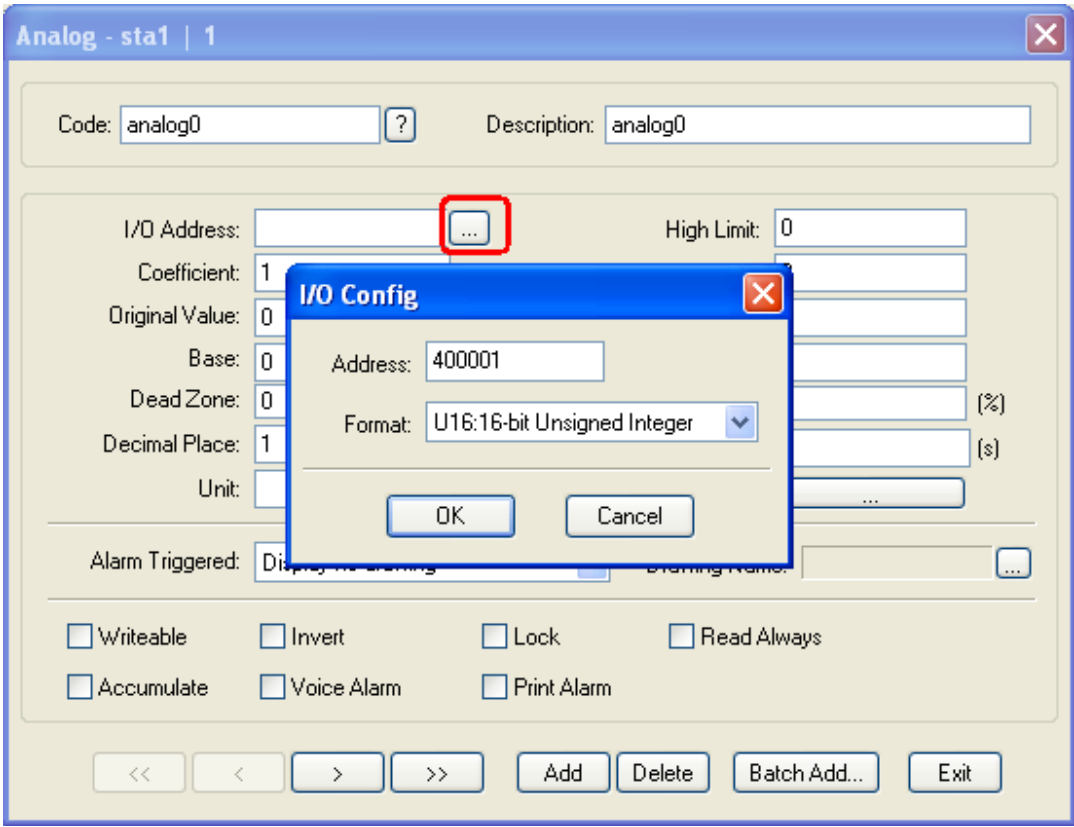

Set writeable property if needed, as follows:

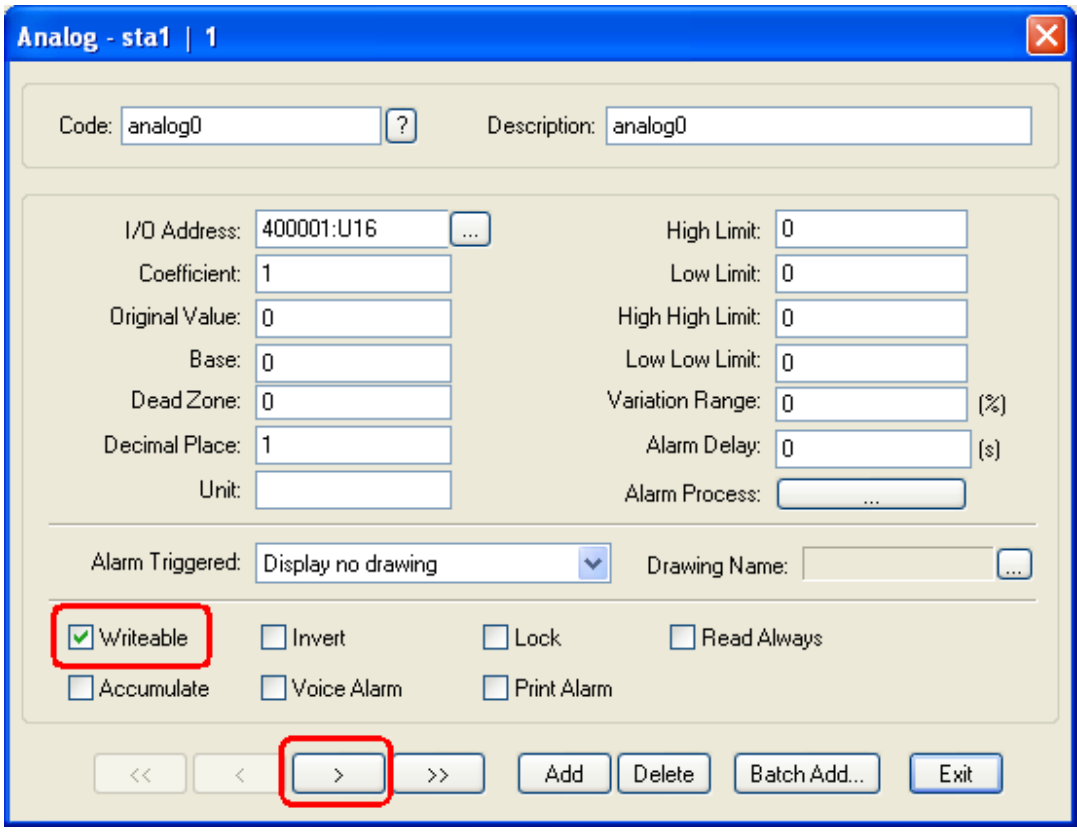

When all the tag set OK, as follows:

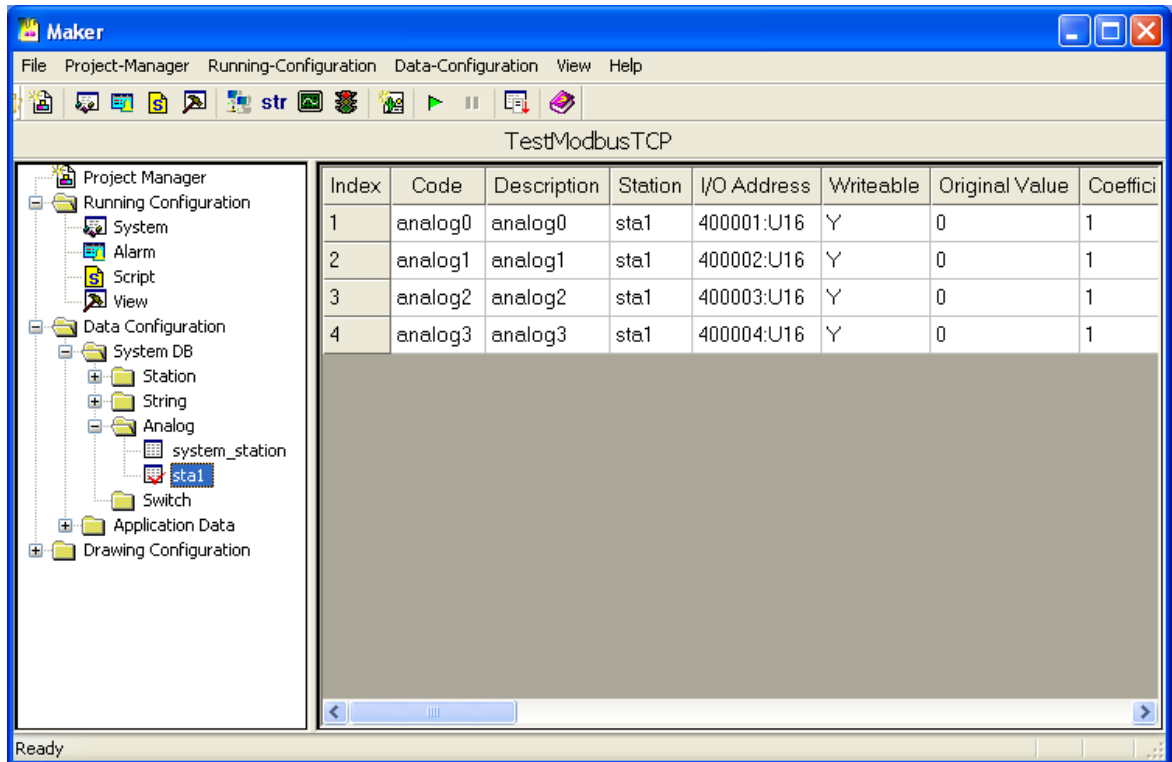

1.2.4 Make Drawings

Launch Draw, as follows:

![](_page_29_Figure_0.jpeg)

![](_page_29_Figure_1.jpeg)

Double click the widget to set its properties:

![](_page_30_Picture_4.jpeg)

![](_page_31_Picture_0.jpeg)

Draw and configure the other 3 widgets, as follows:

![](_page_32_Figure_0.jpeg)

### 1.2.5 Download Project

*Note: the xArrow SCADA should already started in the android phone.*

![](_page_33_Picture_7.jpeg)

# 1.2.6 Run The Project

![](_page_33_Picture_8.jpeg)

![](_page_34_Picture_1.jpeg)

### 2 S7-1200

#### 2.1 Test Environment

 Router is TP-Link(TL-WR842N), provide WIFI connection, its IP address is 192.168.1.1

 The Android phone used to test is Huawei Honor 6+ (Android 4.4.2), the phone connect to route via WIFI, its IP address is 192.168.1.100 (assigned by the router). The phone have already installed the xArrow SCADA APP (the apk file can be found at [xArrowAndroid Install Folder\Out\ANDROID\_BIN\xArrowAndroid.apk]).

PLC's IP is 192.168.1.200, connect to the LAN port of the router.

![](_page_35_Figure_5.jpeg)

#### 2.1.1 Hardware

PLC: S7-1215C (6ES7 215-1AG40-0XB0), Firmware Version: 4.1.3 Program Software: TIA Portal V13 SP1 + UPD7

#### 2.1.2 Software

xArrow SCADA 1.3.0
## 2.2 PLC Settings

### 2.2.1 New Project

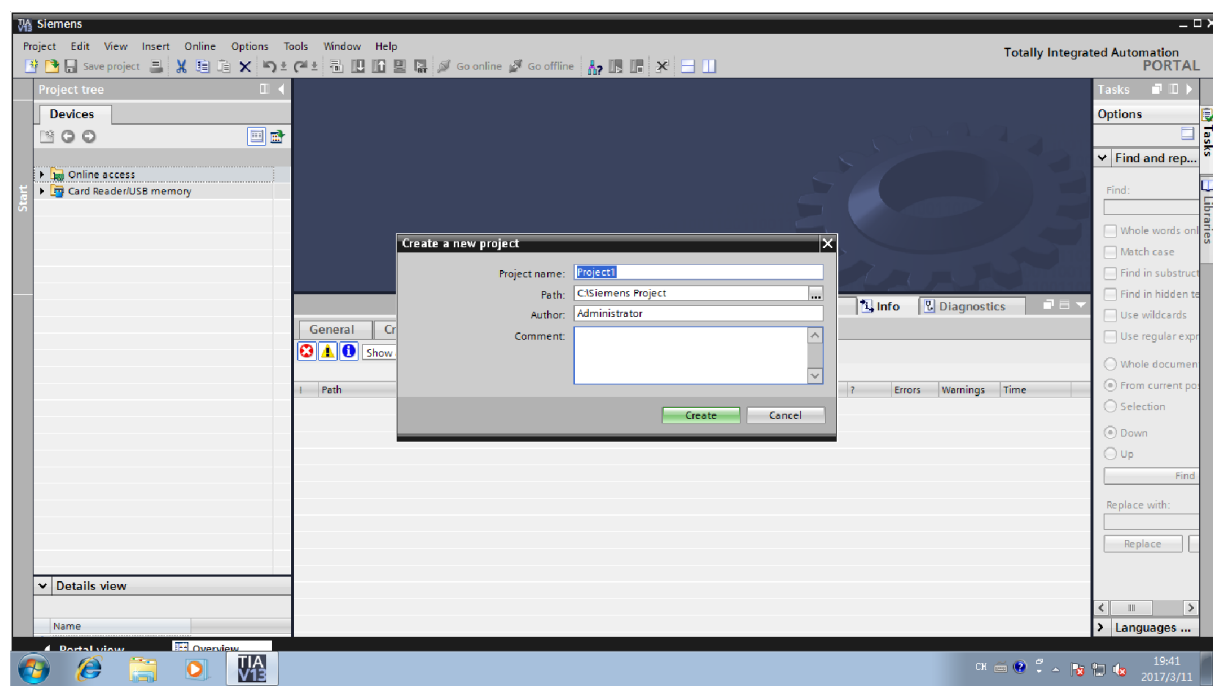

# 2.2.2 CPU Configuration

2.2.2.1 Add New CPU

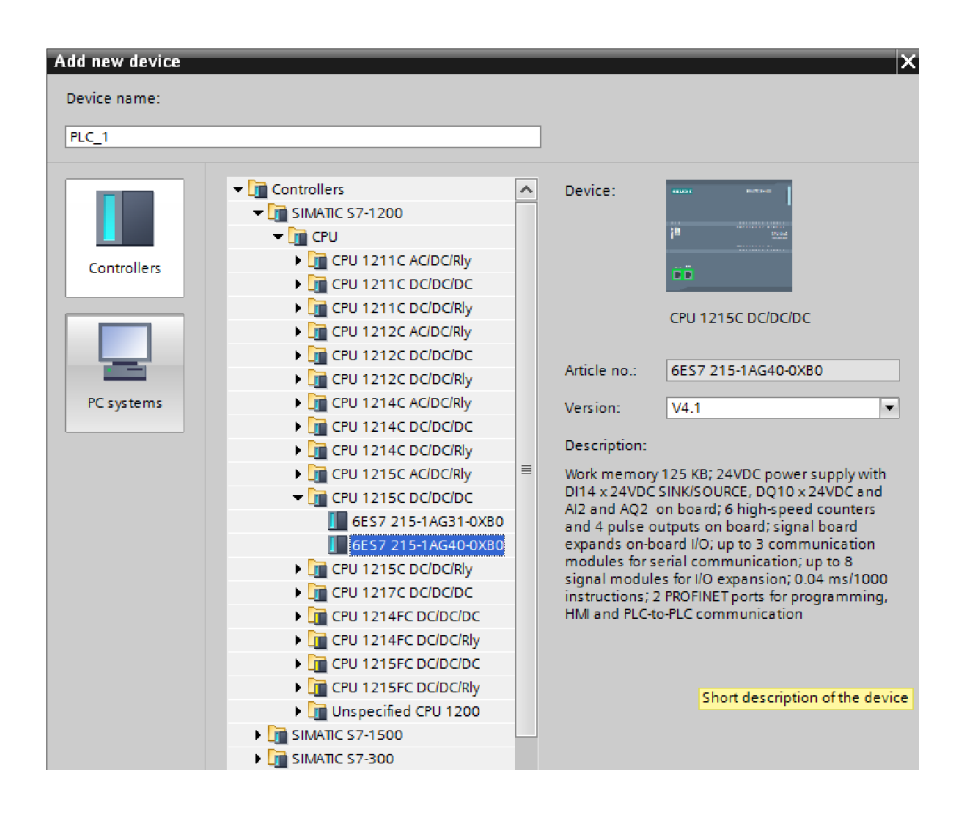

#### 2.2.2.2 Device Configuration

#### 1. Set IP Address

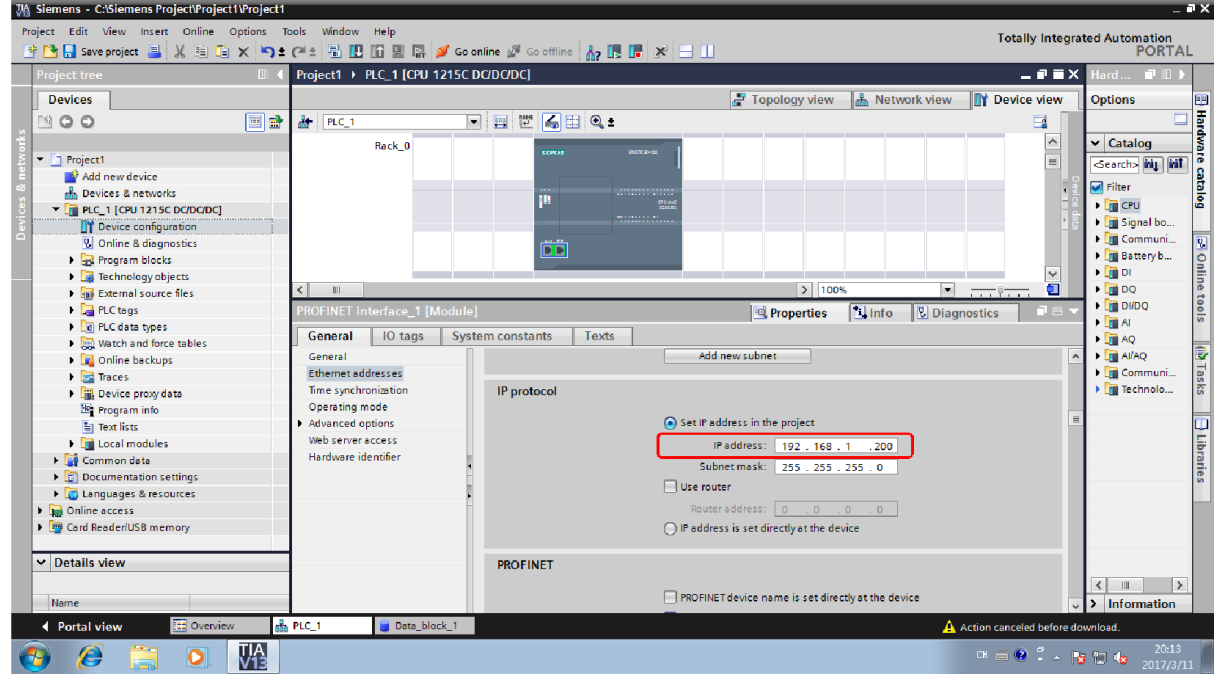

### 2. Set Protection

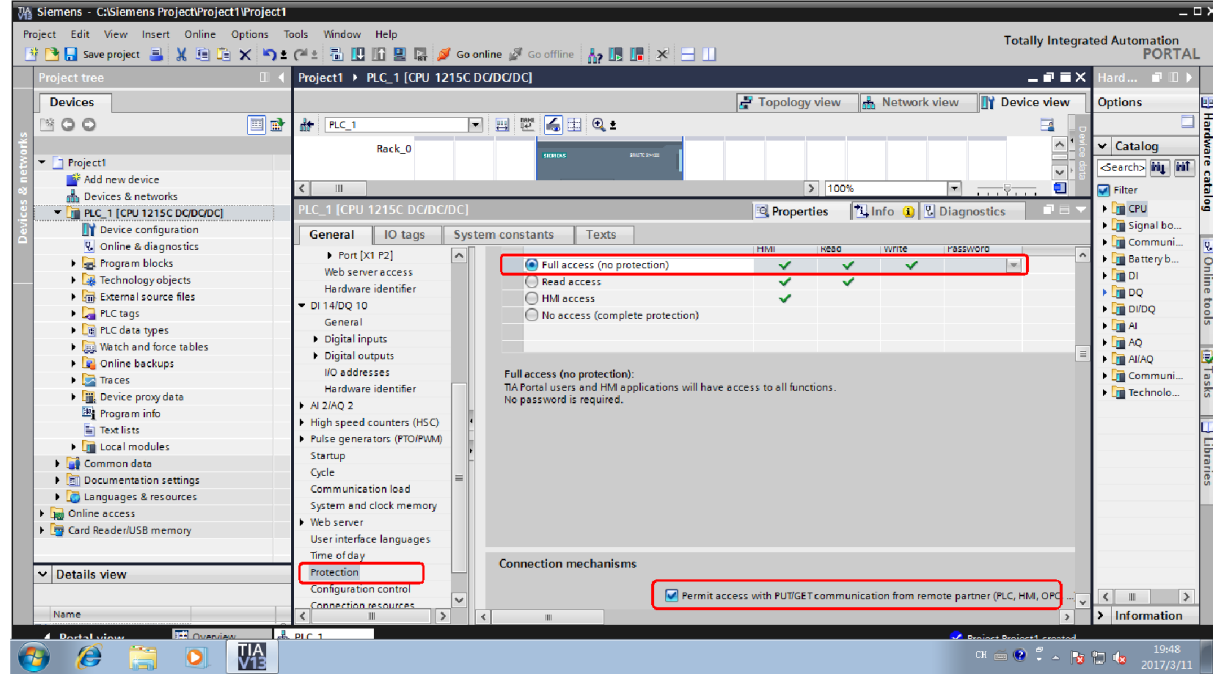

## 3. Set DB Block (Optional)

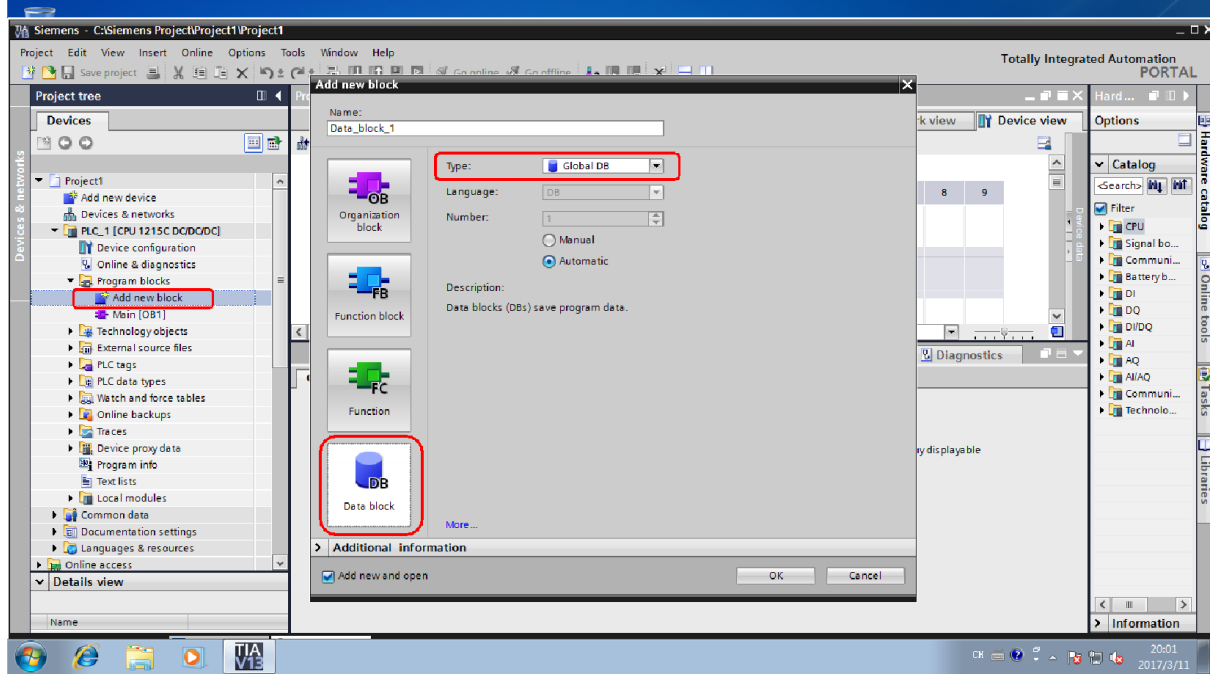

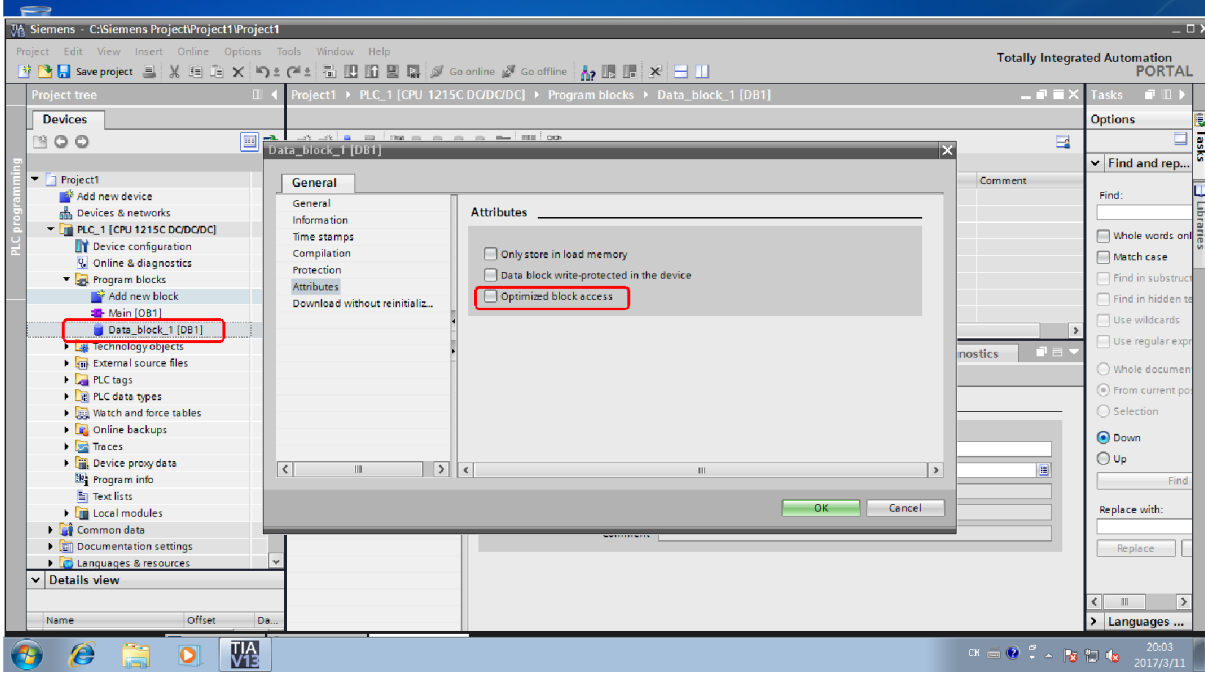

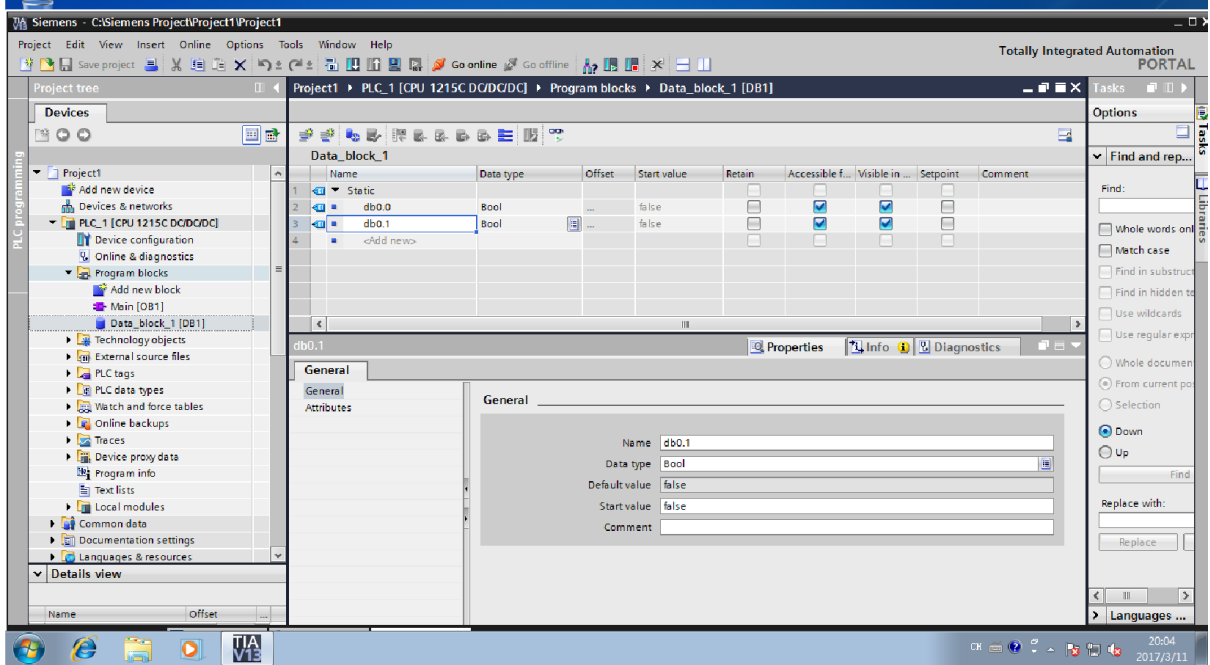

4. Download configuration to PLC

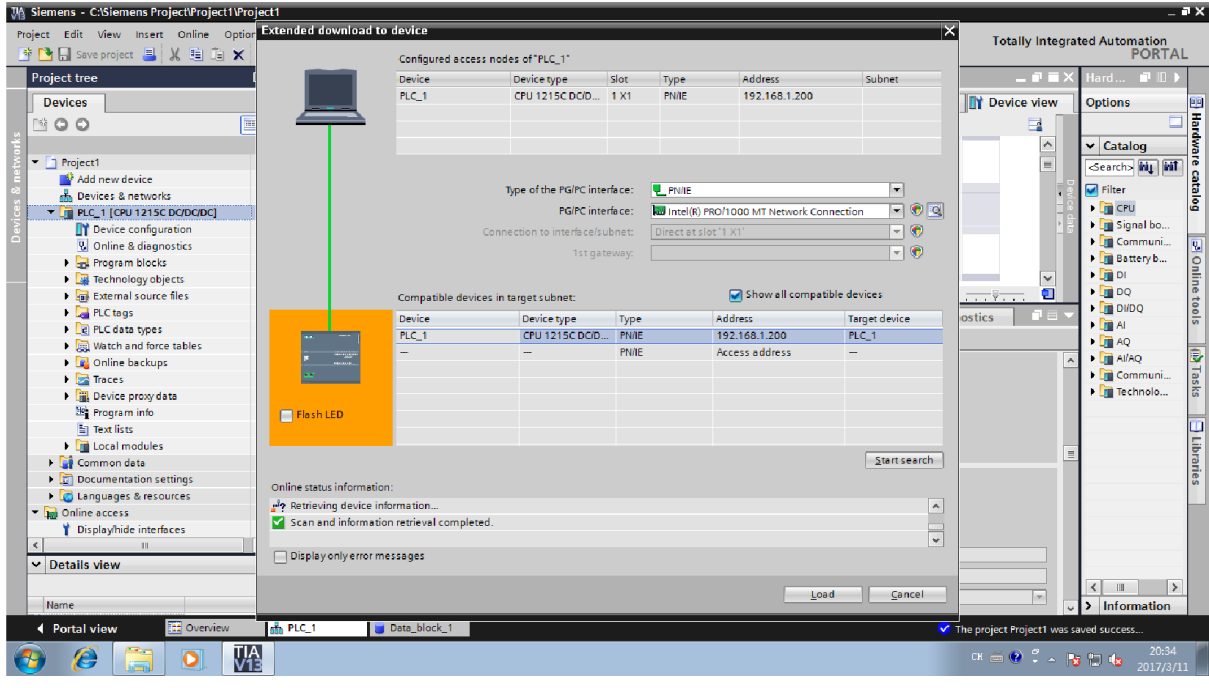

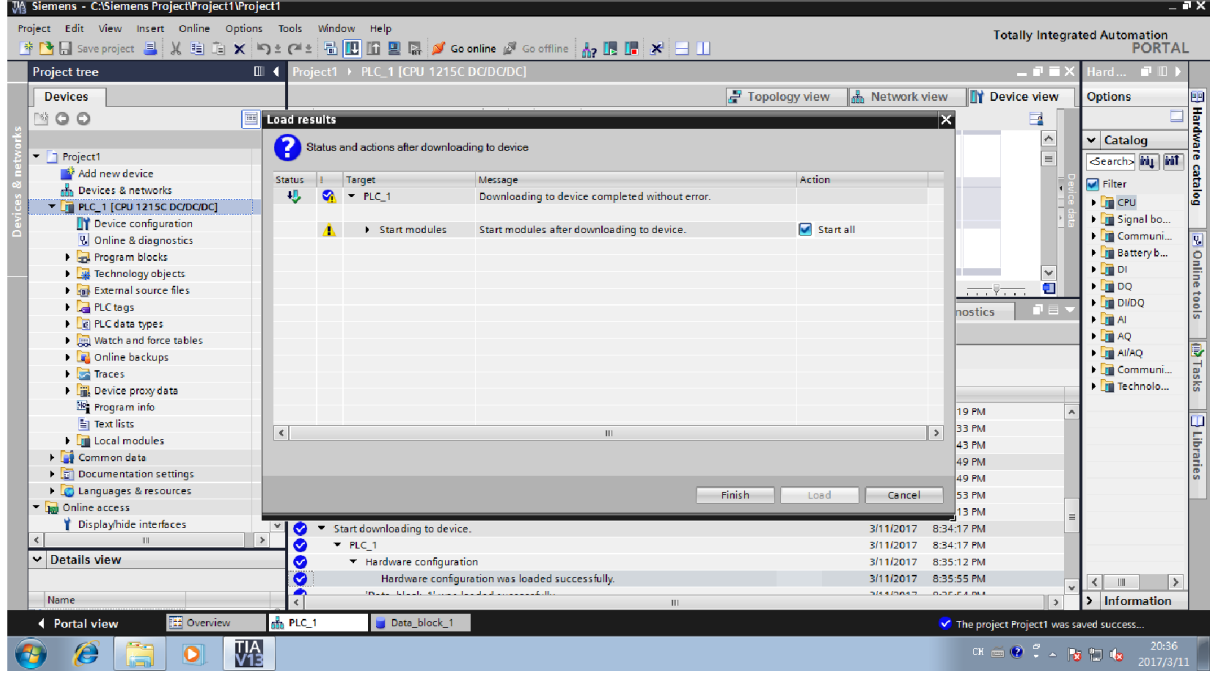

- 5. Connect PLC to route
- 6. Restart PLC

Check if the PLC connected OK:

ping 192.168.1.200

If all OK, it will show the following:

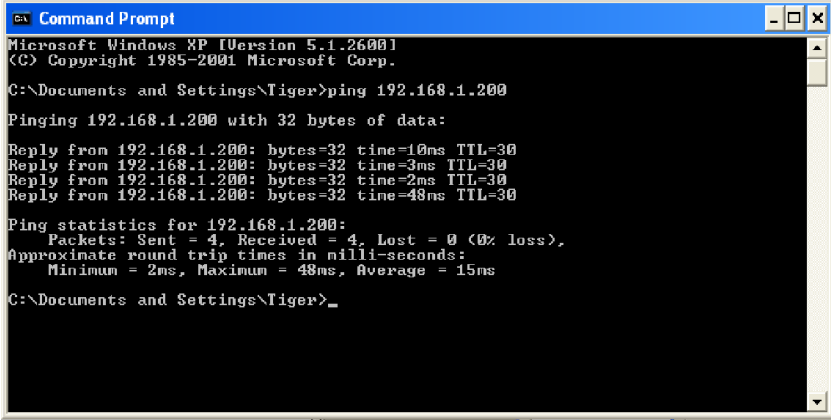

## 2.3 Configuration

2.3.1 Create Station

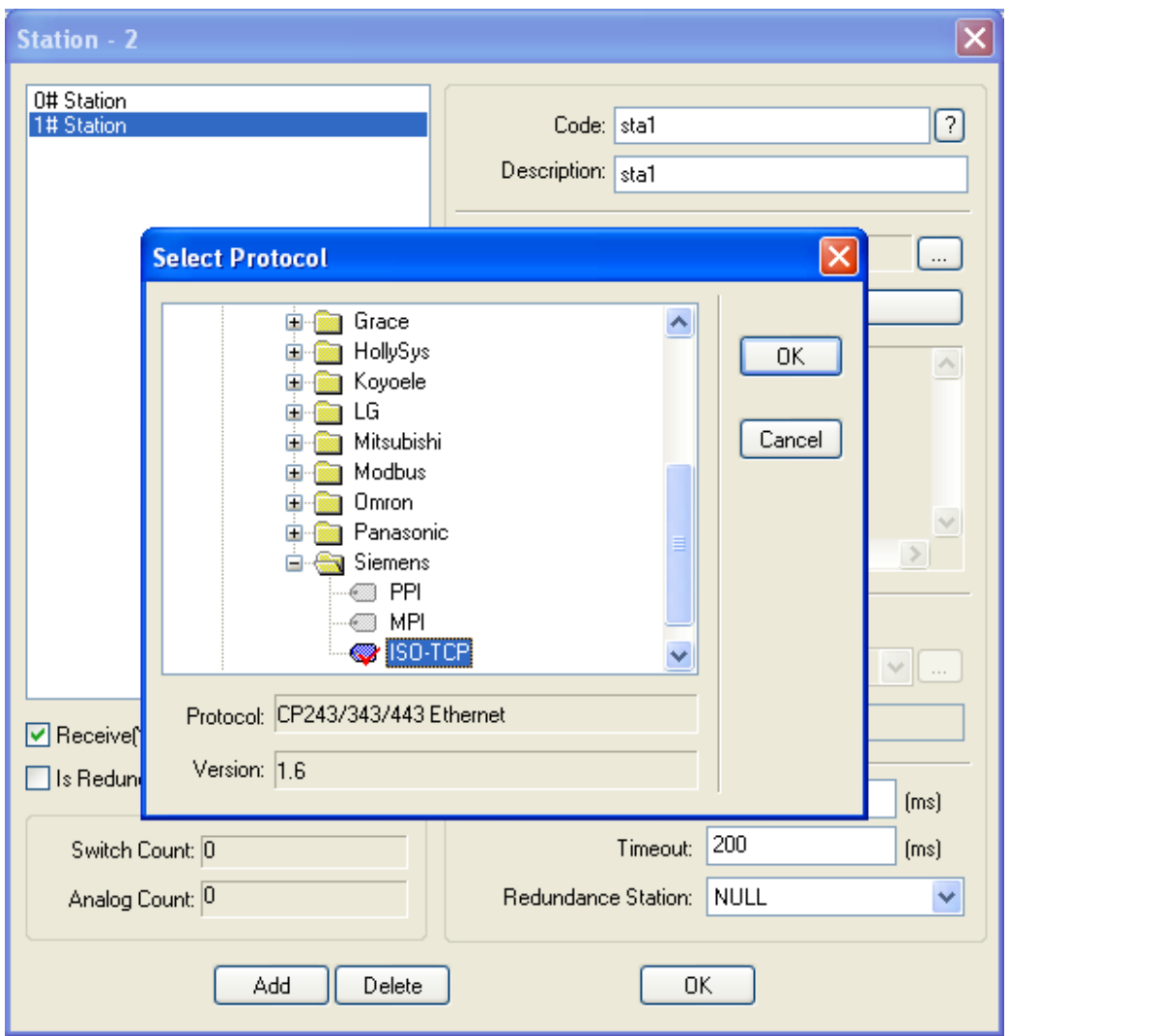

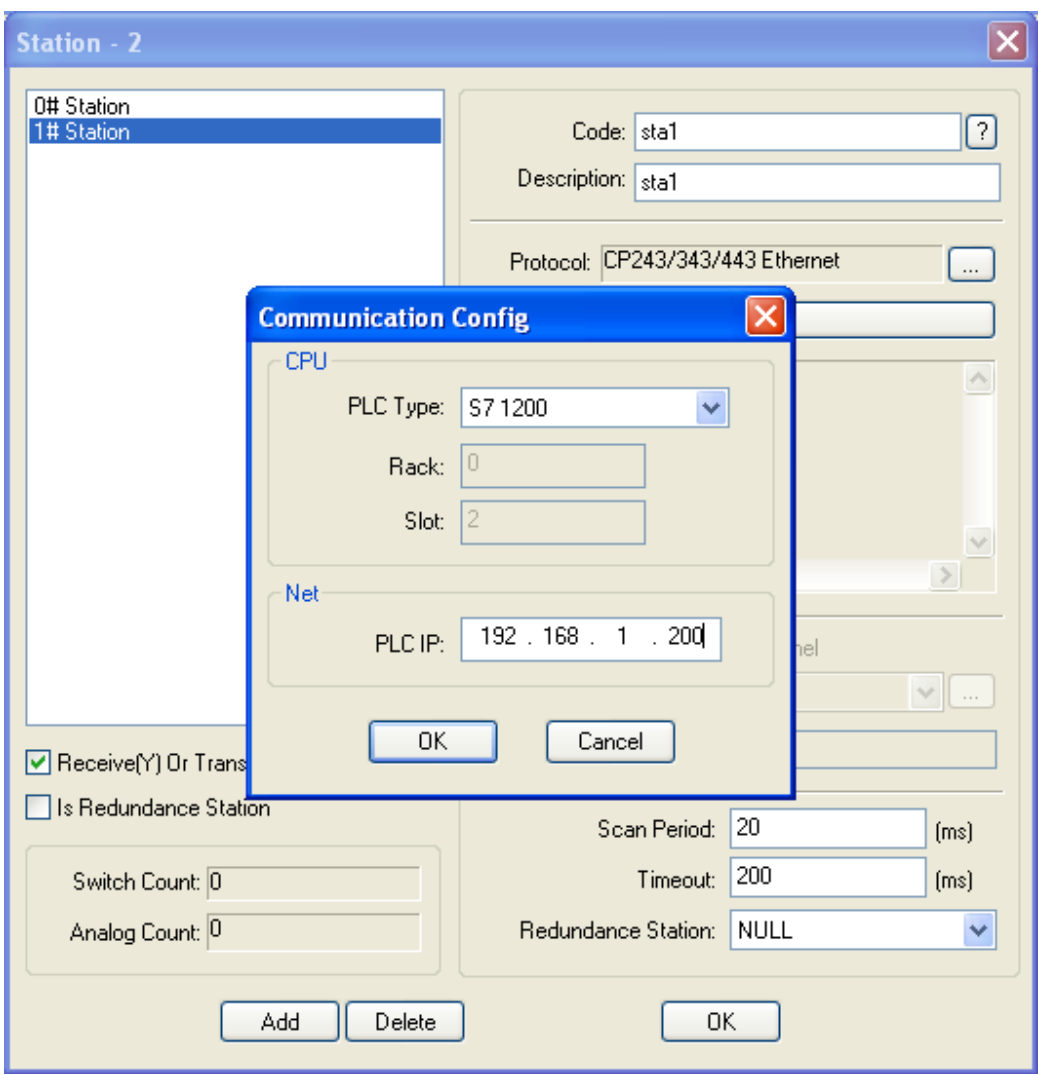

## 2.3.2 Configure Analog

Configure [Data Configuration\Analog...] to set analog tags, as follows:

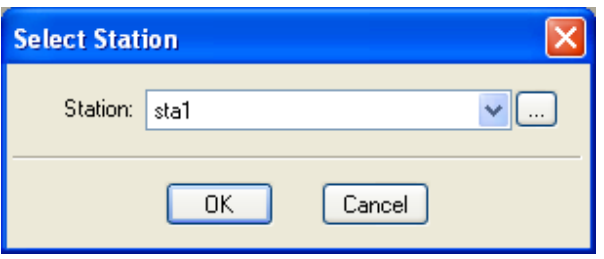

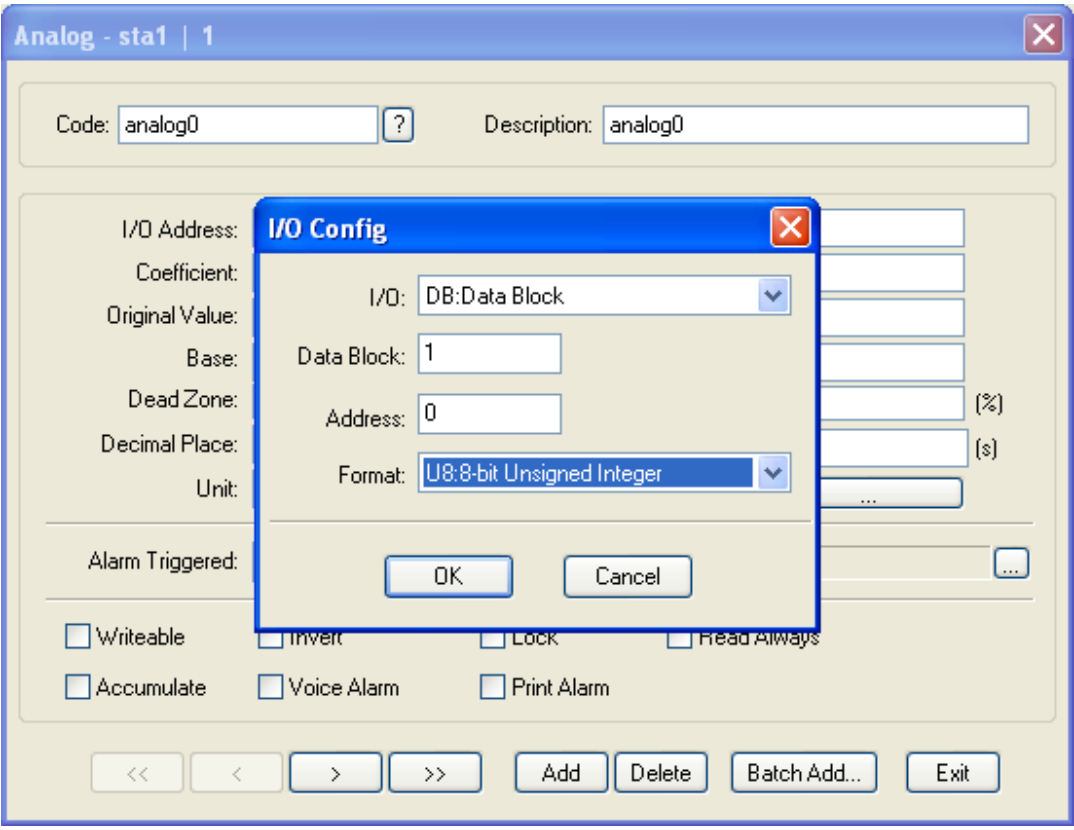

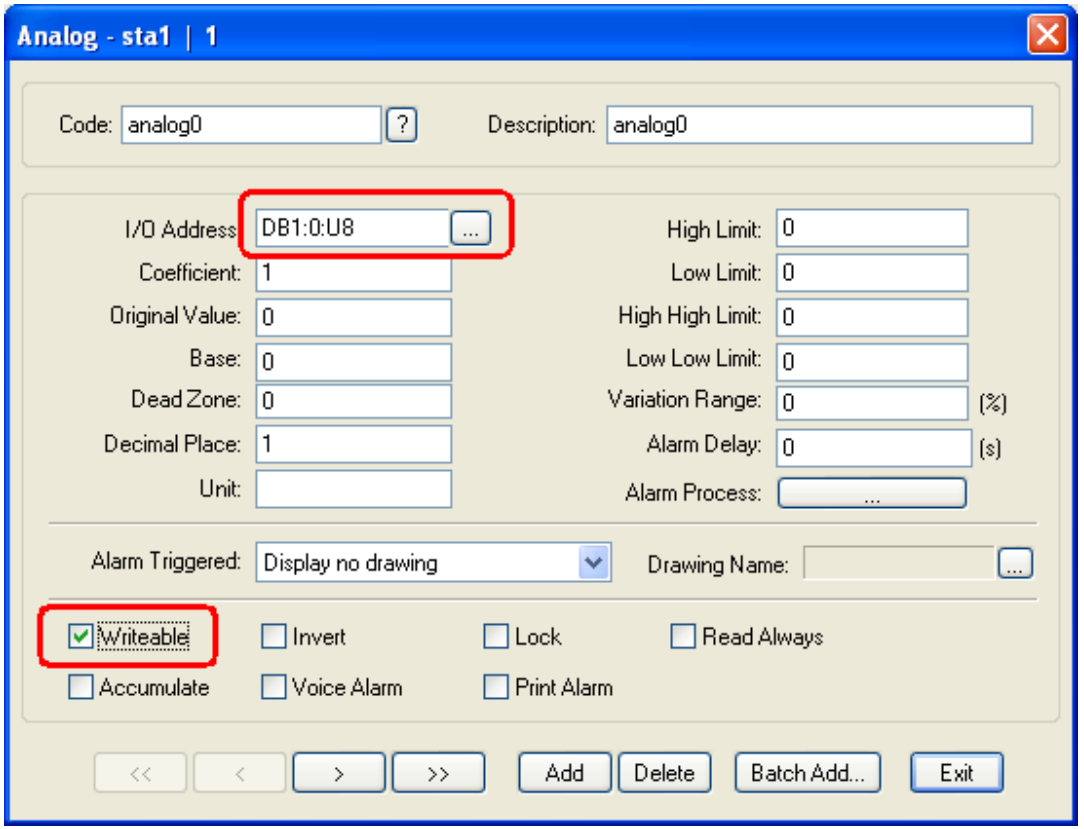

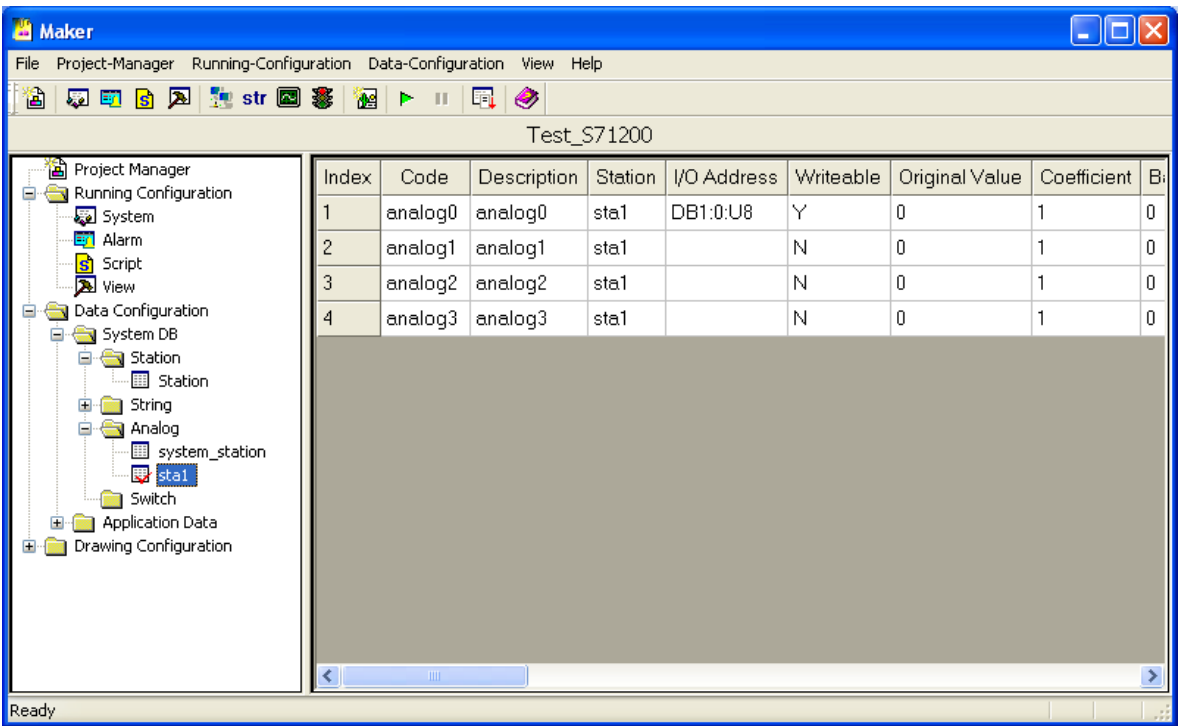

# 2.3.3 Configure Switch

Configure [Data Configuration\Switch...] to set switch tags, as follows:

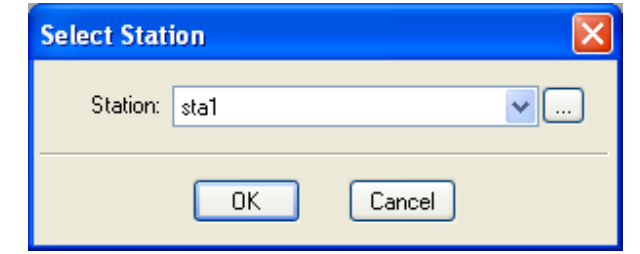

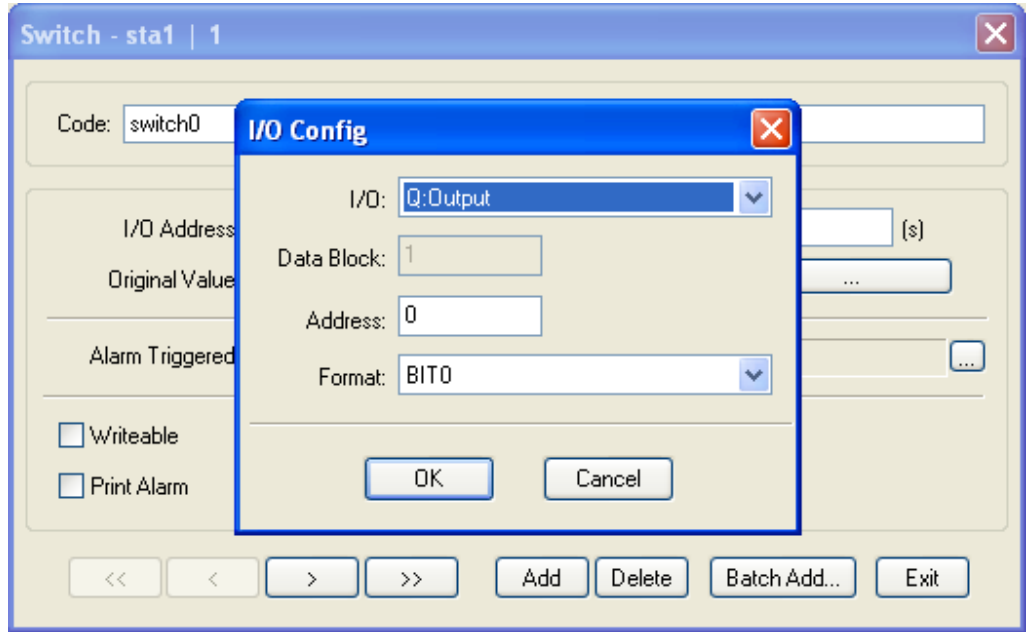

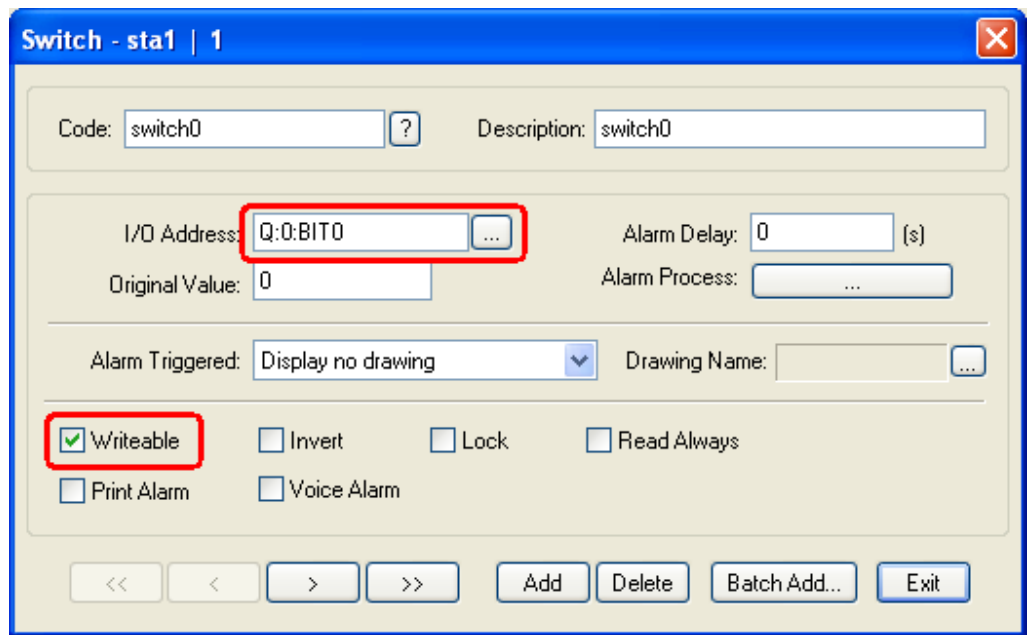

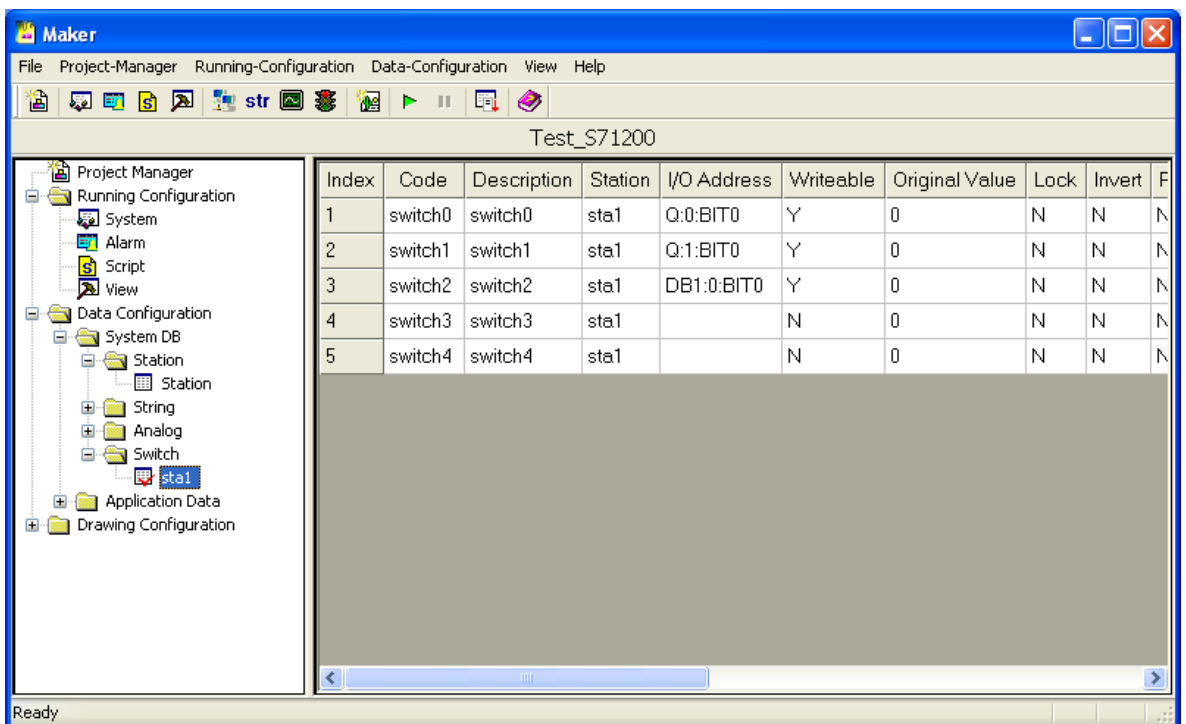

2.3.4 Make Drawings

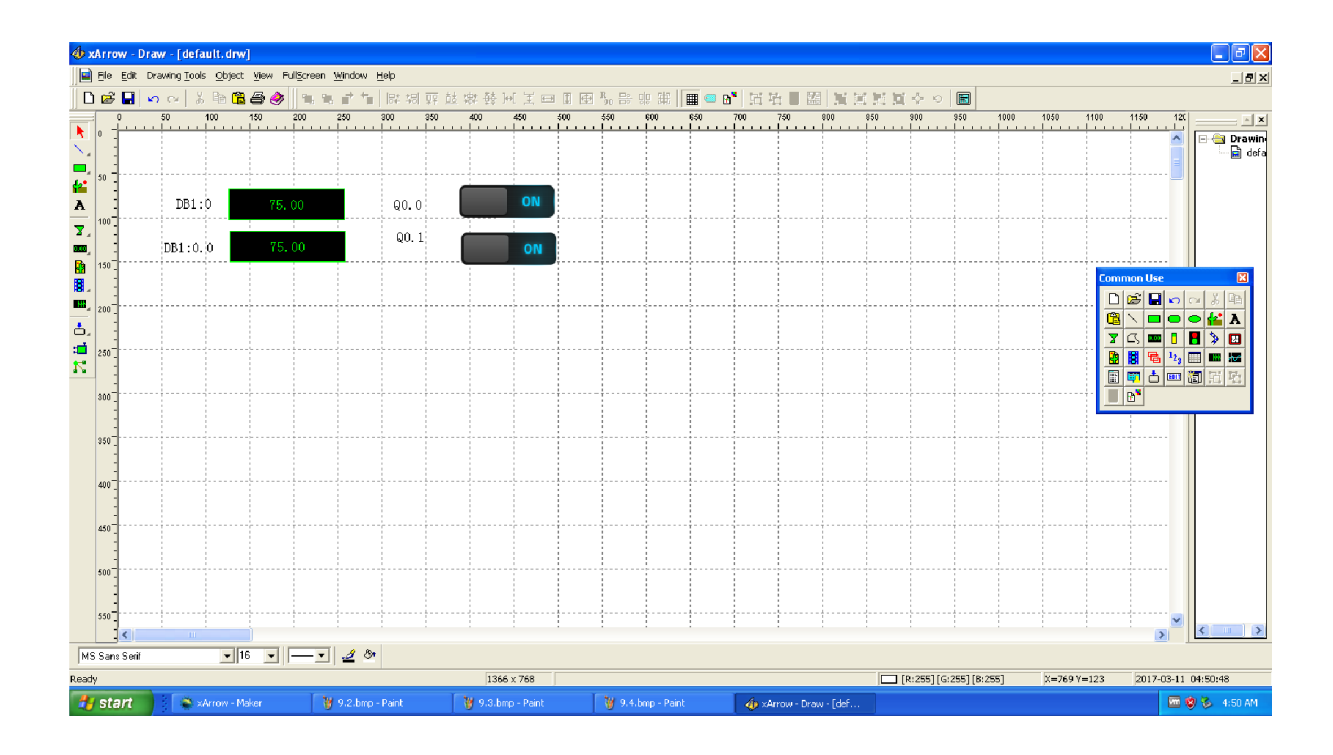

#### 2.3.5 Run Emulator

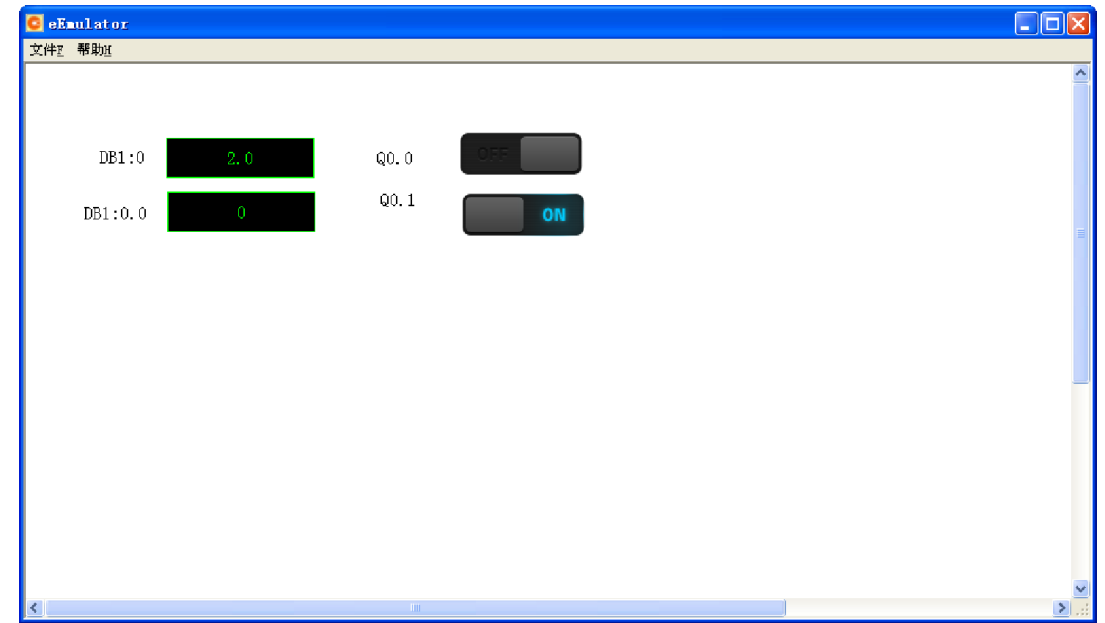

#### 2.3.6 Download Project

#### *Note: the xArrow SCADA should already started in the android phone.*

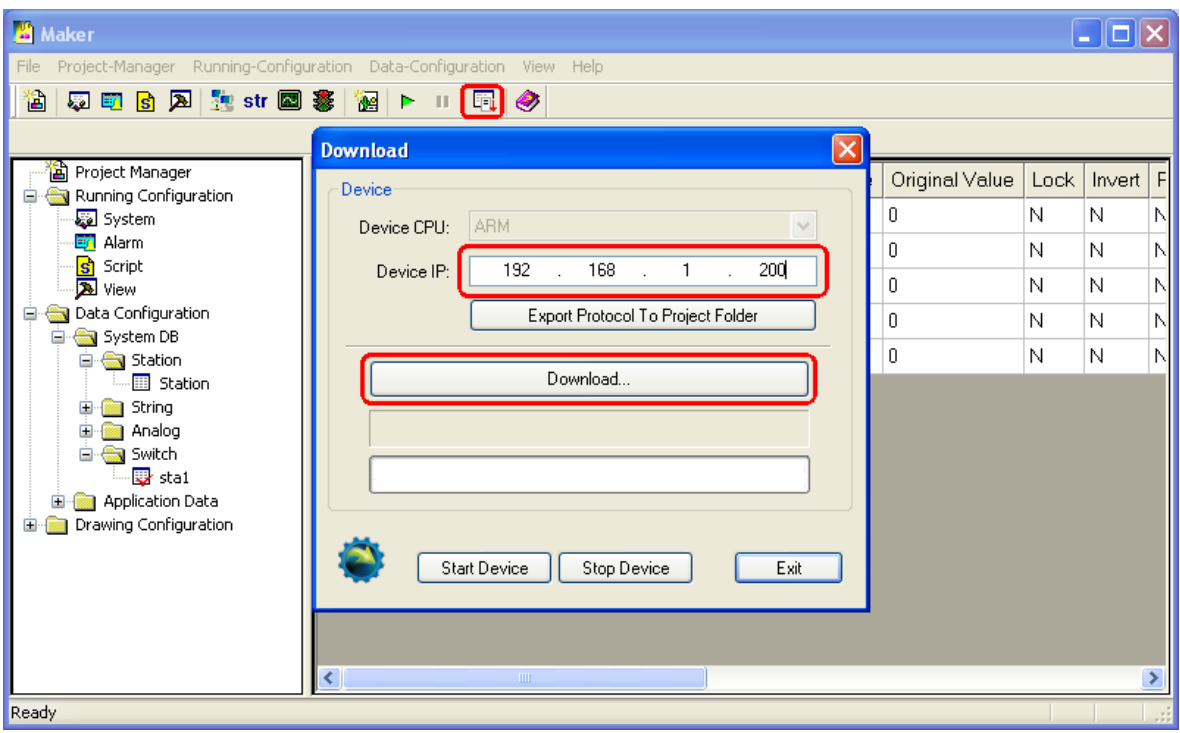

# 2.4 Running

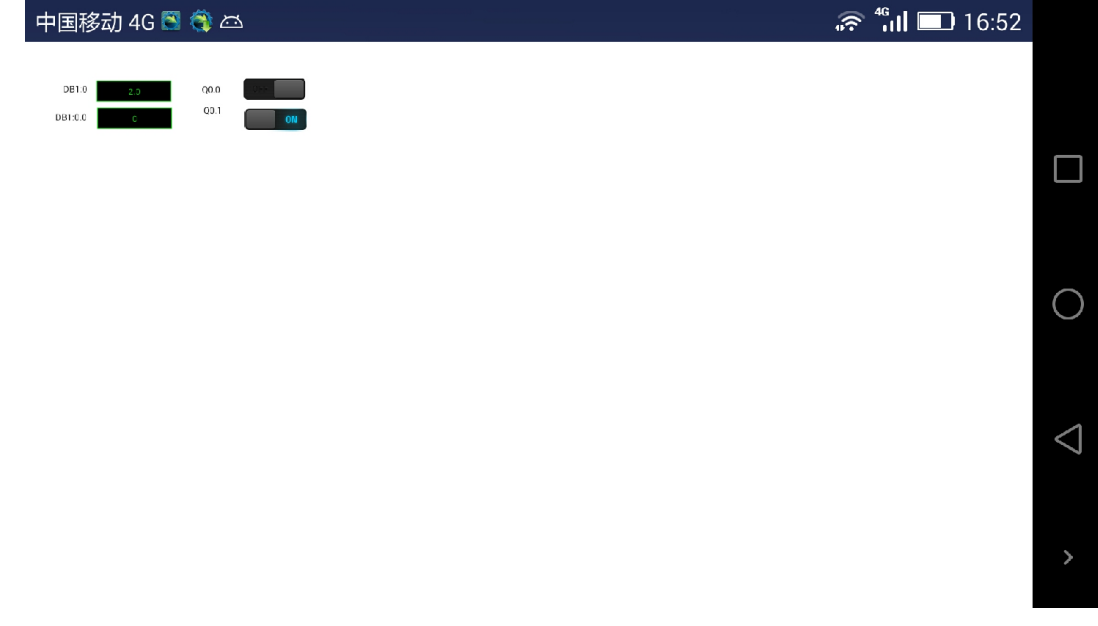

### 3 Fx3U

### 3.1 Test Environment

### 3.1.1 xArrow SCADA 1.3.0

The Android device used to test is Huawei Honor 6+ (Android 4.4.2), it connected to the router via WIFI, and its IP assigned by the router is 192.168.1.100. The phone have already installed the xArrow SCADA APP (the apk file can be found at [xArrowAndroid Install Folder\Out\ANDROID\_BIN\xArrowAndroid.apk]).

### 3.1.2 Fx3U + Fx3U-ENET-ADP

Program Software: GX Works2 1.555D

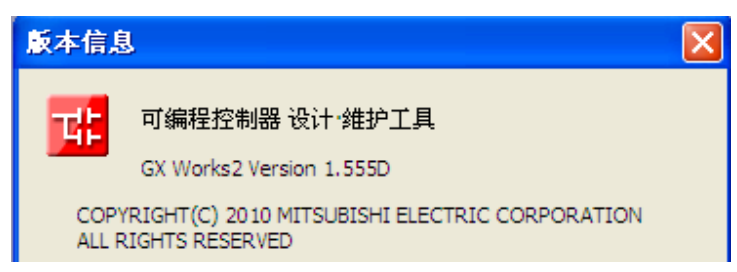

Program Cable: SC-09

The PLC connect to the LAN port of the router, its IP address of the PLC is 192.168.1.250

3.1.3 Router

TP-Link, Address is 192.168.1.1

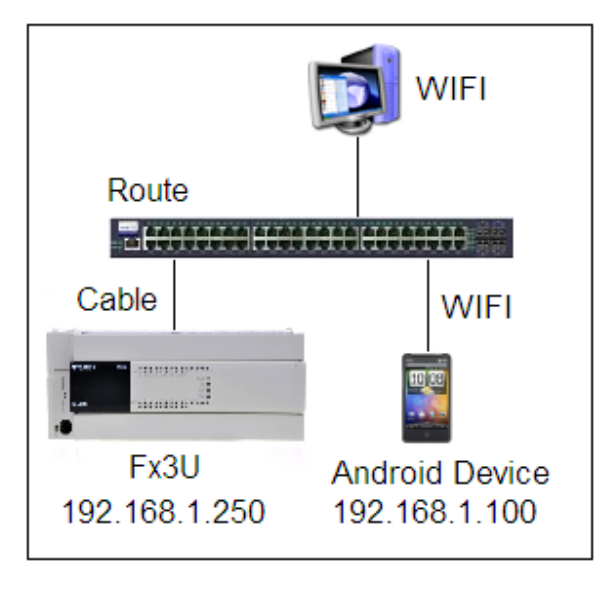

# 3.2 PLC Settings

Launch GX Works2。

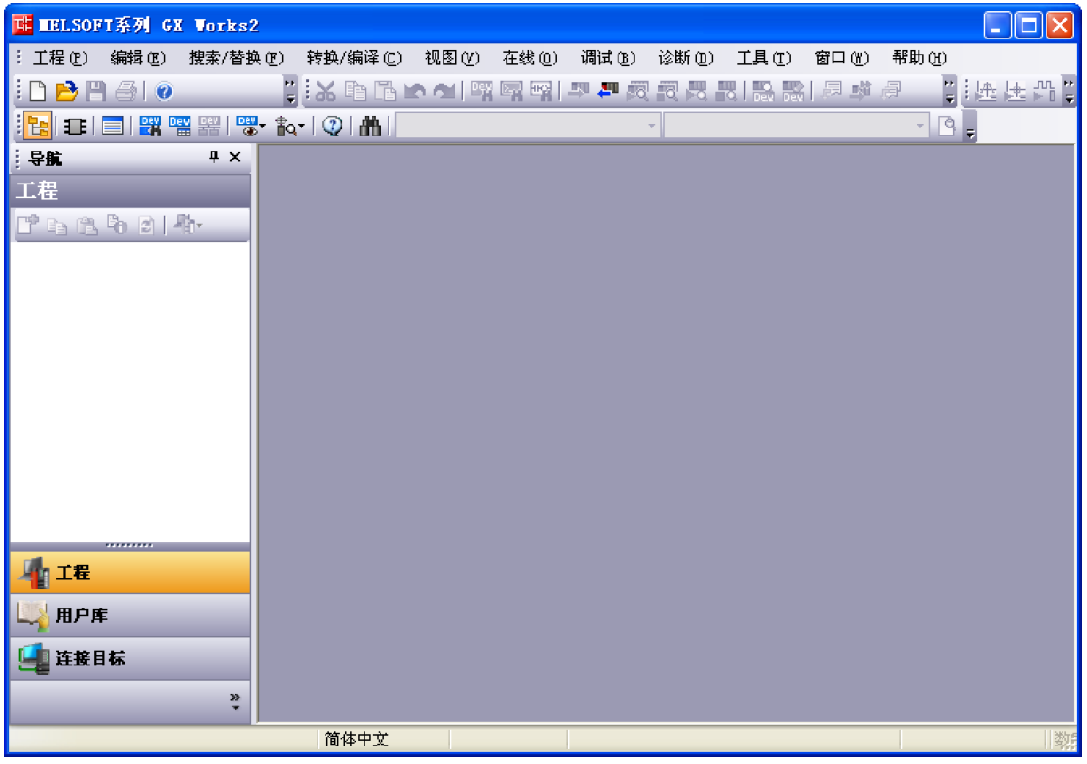

## 3.2.1 New Project

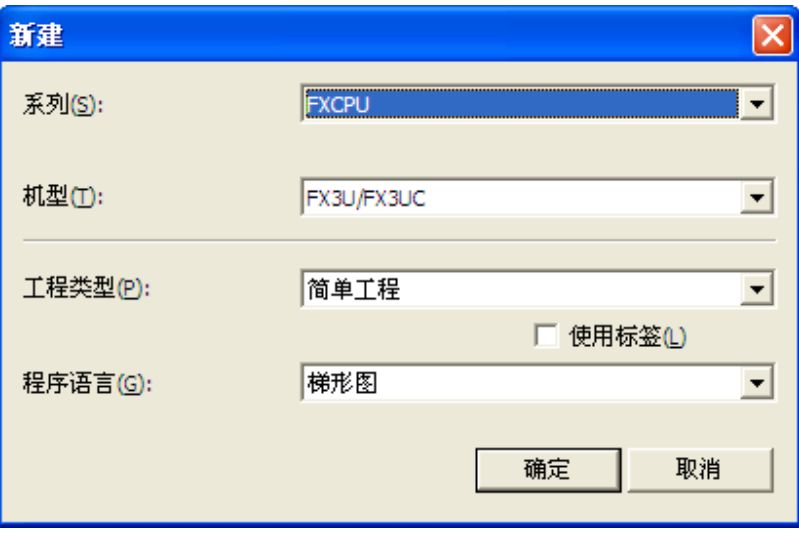

3.2.2 PLC Connection

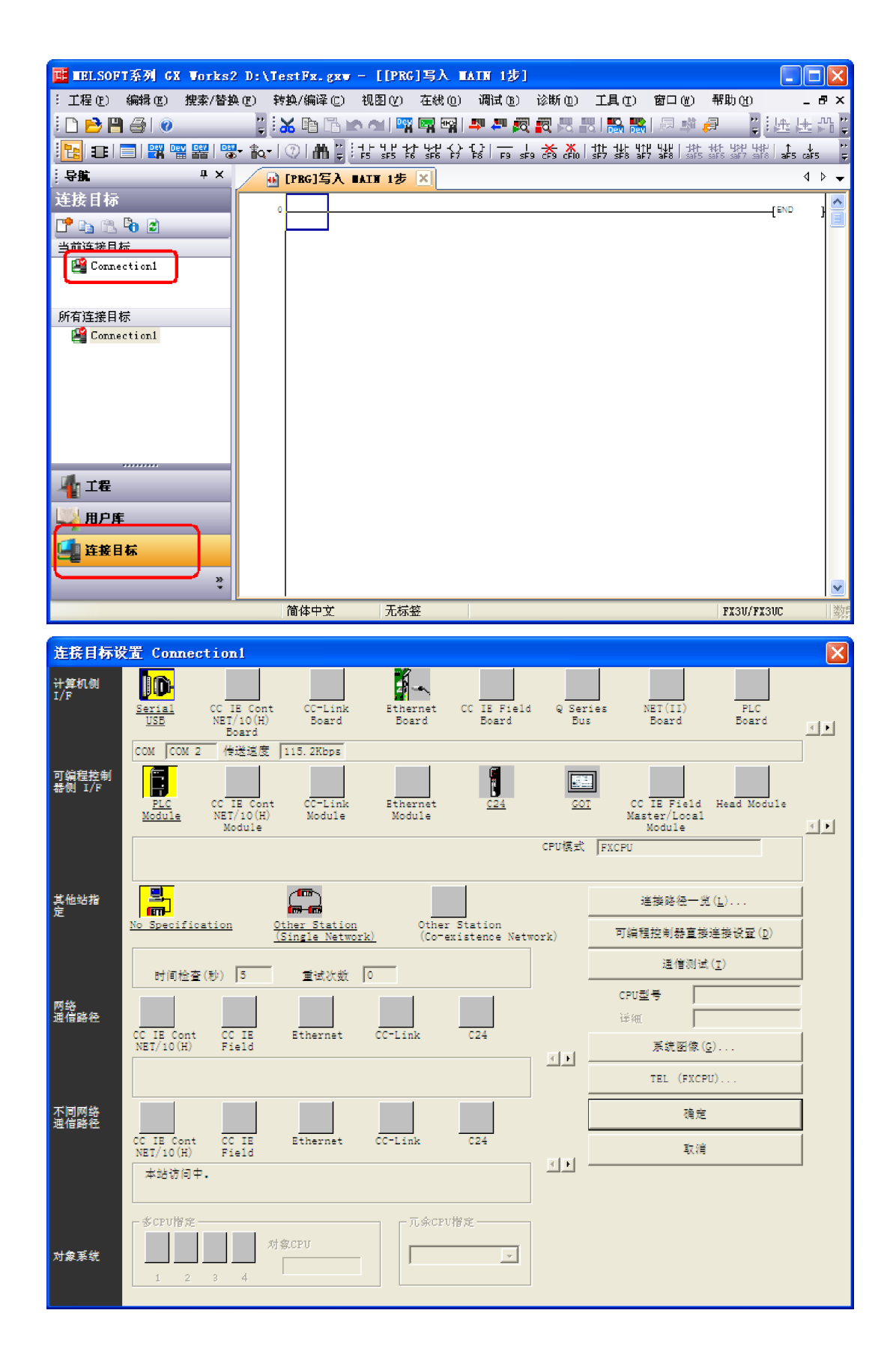

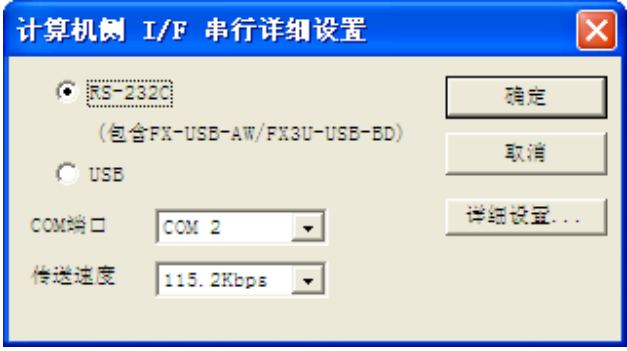

#### 3.2.3 Configure

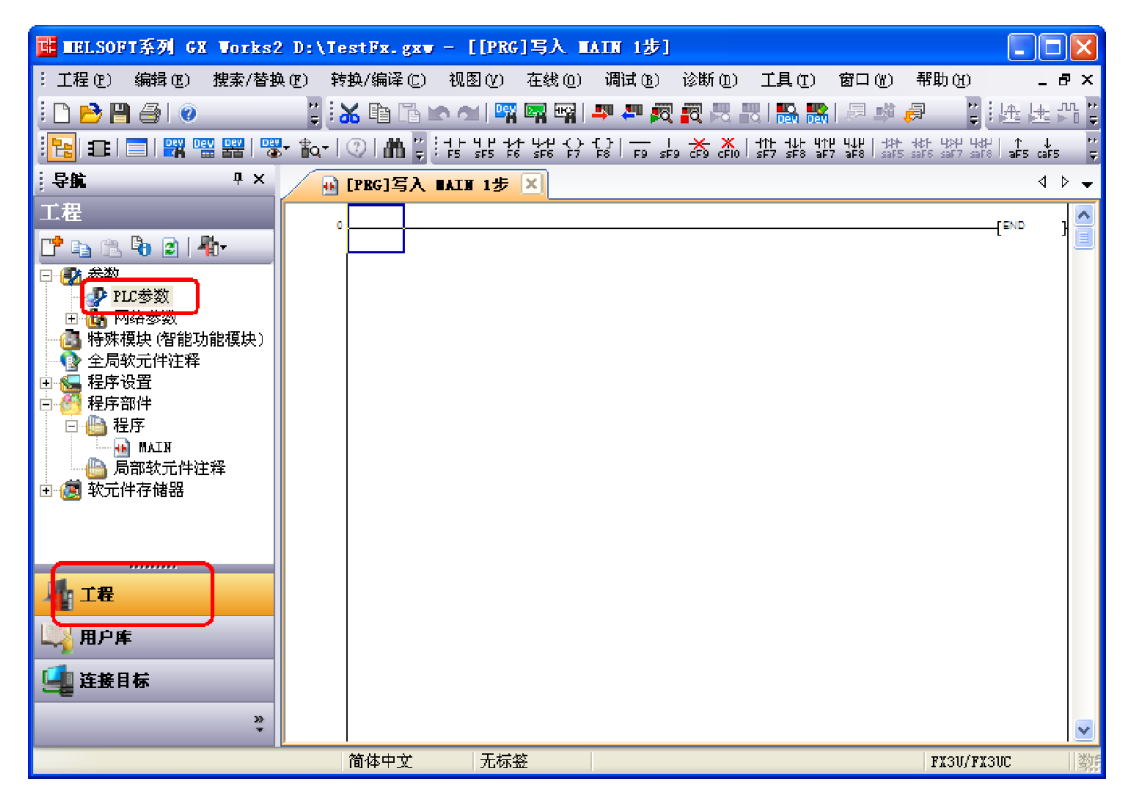

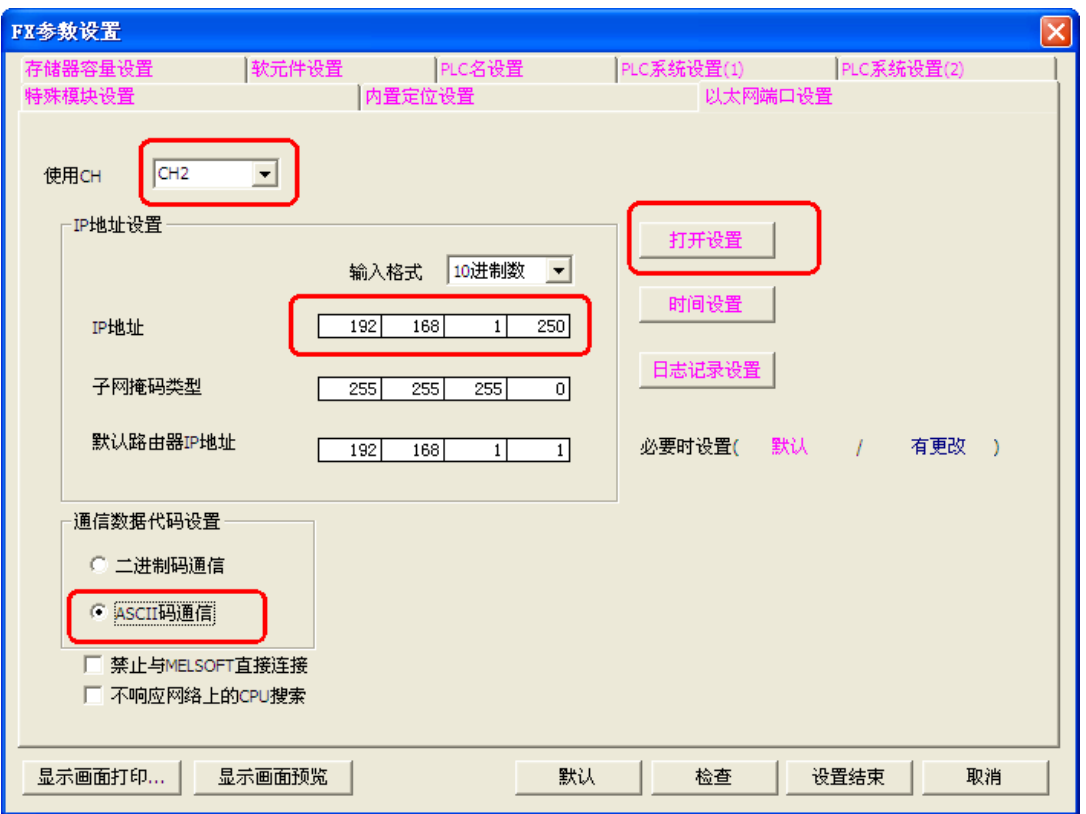

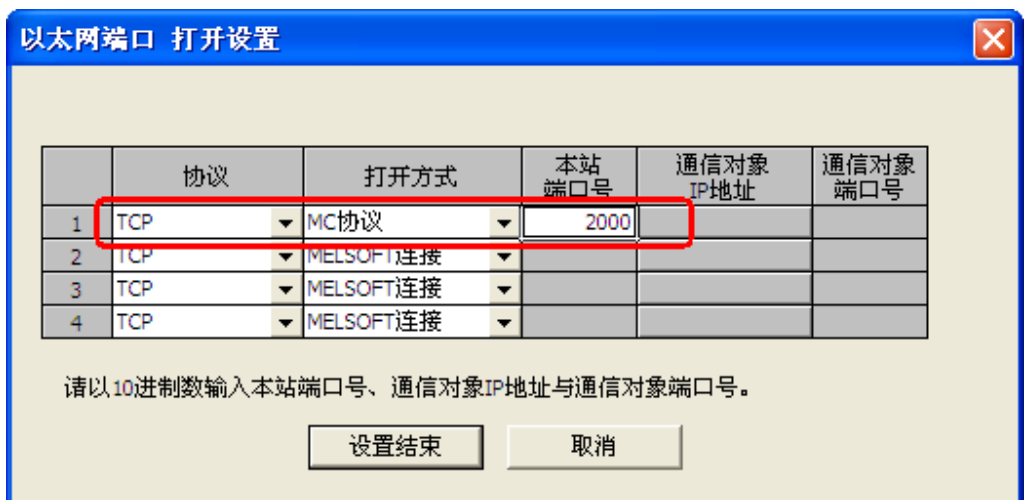

3.2.4 Write configuration to PLC

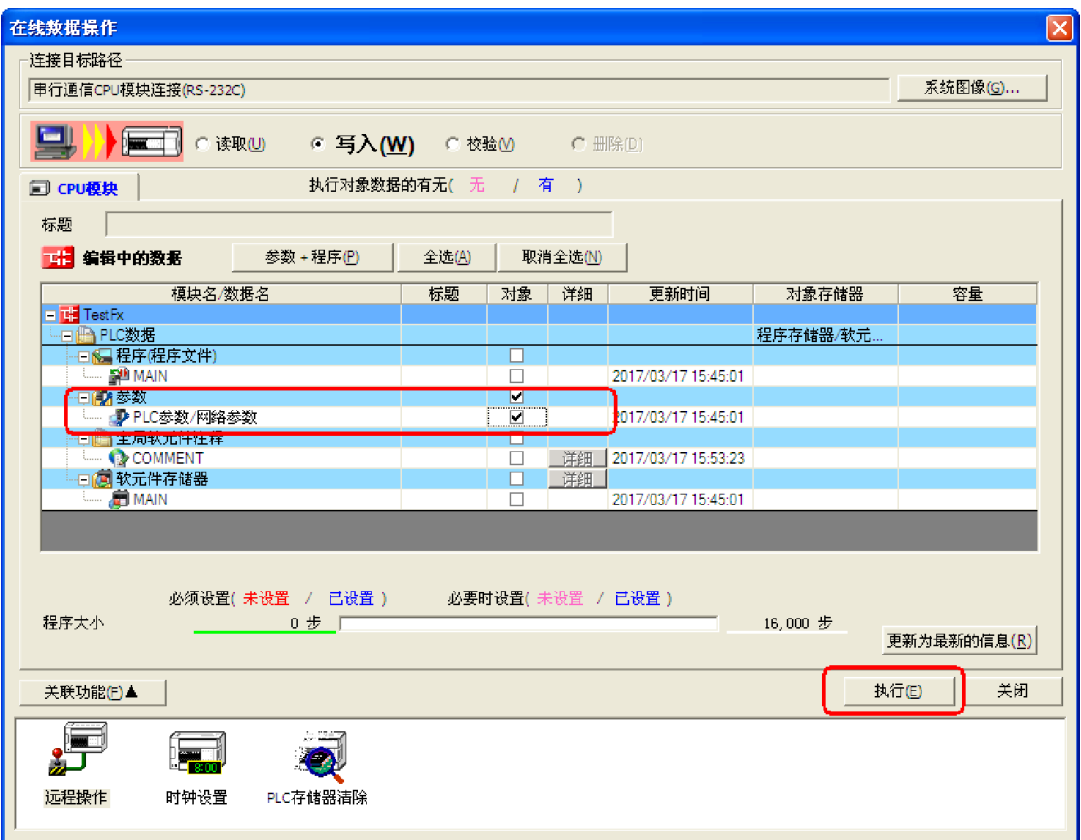

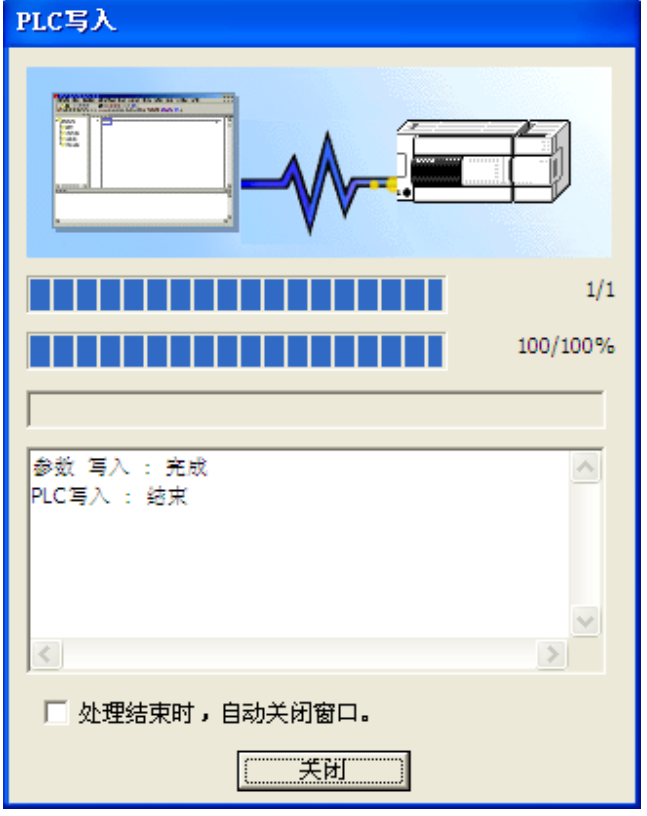

3.2.5 Restart PLC

Restart PLC, and connect PLC to the LAN port of the router.

If all ok, user can ping the PLC from the computer, as follows:

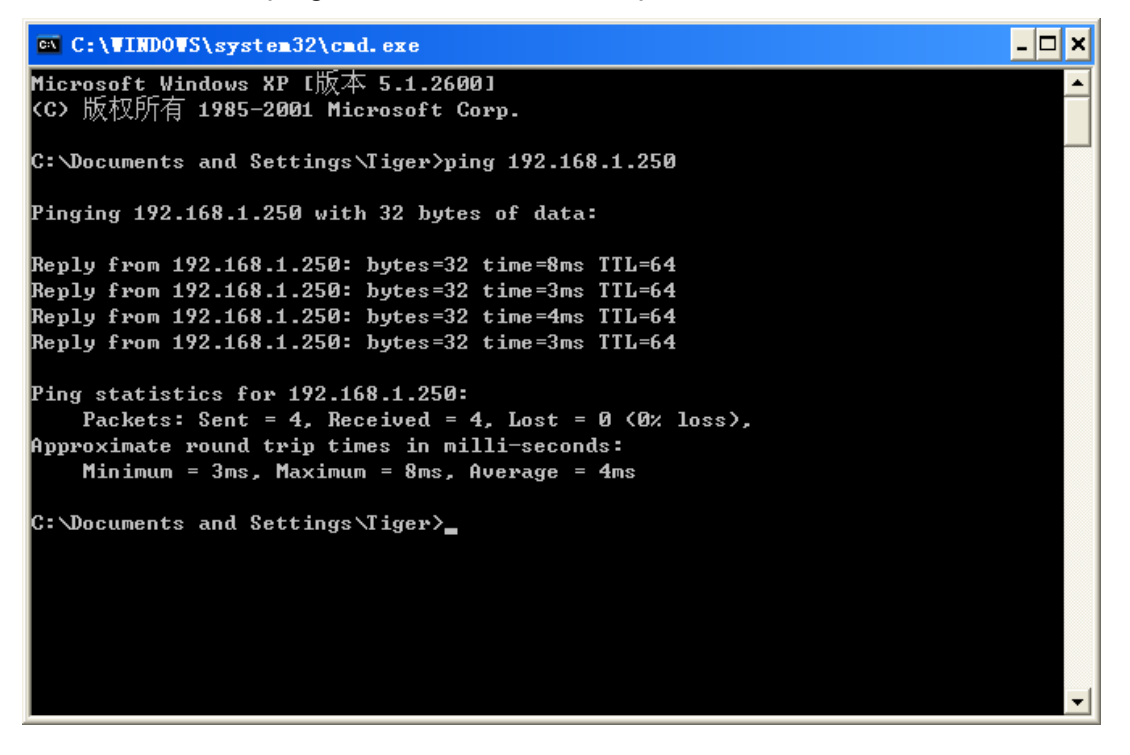

#### 3.3 Configuration

3.3.1 Create New Project

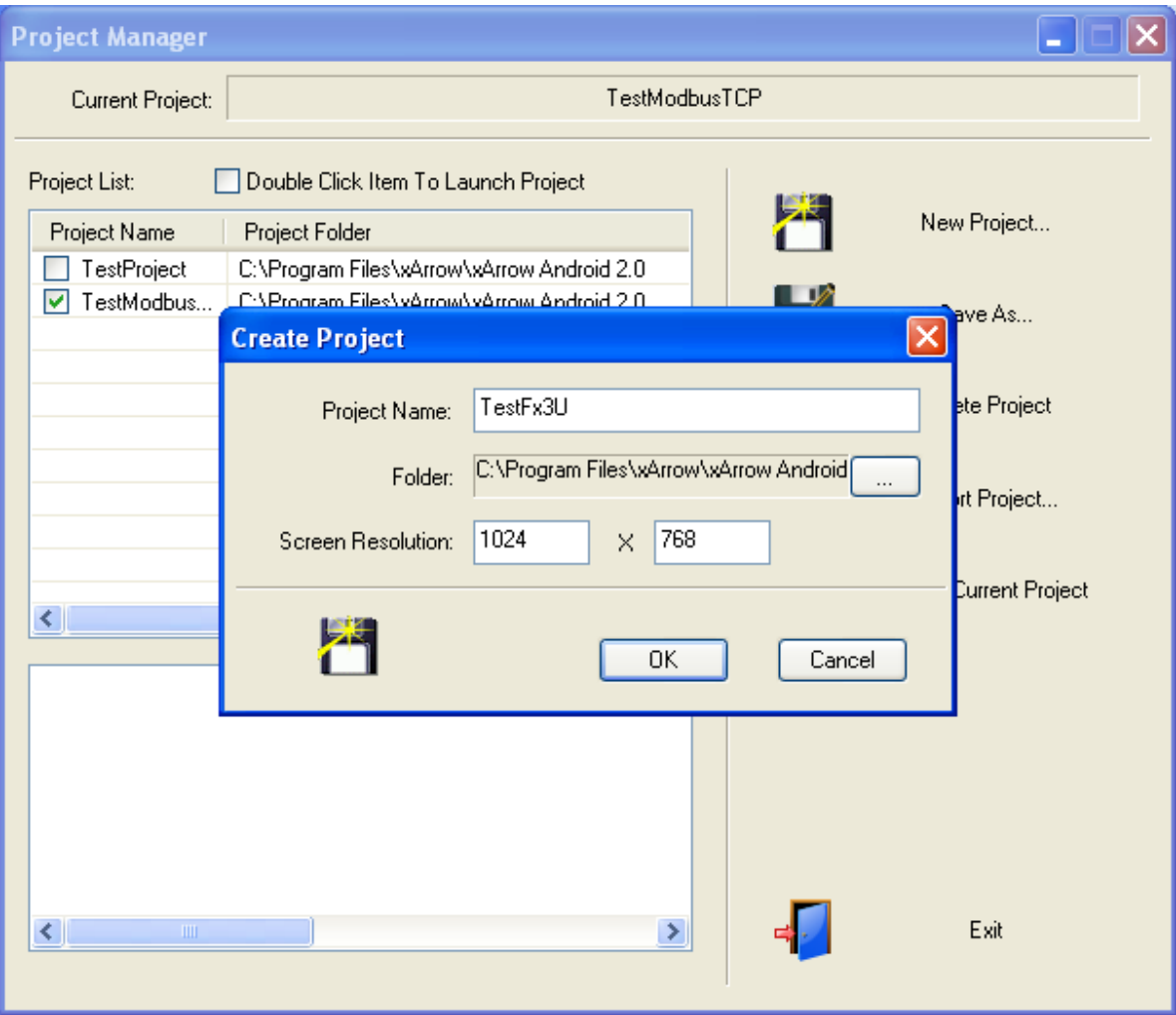

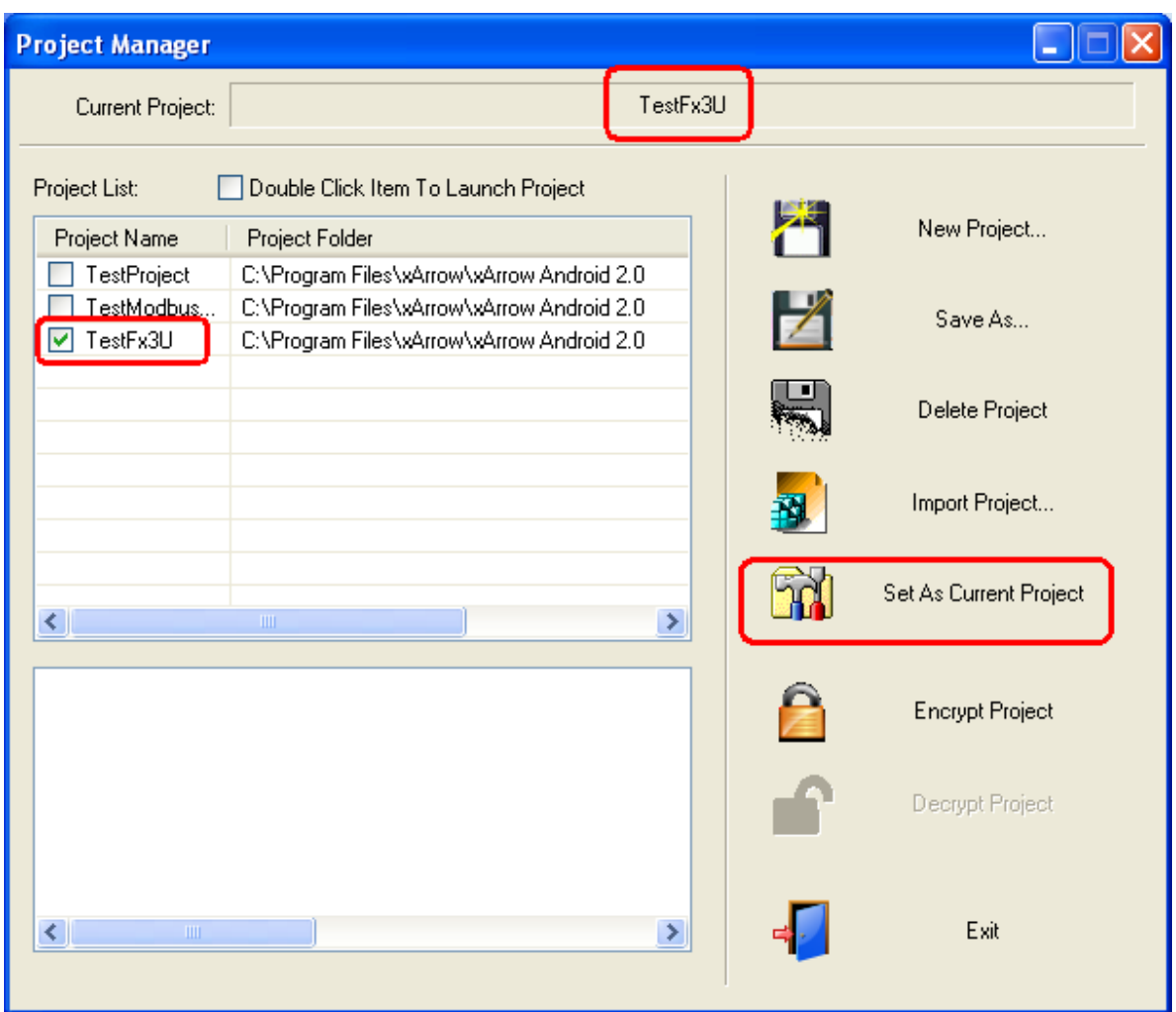

## 3.3.2 Create Station

Click menu *[Data Configuration\Station...]* to create station, as follows:

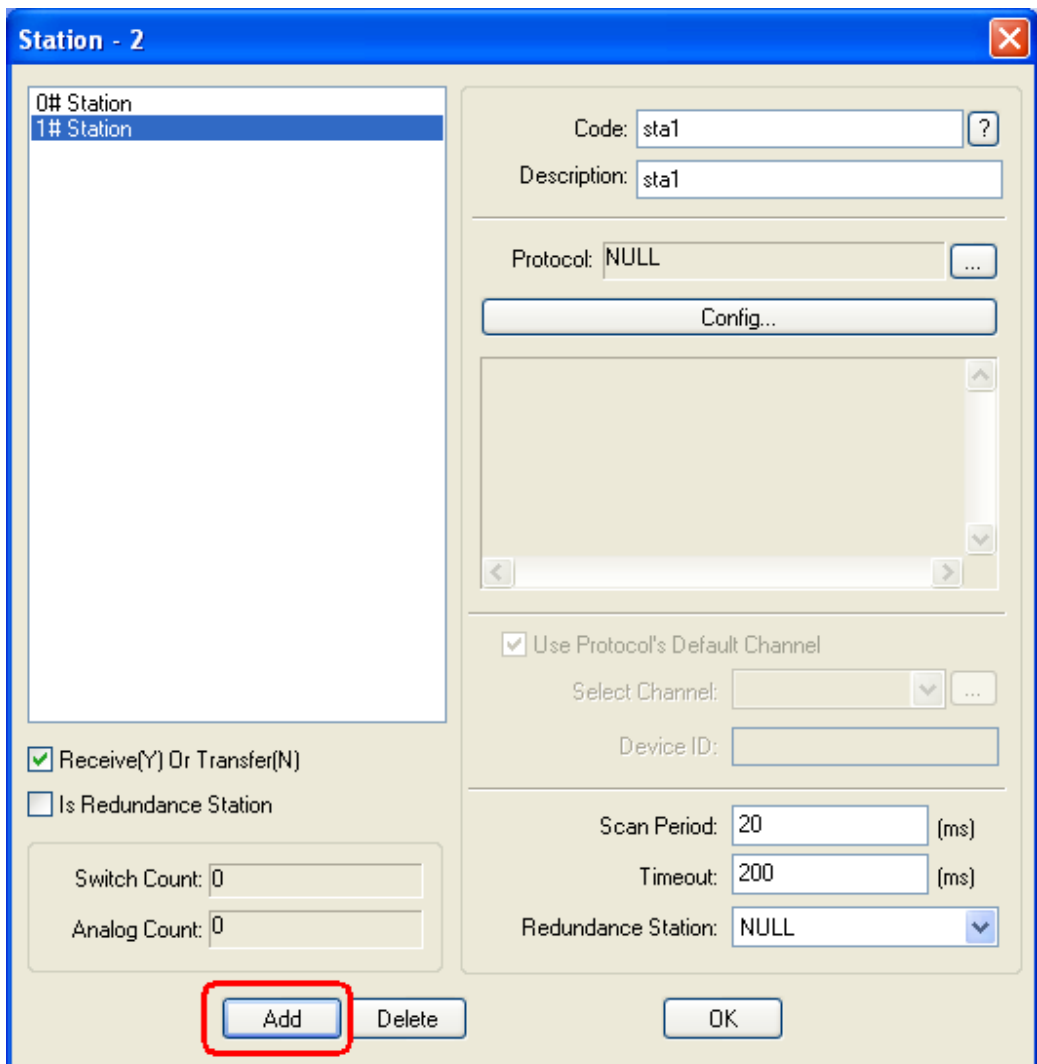

Configure the protocols, as follows:

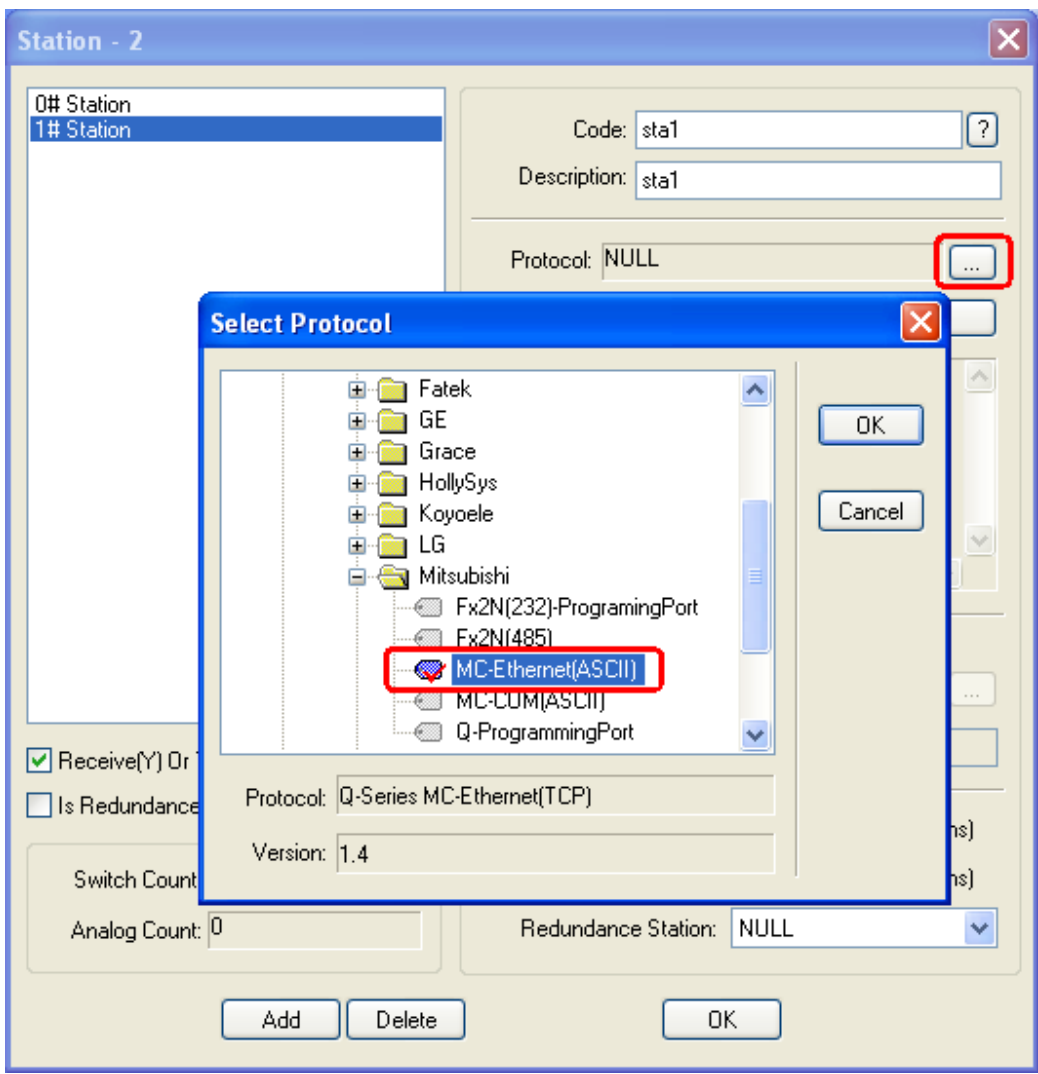

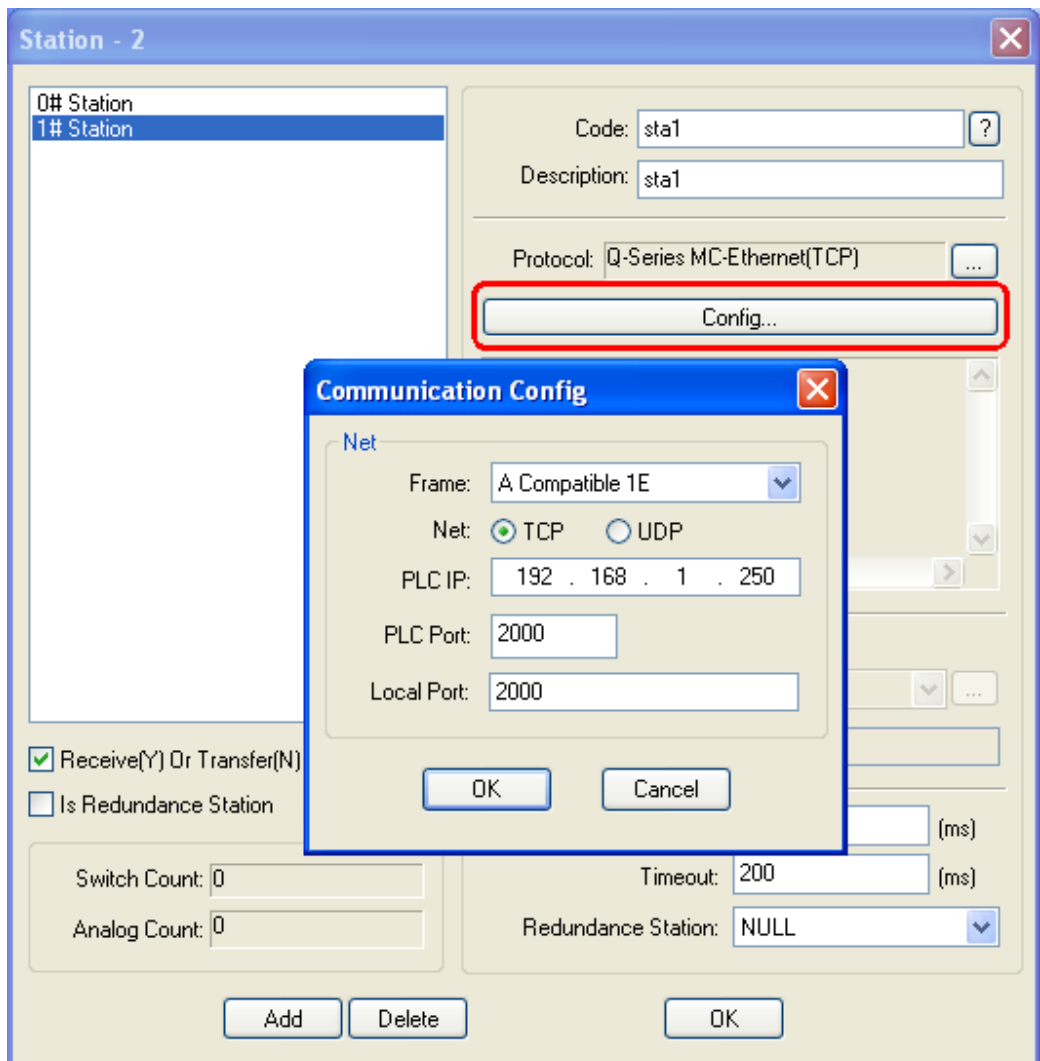

*Note: This IP address is the IP of the PLC.*

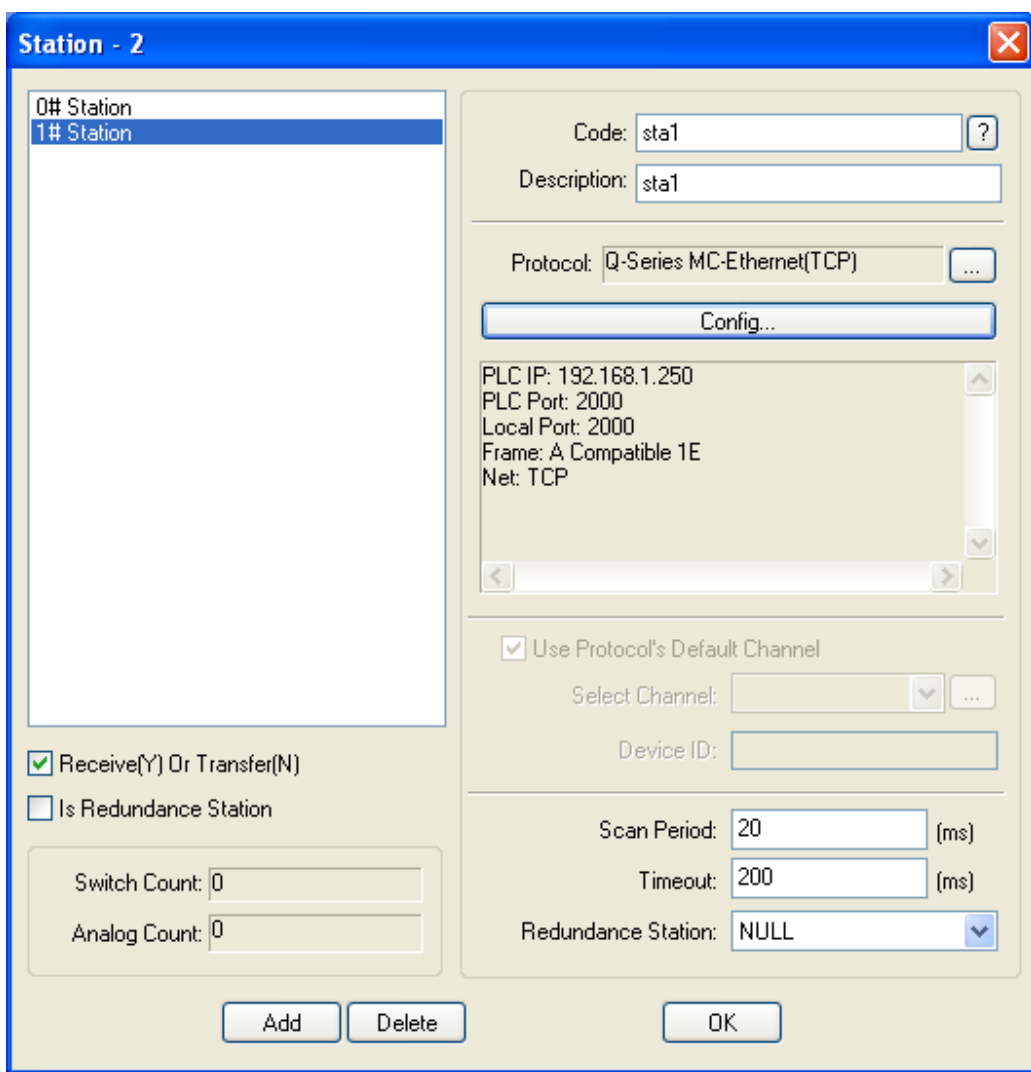

# 3.3.3 Configure Analog

Configure [Data Configuration\Analog...] to set analog tags, as follows:

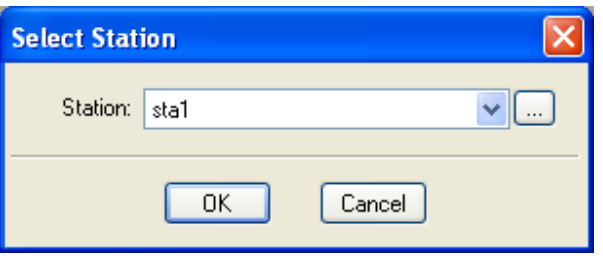

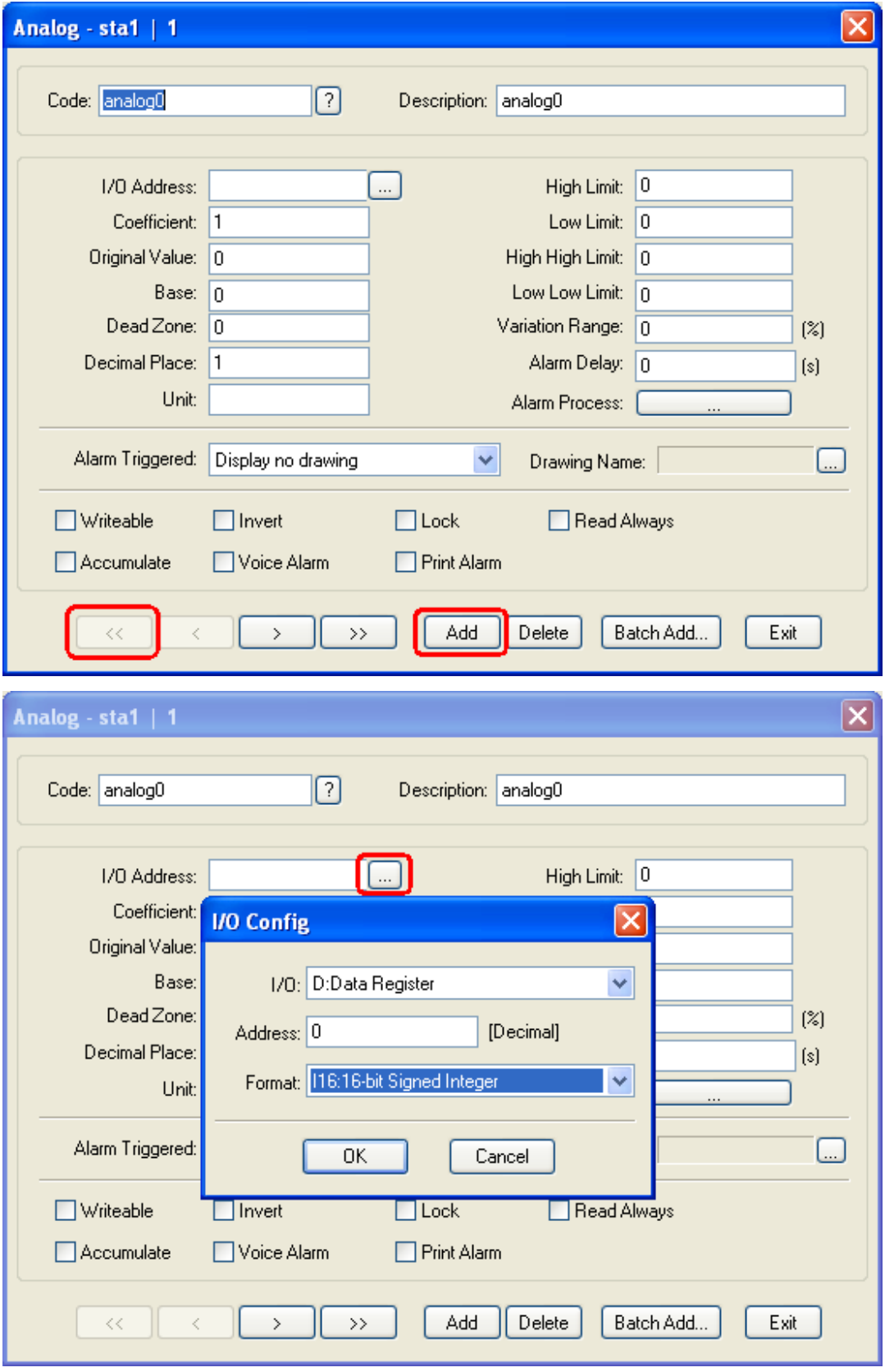

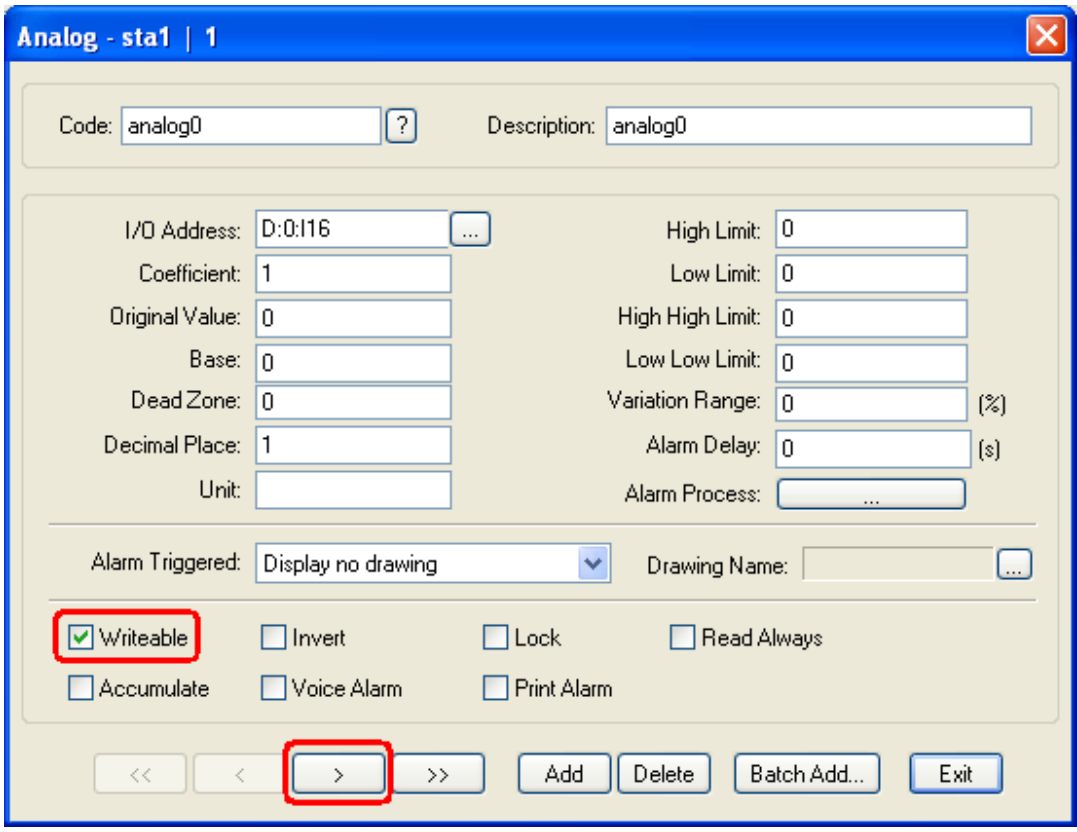

When all the tag set OK, as follows:

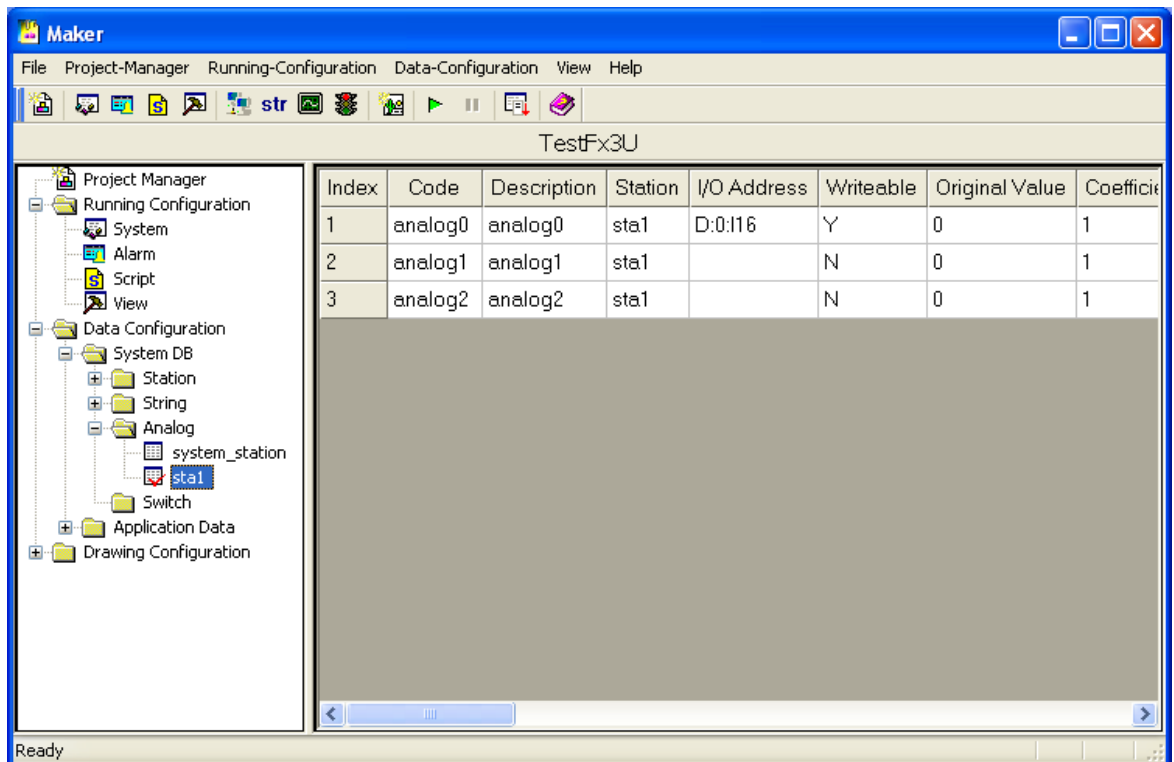

# 3.3.4 Configure Switch

Configure [Data Configuration\Switch...] to set switch tags, as follows:

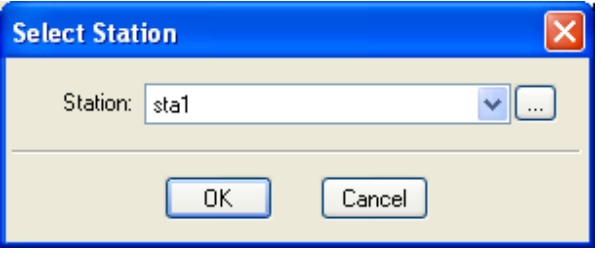

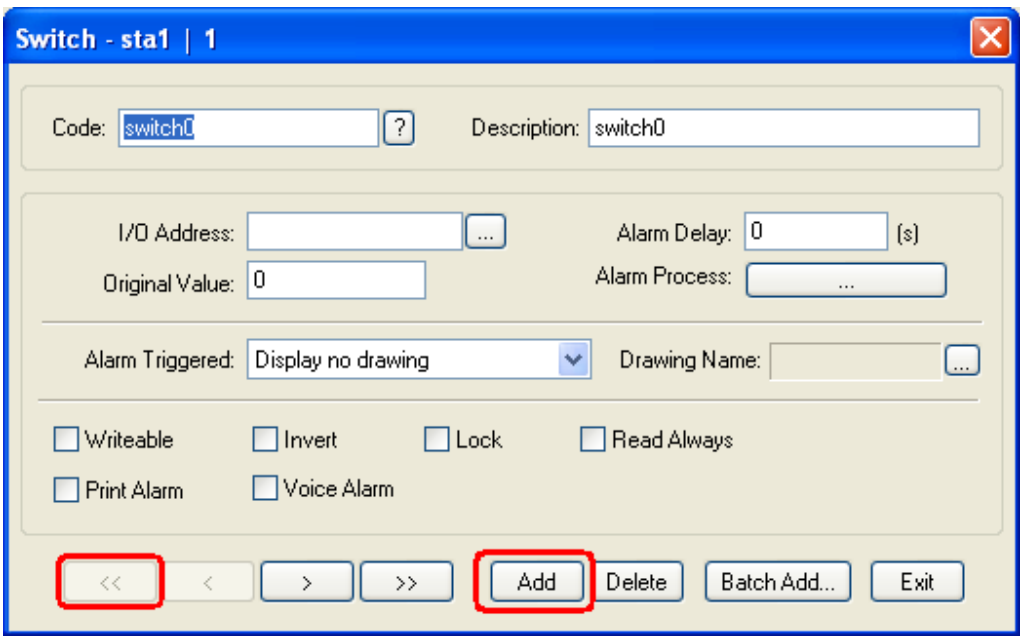

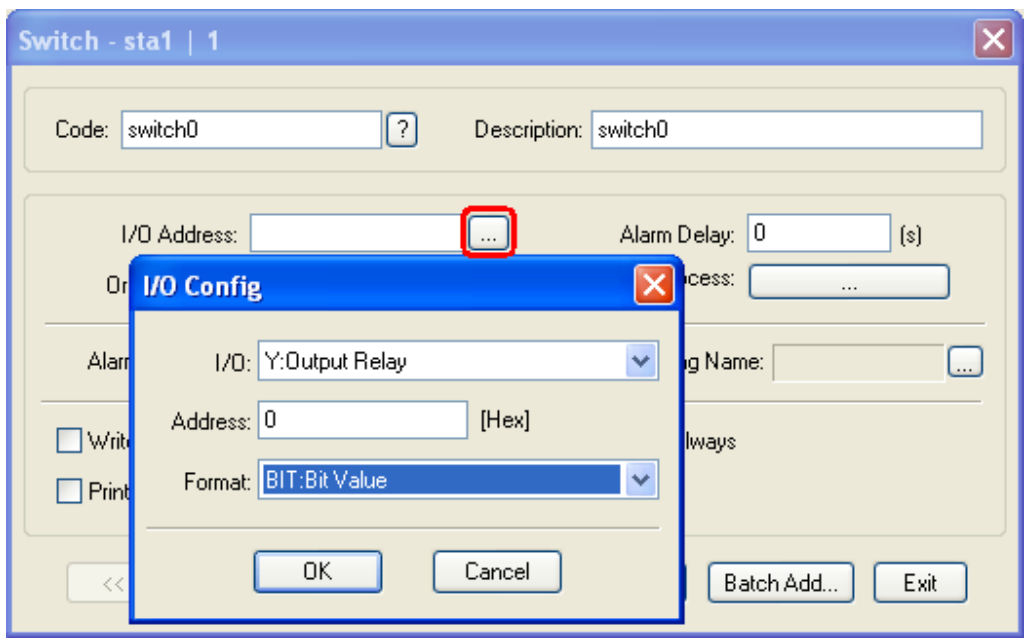

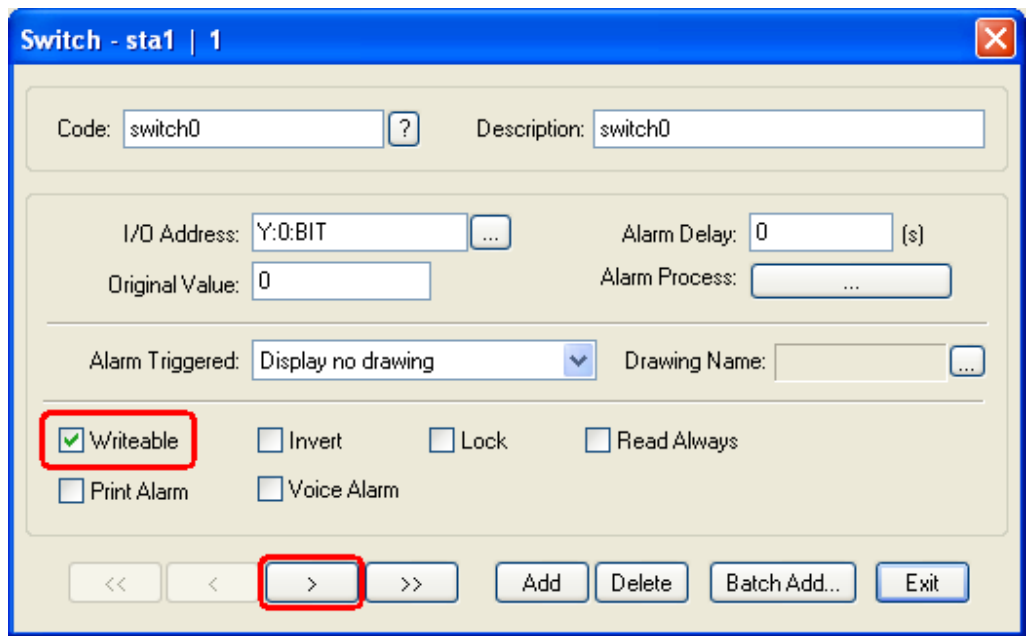

When all the tag set OK, as follows:

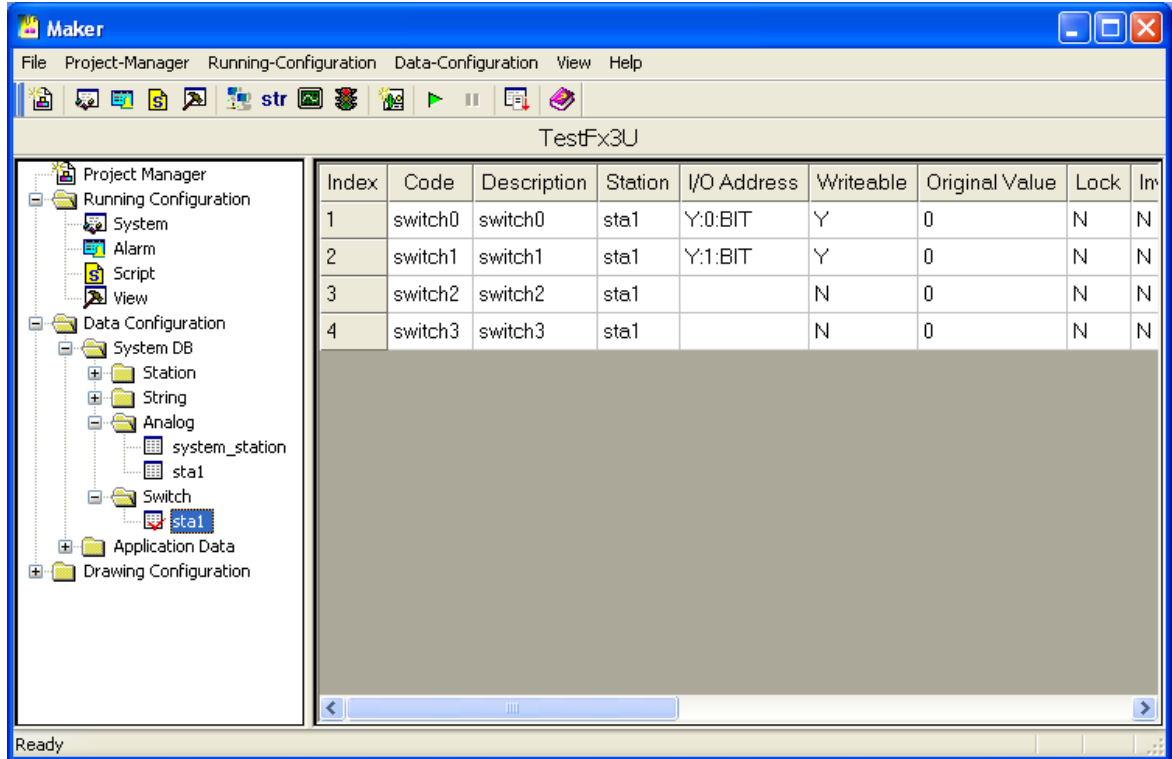

3.3.5 Make Drawings

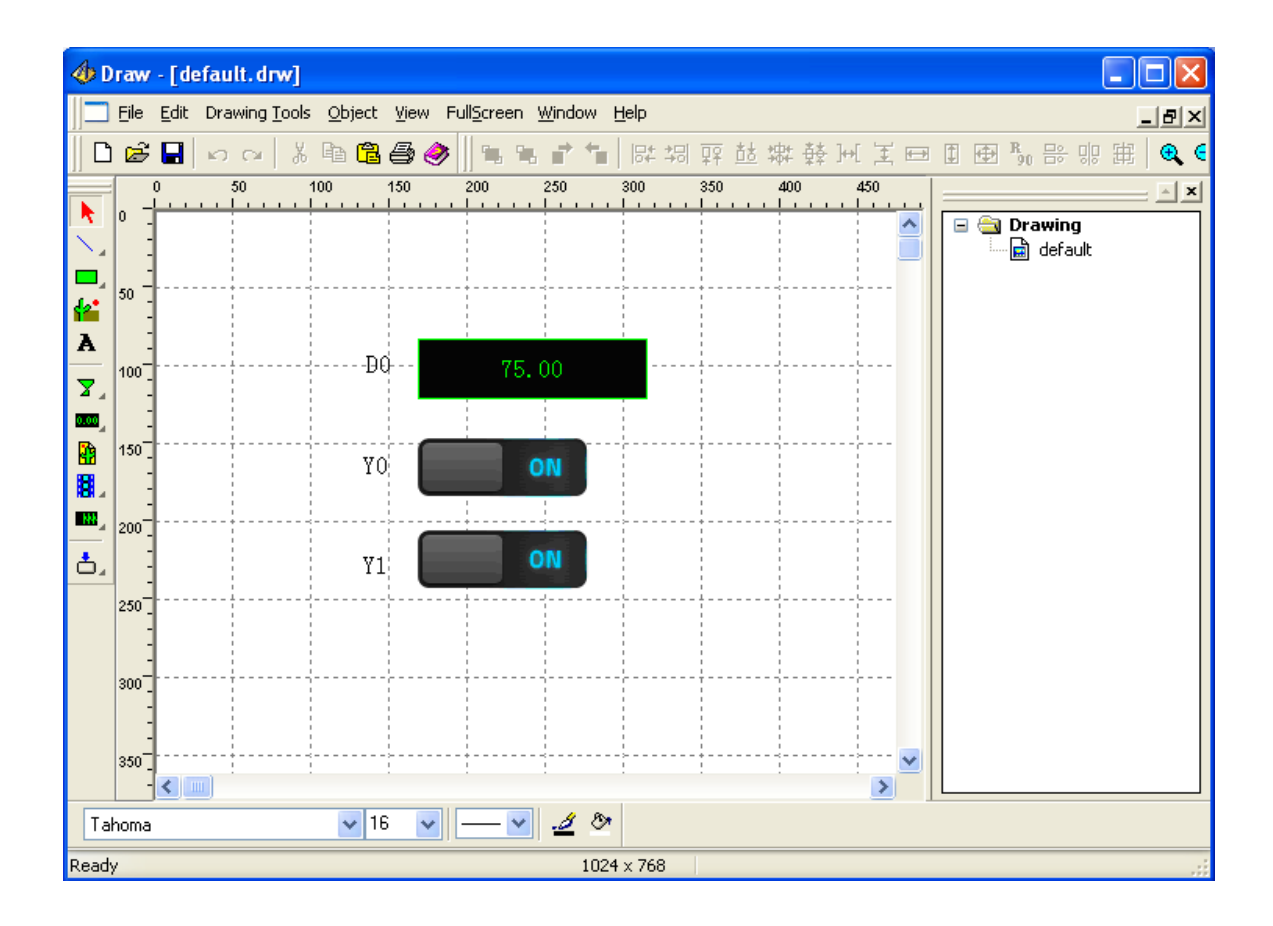

Double click the widget to set its properties:

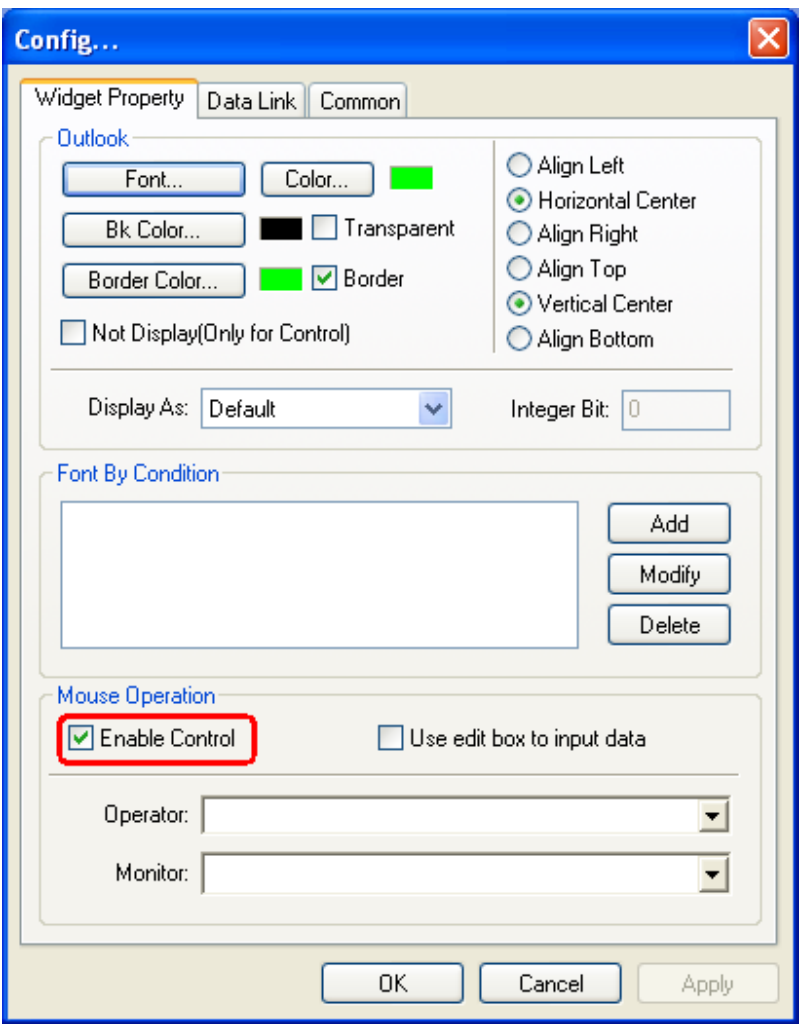

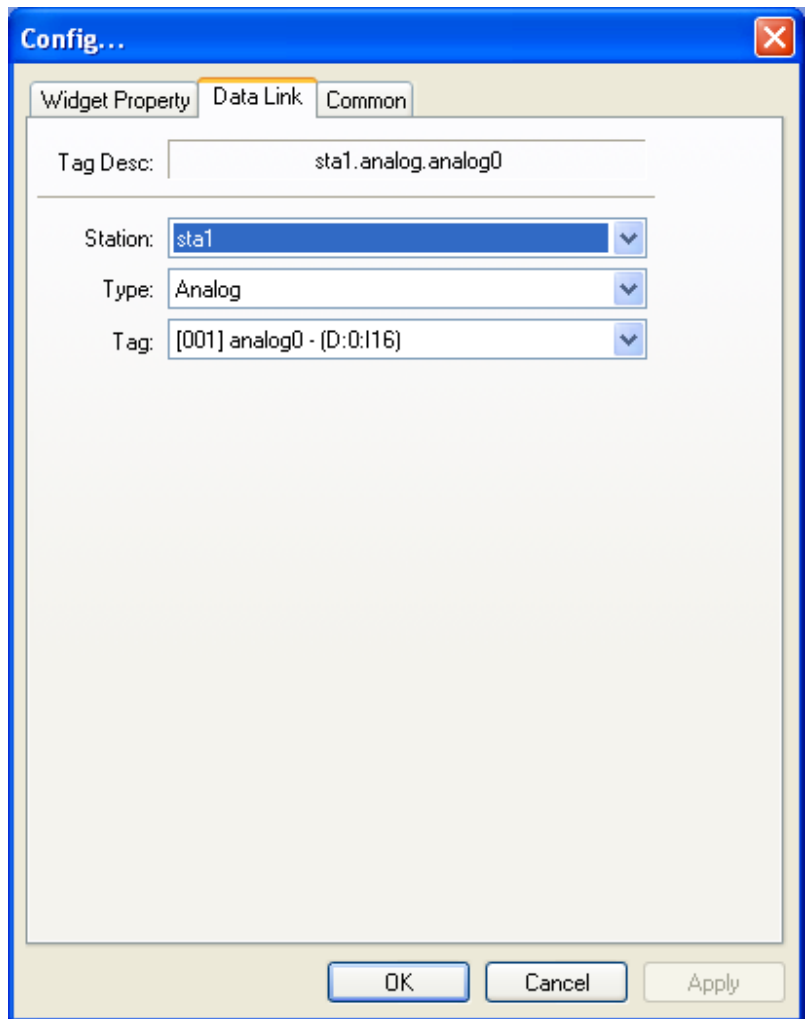

3.3.6 Run Emulator

*Note: first close all other connections to the PLC, also including program software.*

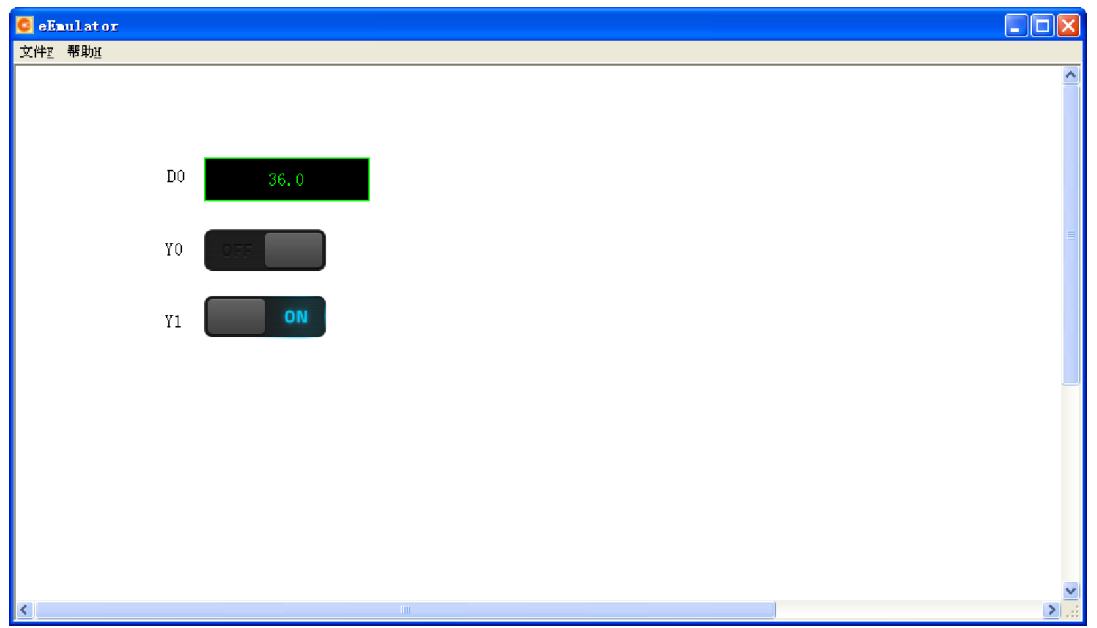

## 3.3.7 Download Project

*Note: the xArrow SCADA should already started in the android phone.*

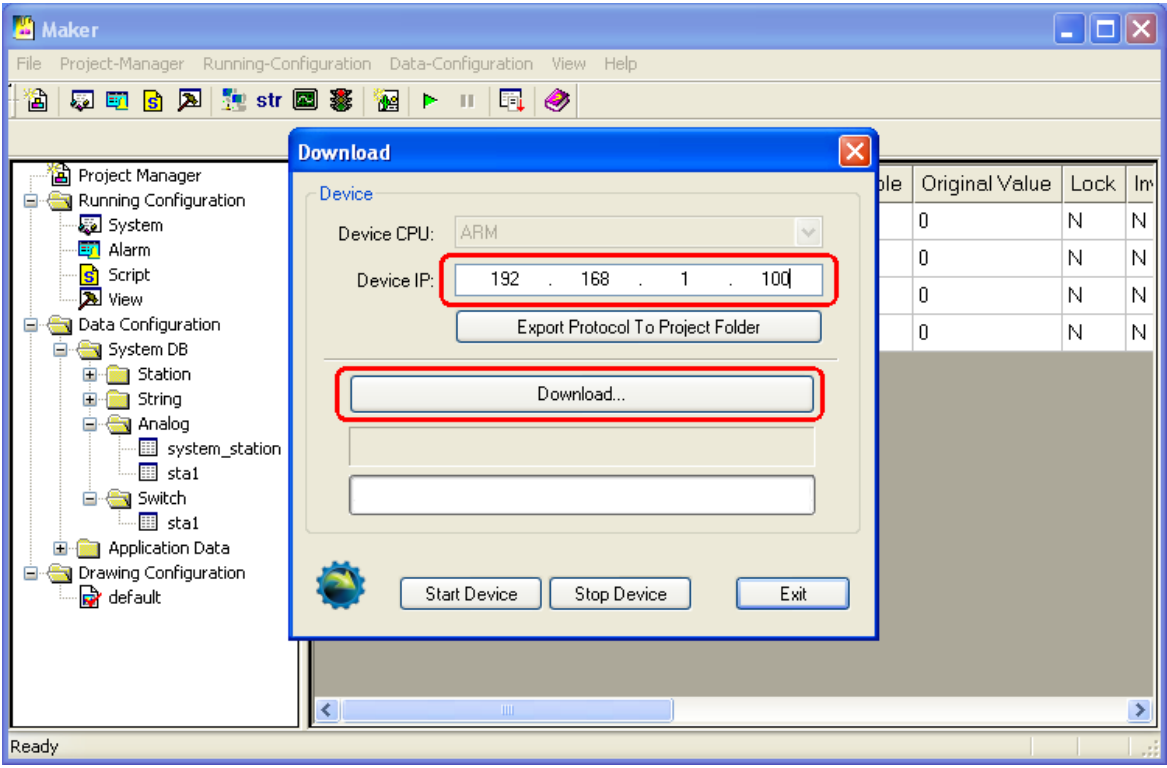
## 3.4 Running

*Note: first close all other connections to the PLC, also including program software.*

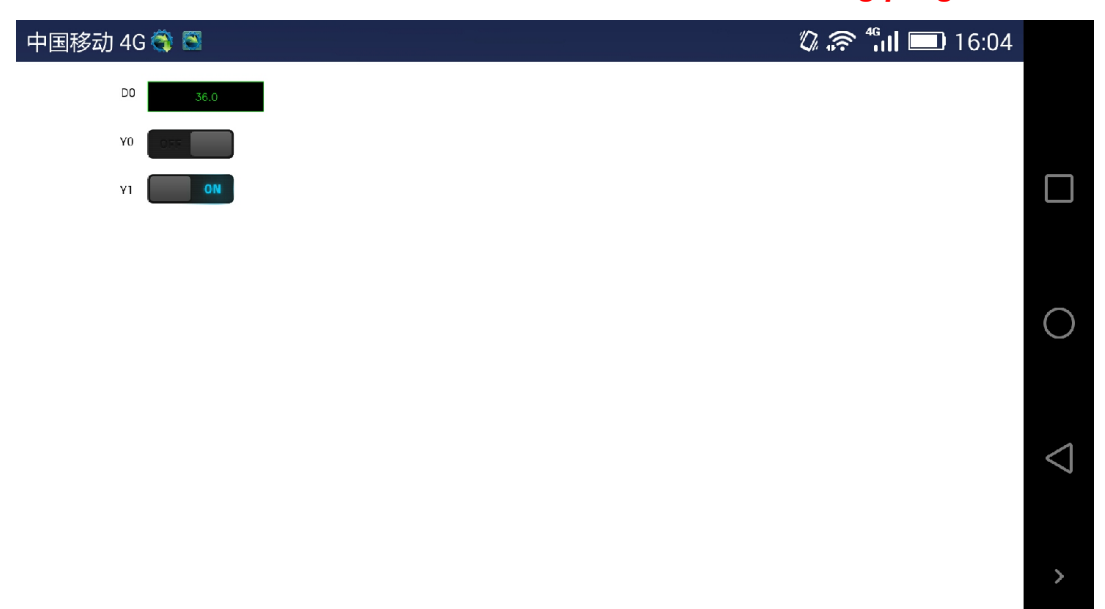